# 遠隔管理 ソフトウェア

ユーザーマニュアル

## 目次

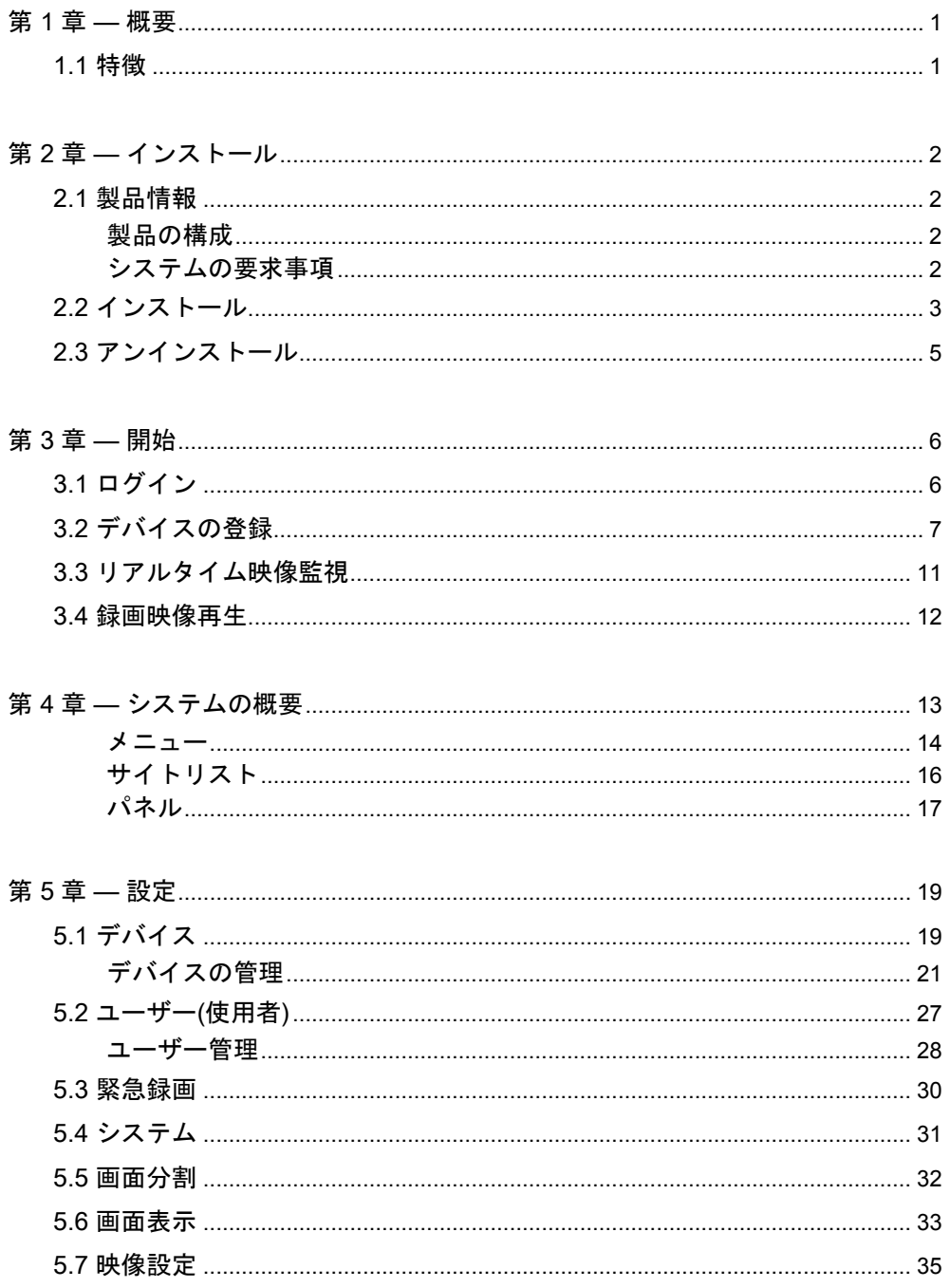

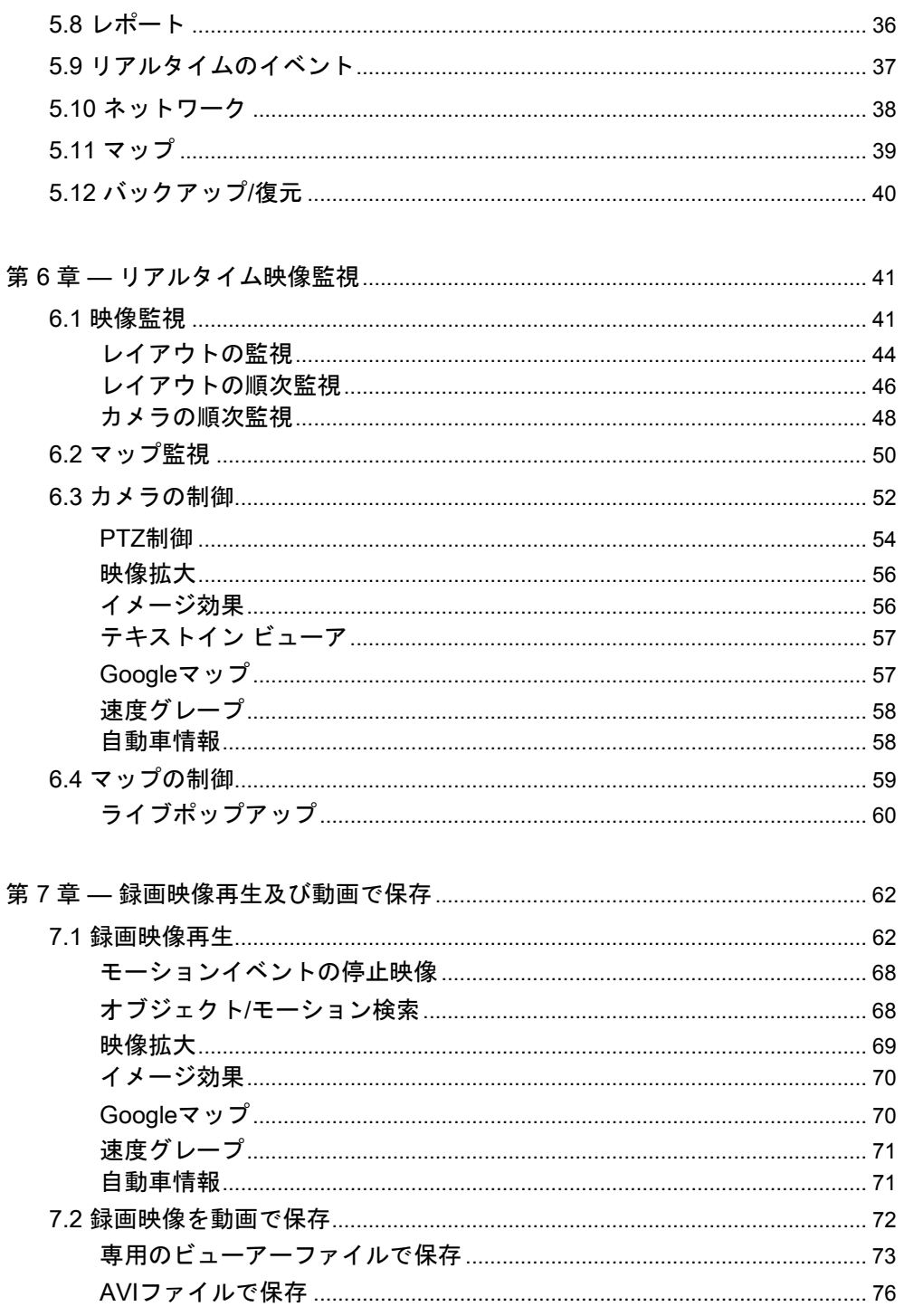

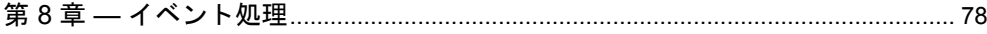

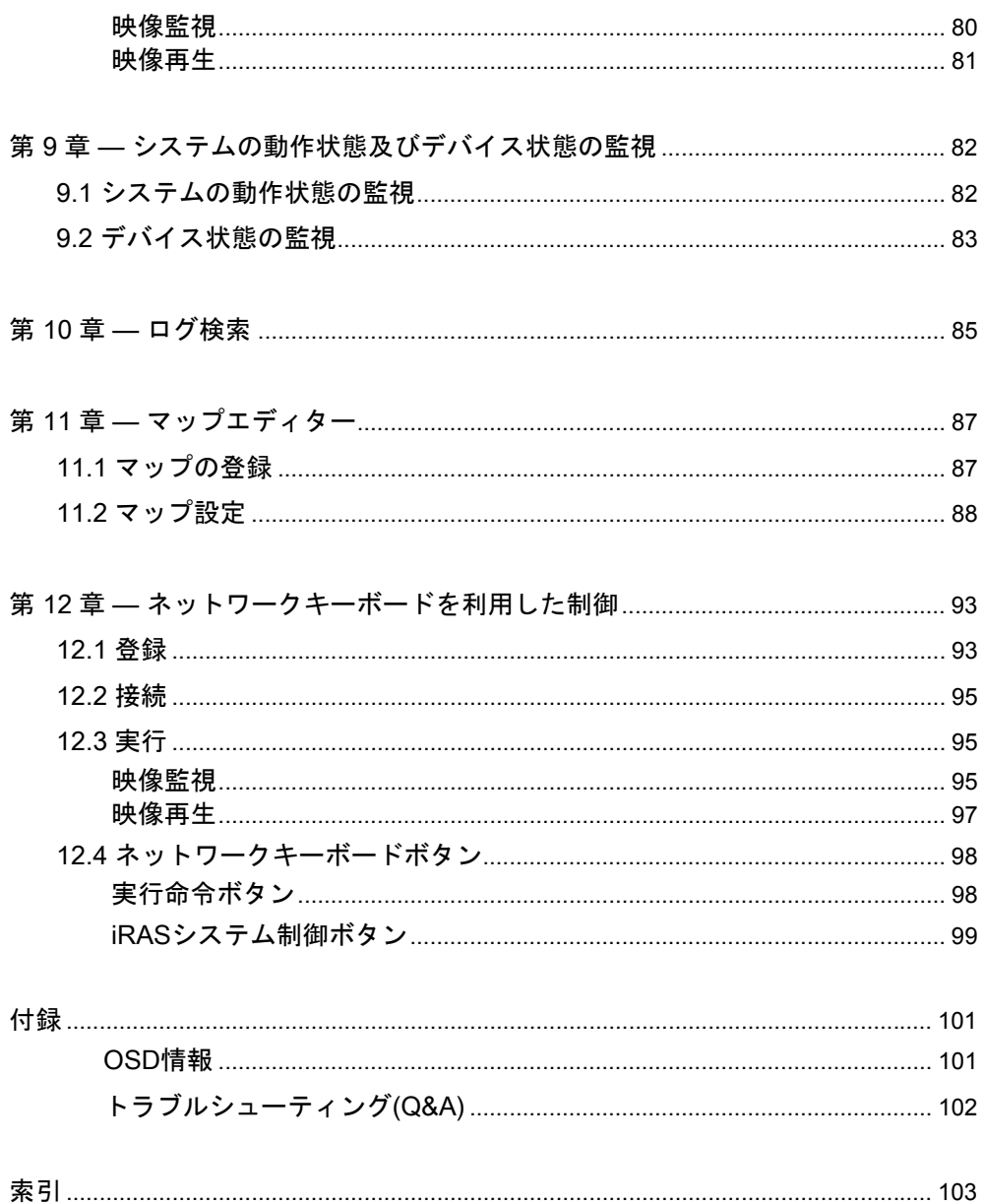

## 第 1 章 – 概要

本ユーザーマニュアルは、ネットワークカメラ、ネットワークビデオエンコーダー、ネットワ ークビデオレコーダー(NVR)及びデジタルビデオレコーダー(DVR)の遠隔ソフトウェアである Remote Administration System(以下、iRAS)の使用方法を記述しています。

## 1.1 特徴

iRASは、デバイスの映像監視及び録画映像の再生のためのソフトウェアで、次のような特徴 があります。

- デバイスのリアルタイム映像の遠隔監視及び録画映像の遠隔再生
- デバイスのイベント感知のリアルタイム通知及びイベント感知映像の遠隔監視
- 監視映像の緊急録画及び緊急録画映像の再生
- 最大1,024つのデバイス登録可能
- ソフトウェアの遠隔アップグレード及びシステムの遠隔設定
- デバイスのシステムログ表示
- リアルタイム映像のマップ監視
- H.264、MPEG-4、M-JPEG復元アルゴリズムをサポート
- セキュリティのためにSSL機能をサポート
- セキュリティのためにユーザーグループ別に権限設定
- ユーザー中心の直感的なGUIを提供
- この製品はOpenSSLツールキットを利用するためにOpenSSLプロジェクトによって開発 されたソフトウェアを含む(http://www.openssl.org/)。
- 本製品には一部のオープンソースを使用したソフトウェアが含まれています。そのソフト ウェアのソースコードをご希望の方には提供できます。詳しい内容は、ソフトウェアCDに (OpenSourceGuide\OpenSourceGuide.pdf)またはユーザーマニュアルと一緒に提供される オープンソースガイドを確認してください。

## 第 2 章 — インストール

## 2.1 製品情報

#### 製品の構成

- ユーザーマニュアル
- ソフトウェアのインストールCD

#### システムの要求事項

#### 推奨仕様

- OS: Microsoft® Windows® 7 64-bit (Home Premium、Professional、Ultimate) (Microsoft® Windows® 8 (Pro, Enterprise) 互換)
- CPU: Intel Core™ i5-3570K 3.30GHz以上
- RAM: 4GB以上
- VGA: ATI Radeon™ HD 7700またはNVIDIA GeForce GTX650以上 (1280x1024、32bpp以上)、マルチモニター
- ハードディスク: 6GB以上の空き容量
- LAN: 10/100Mbps Ethernet以上

#### 最低仕様

- OS: Microsoft<sup>®</sup> Windows<sup>®</sup> XP Home SP3
- CPU: Intel Core™ 2 Duo E7200 2.53GHz以上
- RAM: 1.5GB以上
- VGA: ATI RadeonTM HD 2400またはNVIDIA GeForce FX5500以上(1024x768、24bpp以上)
- ハードディスク: 1GB 以上の空き容量
- LAN: 10/100Mbps Ethernet以上
- iRASプログラムは32-bit OSで動作し、Microsoft® Windows® Vistaまたはその以降のOSの 場合、64-bit OSでは32-bit互換モードでインストール及び動作します。

## 2.2 インストール

 PCのWindows節電機能を使用しないように設定して下さい(コントロールパネル → "電源 オプション" → "ディスプレイの電源を切る時間の指定"と"コンピュータがスリープ状態に なる時間を変更"を"適用しない"に設。Microsoft® Windows® XPの場合"電源設定" → "モニタ の電源を切る"と"ハードディスクの電源を切る"を"なし"に設定)。

#### 旧バージョンのiRASプログラムが既にインストールされている場合、ソフトウェアをア ップグレードするかどうかを問うインストール画面が表示されます。その場合、インス  $\bigwedge$ トール画面の指示に従ってソフトウェアをアップグレードしてください。

- Windowsのスタートメニューのコントロールパネルに移動後、"電源"オプションで"、"モニ タ節電モード"と"ハードディスク節電モード"を"使わない"に設定してください。
- 1. ソフトウェアのインストールCDを準備します。
- 2. PCでソフトウェアインストールCDの"Setup"のフォルダーの下にある"setup.exe"ファイル を実行します。
- Microsoft® Windows® Vistaまたはその上のOSで"ユーザーアカウント制御"画面が表示され ることがあります。この場合、"許可"ボタンをクリックした後、設定画面の指示に従ってプ ログラムをインストールします。
- 3. プログラム稼働時に使用する言語を選択した後、"OK"ボタンを クリックします。
- 選択した言語が正しくディスプレイされるためには、PCがその言語OSをサポートしてい なければなりません。
- プログラムをインストールした後、言語を変更するには、プログラムを実行した後"システ ム"メニューの"iRAS設定" → "システム"を実行します。
- 4. 次のインストール画面が表示されたら、"次"ボタン をクリックします。

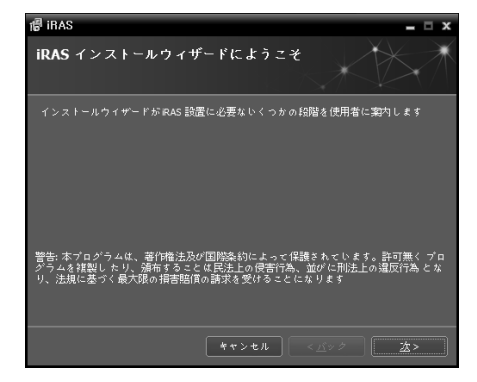

日本語 ()

 $\overline{v}$  ox

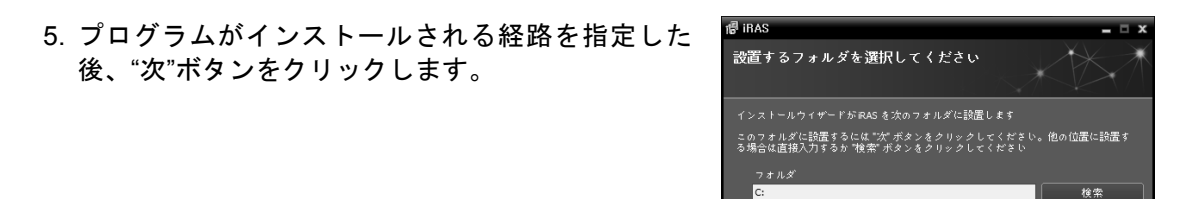

6. 次のインストール画面が表示されたら、"次"ボタンをクリックします。

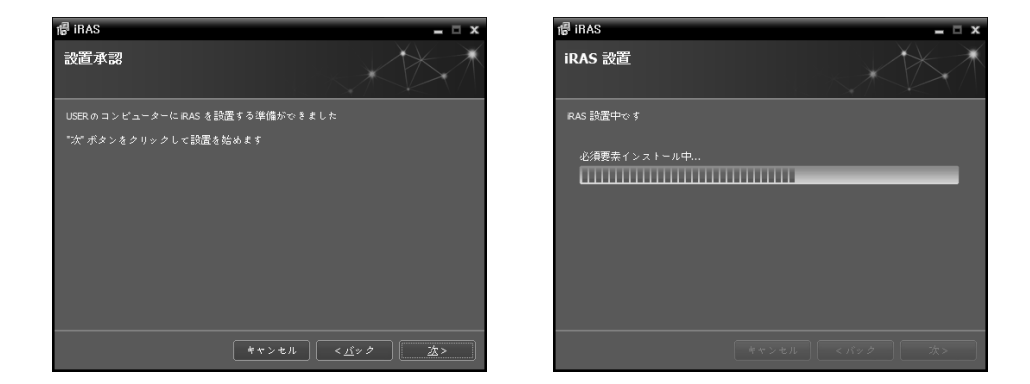

- "NET Framework"と"Visual C++Runtime Libraries"が自動的にインストールされ、インスト ールする時、時間が少々掛かる場合があります。ユーザーのPCに"NET Framework"及び "Visual C++Runtime Libraries"が既にインストールされている場合、本インストールのプロ セスは省略されます。
- 7. 次のインストール画面が表示されたら、"閉じる"ボ タンをクリックしてインストールを完了します。

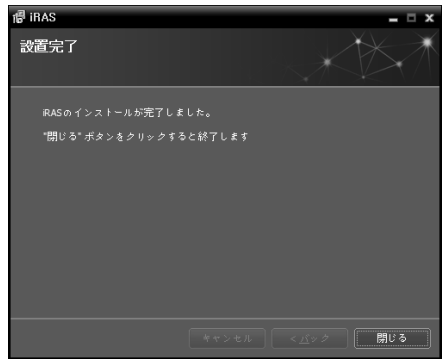

8. 本プログラムは初期パスワードが設定され ていません。パスワードなしにプログラムを 使用することはセキュリティ上望ましくな いため、できるだけパスワードを設定してご 使用ください。

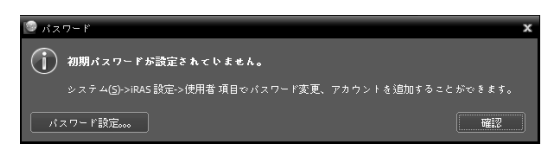

### 2.3 アンインストール

- 1. 先に実行中のiRASプログラムを終了します。
- ✔ プログラムの実行が終了していない状態でソフトウェアをアンインストールすると、正常 に削除されないことがあります。
- インストールフォルダーを強制的に削除する場合、ソフトウェア削除及び再インストール が不可能になるため、必ず次の手続きに従ってアンインストールしてください。
- 2. "スタート"メニューの"iRAS"をクリックします。"Uninstall iRAS"をクリックします。
- 3. 次のアンインストール画面が表示されたら、"Yes"ボタン をクリックします。

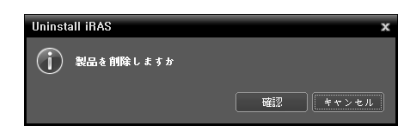

4. 次のアンインストール画面が表示されたら、"Remove All"または"Do not remove"ボタンを クリックします。録画映像及び既存の設定をはじめ、システムに保存されていたすべての データを削除するには"Remove All"ボタンを、データを削除せずに保存するには、"Do not remove"ボタンをクリックします。

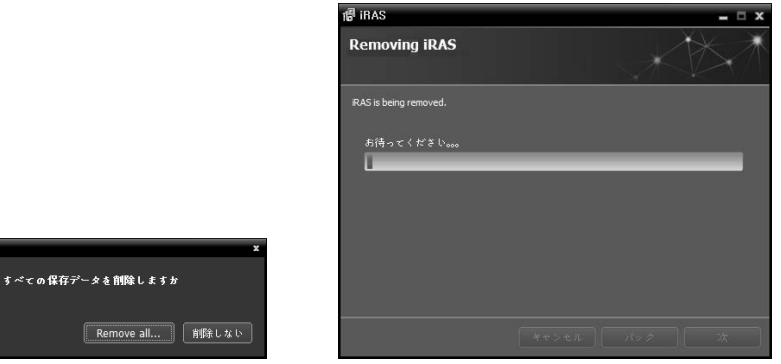

削除されたデータは復元することができません。

 $\circled{?}$ 

5. 次のアンインストール画面が表示されたら、"確認"ボタンをクリックしてアンインストール を完了します。

## 第 3 章 — 開始

 本ユーザーマニュアルでiRASシステム"とは"iRAS"プログラムが実行中のPCのことであり、 "デバイス"とは、ネットワークカメラ、ネットワークビデオエンコーダー、ネットワークビ デオレコーダー(NVR)及びデジタルビデオレコーダー(DVR)のことです。

iRAS ソフトウェアをインストールするとデスクトップに "iRAS"及 び "iRAS Run as administrator"(管理者IDでの実行)のジャンプ 2 アイコンが生成されます。"iRAS"又は"iRAS Run as administrator"(管理者IDでの実行)のジャンプアイコンをダブルクリックしてiRASプロ グラムを実行します。

iRASプログラムが実行中のPCに"管理者"IDではなく"標準ユーザー"IDでログインした場合、 "iRAS Run as administrator" (管理者IDでの実行)のジャンプアイコンをダブルクリックしてく ださい。もしくは、デバイスの脱着式/eSATA HDD又はSD (SDHC)メモリカードが認識できま せん。

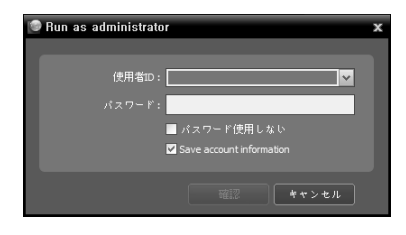

- 使用者ID、パスワード: PCの管理者アカウントの使用者ID 及びパスワードを入力します。
- パスワード使用しない: PCの使用者IDにパスワードが設定 されたいない場合、選択します。
- Save account information: この項目を選択すると、上記の ID及びパスワードを保存します。
- iRASプログラムが実行中のPC仕様、または、ユーザーID設定により、ログインの制限があ る恐れがあります。

## 3.1 ログイン

プログラム実行時、次のようにログインしなければなりません。

"スタート"メニューの"iRAS"をクリックします。 → プログラムを実行した後、ログイン情報を 入力します。

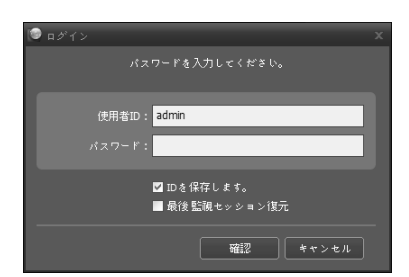

- 使用者ID、パスワード: 使用者ID及びパスワードを入力し ます。使用者IDの基本値は"admin"であり、初期パスワード はありません。ユーザーメニューで使用者ID及びパスワー ドが変更できます。詳しい内容は、"5.2 ユーザー(使用者)、 ユーザー管理" (p. 28)部分を参照してください。
- ID保存します: この項目を選択するとログインする際、入 力したIDを保存します。
- 最後監視セッション復元: 現在の監視パネルに以前の監視 セッションを復元することができます。

### 3.2 デバイスの登録

iRASプログラムで提供する機能を使用するためには、まずiRASプログラムにデバイスを登録 した後、該当するデバイスをデバイスグループに追加しなければなりません。

1. "システム"メニュー → "設定" → "デバイス"を選択します。

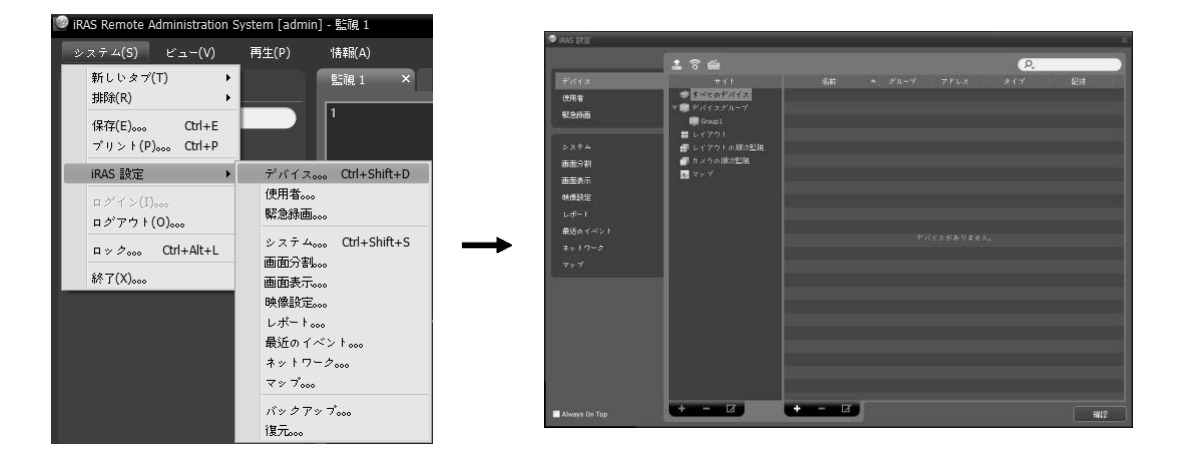

2. "サイト"パネルで"すべてのデバイス"をクリックした後、右のサイトリストのパネルの下段 にある+ボタンをクリックします。"デバイス検索"画面が表示されます。

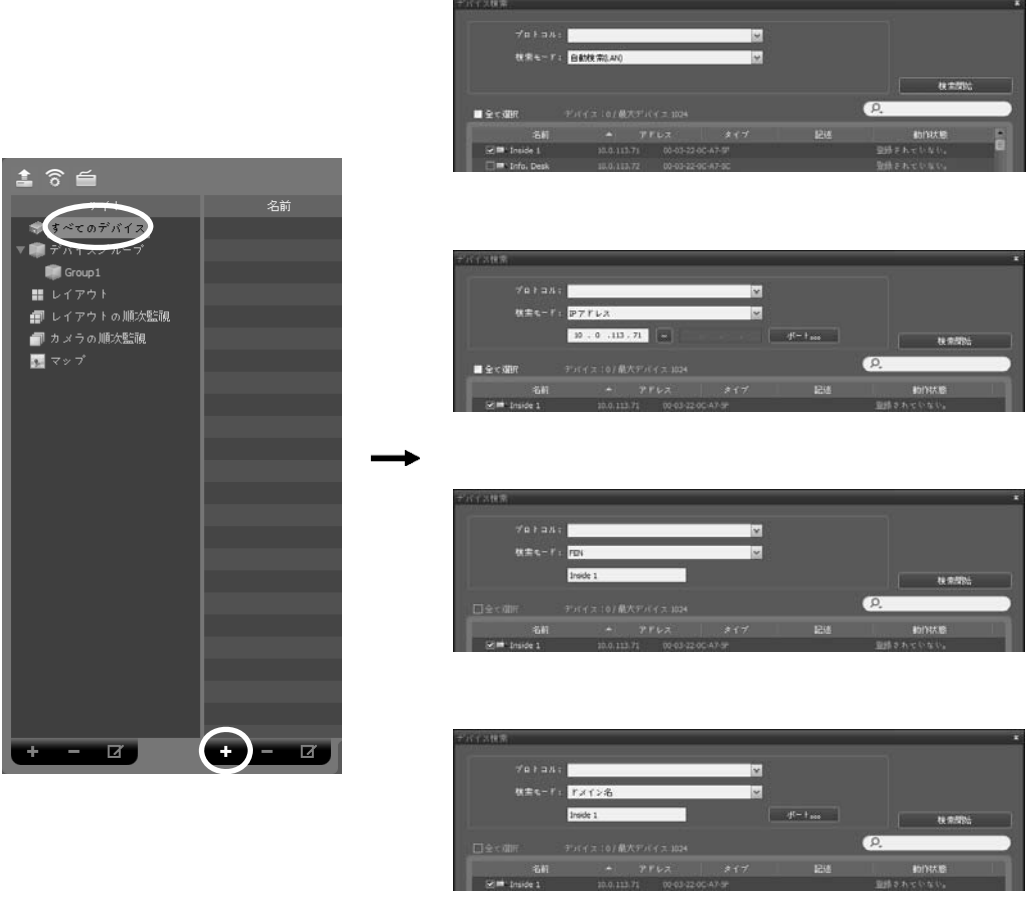

プロトコル: 検索するデバイスのプロトコルまたはメーカーを選択します。

- リストで表示します。デバイスのIPアドレス帯域がiRASシステムのIPアドレス帯域と異 なる場合、iRASプログラムは該当デバイスのIPアドレスを有効にしないものと見なしま す。この場合、デバイスのIPアドレスを変更すれば、デバイスの登録ができます。
	- − 自動検索(LAN): LAN環境にあるデバイスをリストに表示します(一部モデルのDVRには 対応していません)。
	- − IPアドレス: デバイスのIPアドレスを入力します。二つ以上のデバイスを登録する場合、 IPアドレスの範囲を入力して一度に検索することもできます。デバイスのネットワーク 接続を設定する時、DHCPを使用しないことをお勧めします。DHCPを使用する場合、 外部ネットワーク環境変化によってデバイス連結が正しく動作しない可能性があります。
	- − FEN: デバイスがFEN (For Easy Network)機能を使用する場合、FENサーバーに登録さ れたデバイスの名前を入力します。デバイスが登録されているFENサーバーの情報が正 しく設定されているか確認してください("システム"メニュ → 設定 → "ネットワーク"設 定 → "FEN"項目)。デバイスが登録されているFENサーバーの情報が正しくない場合は デバイスが検索できません。
	- − ドメイン名: デバイスがドメイン名サービスを使用する場合DNSサーバーに登録され たデバイスの名前を入力します。
	- − デバイス情報ファイル: デバイス接続情報の保存されている.xmlファイルを呼び出し、 該当デバイスをリストに表示します。.xmlファイルに関する詳しい内容は、iRASソフ トウェア購入先にお問い合わせください。
- ☑: リストで各デバイスの名前の横にあるチェックボックスを選択して、登録するデバイ スを選択します。"全て選択"を選ぶとリストにあるすべてのデバイスを選択します。

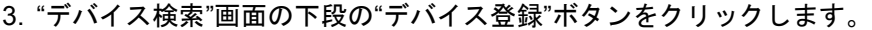

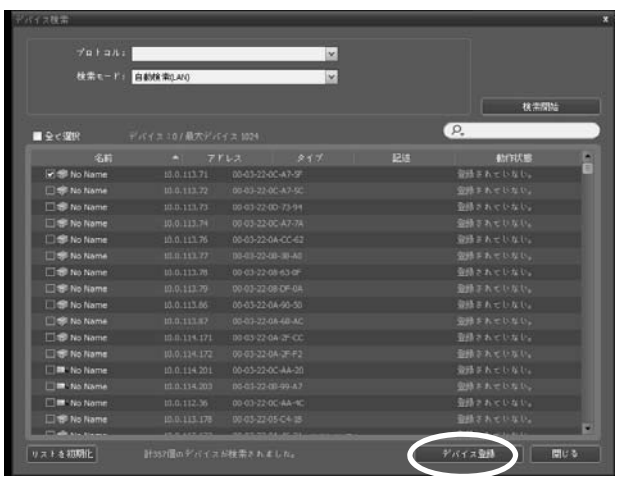

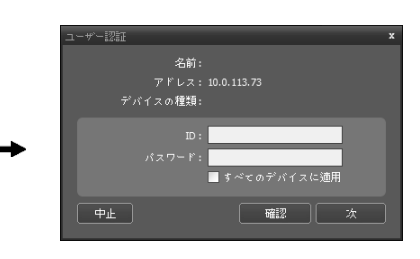

- 名前、アドレス、デバイスの種類: 選択したデバイスの名前、IPアドレス及び種類を表示 します。デバイス設定時に"デバイス名同期化"オプションが選択されている場合、デバイ ス名がデバイスでの設定によって自動的にアップデートされます。
- ID、パスワード: 遠隔接続のために各デバイスで設定したユーザーID及びパスワードを入 力します。
- すべてのデバイスに適用: 1つ以上のデバイスを選択した場合、選択したデバイスのユー ザーID及びパスワードが全て同じであれば、入力したユーザーID及びパスワードを全て に適用することができます。
- デバイスがDVRの場合、DVRの仕様及びバージョンによってポート番号の入力が追加要 求されることがあります。
- デバイスが4チャンネルネットワークビデオエンコーダーである場合、カメラ使用と関 係なく、自動で4つのカメラが全て登録されます。
- 4. "サイト"パネルで"デバイスグループ"をクリックした後、"サイト"パネルの下段にある+ボ タンをクリックします。"デバイスグループの追加"画面が表示されます。

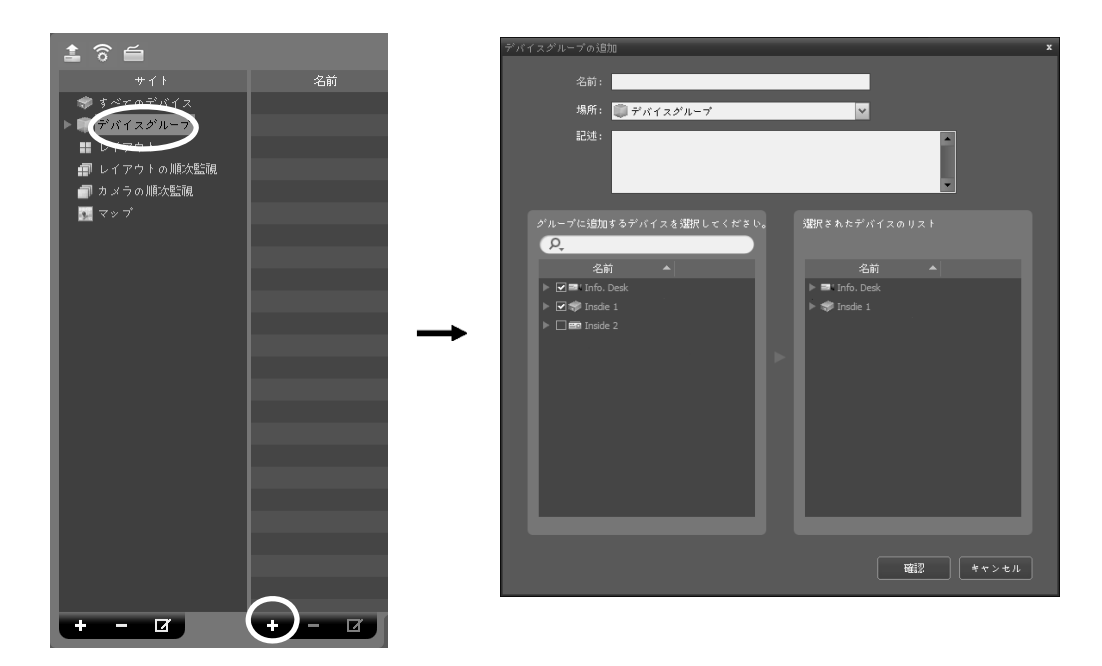

- プロトコル: デバイスグループの名前を入力します。
- 場所: 該当するデバイスグループが所属する上位デバイスグループを選択します。
- グループに追加するデバイスを選択してください、選択されたデバイスのリスト: 左側で カメラの横にあるチェックボックスを選択すると、選択したカメラが右側に追加されます。

"確認"ボタンをクリックすると、該当するデバイスグループが登録されます。

5. デバイスがデバイスグループに正しく追加されているか確認します。"サイト"パネルで"デ バイスグループ"をクリックした後"デバイスグループ"の左側の矢印ボタン( ) すをクリック します。登録されたデバイスグループをクリックすると、該当するデバイスグループに追 加されたデバイスリストが右側に表示されます。

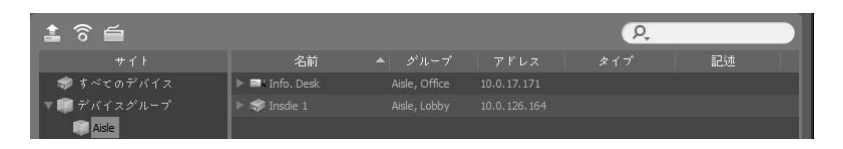

登録されたデバイスグループを選択した後、"サイト"パネルの下段にある ロ ボタンをクリック すると"デバイスグループ修正"画面が表示され、該当するデバイスグループを修正することが できます。詳しい内容は、"5.1 デバイス、デバイスの管理" (p. 21)部分を参照してください。

### 3.3 リアルタイム映像監視

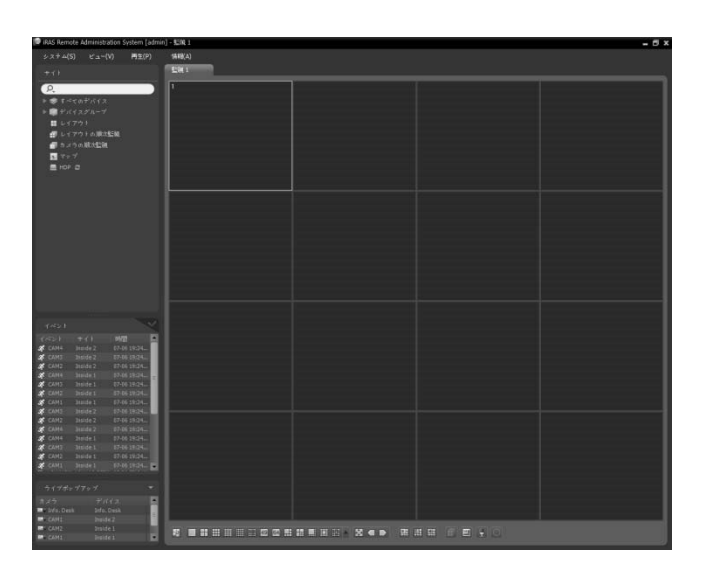

- 1. "サイト"リストでデバイスグループにデバイスが追加されているか確認します。
- 2. パネルタブで監視タブをクリックします。→ "サイト" リストで接続するサイトを選択した後、監視画面の上 にマウスでドラッグ&ドロップします。選択したサイ トのリアルタイム映像が画面に表示されます。詳しい 内容は、"第 6 章 — リアルタイム映像監視" (p. 41)部 分を参照してください。

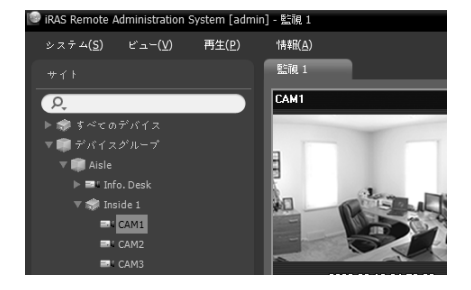

## 3.4 録画映像再生

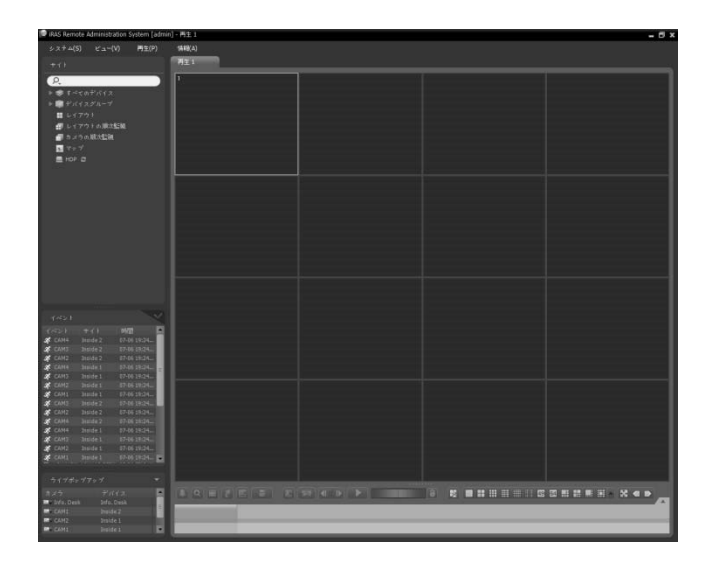

パネルタブで再生タブをクリックします。 → "サイト"リ ストで接続するサイトを選択した後、再生画面の上にマ ウスでドラッグ&ドロップします。選択したサイトの録 画映像が画面に表示されます。詳しい内容は、"第 7 章 — 録画映像再生及び動画で保存" (p. 62)部分を参照してく ださい。

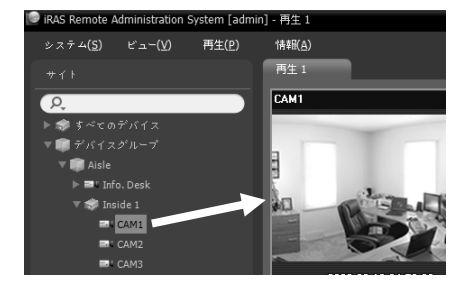

## 第 4 章 — システムの概要

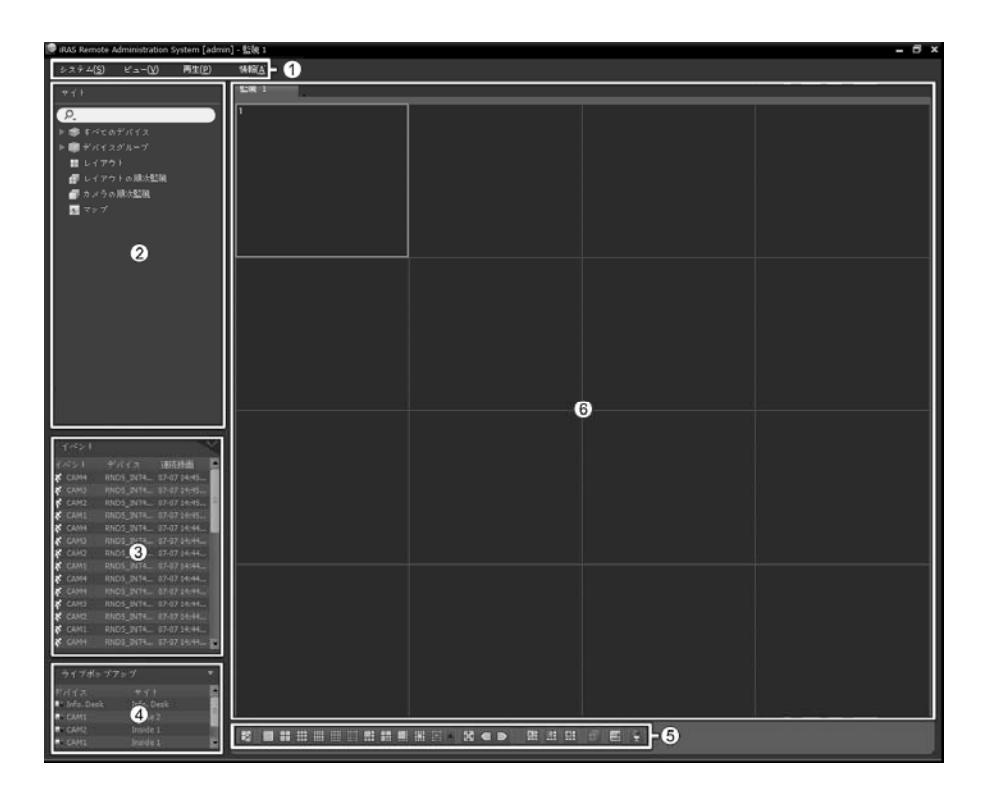

- ① メニュー "メニュー" (p. 14)部分を参照してください。
- ② サイトリスト: マウスでドラッグ&ドロップを利用して登録されたサイトに接続します。詳 しい内容は、"サイトリスト" (p. 16)部分を参照してください。
- ③ リアルタイムのイベントのリスト: 登録されたデバイスから、通知を受けたイベントのリス トを表示します。✔ ボタンをクリックすると"緊急イベント"パネルが表示されます。詳しい 内容は、"5.9 リアルタイムのイベント" (p. 37)部分を参照してください。
- ④ ライブポップアップリスト: 現在iRASプログラムに挙がっているポップアップ画面のリス トを表示します。ライブポップアップに関する詳しい内容は、"6.4 マップの制御、ライブ ポップアップ" (p. 60)部分を参照してください。
- ⑤ パネルのツールバー/タイムテーブル: パネルによってツールバーまたはタイムテーブルを 表示します。詳しい内容は、"6.3 カメラの制御" (p. 52)または、"7.1 録画映像再生" (p. 62) 部分を参照してください。
- ⑥ パネル: 選択したタブの映像またはリストを表示します。詳しい内容は、"パネル" (p. 17)部 分を参照してください。

#### メニュー

#### システム

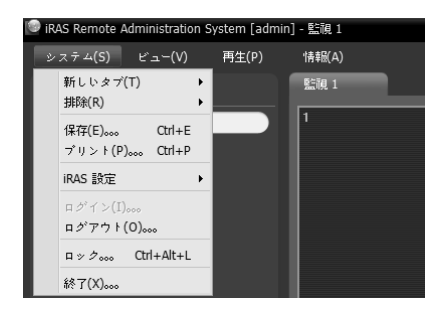

- 新しいタブ: パネルを追加します。監視、再生パネルの 場合合わせて最大8つのパネルが支援されます。マップ パネルの場合、最大2つ、レポート、動作状態、デバイ ス状態パネルの場合、それぞれ1つのパネルが支援され ます。
- 排除: 選択したデバイス、カメラまたはすべてのカメラ を監視画面または再生画面から排除します。
- 保存、プリント: 選択したタブのパネルに表示される映 像またはリストを保存または印刷します(一部パネルの 場合、サポートされない)。
- iRAS 設定: 基本設定を変更します。詳しい内容は、"第 5 章 — 設定" (p. 19)部分を参照してください。
- ログイン、ログアウト: プログラムにログインまたはログアウトします。
- ロック: iRASプログラムをロックします。プログラムがロックされるとプログラムを使用す ることができなくなり、パスワードの入力画面が表示されます。パスワードを入力するとロ ックが解除されます。
- EXIT: プログラムを終了します。

#### <u>ビュー</u>

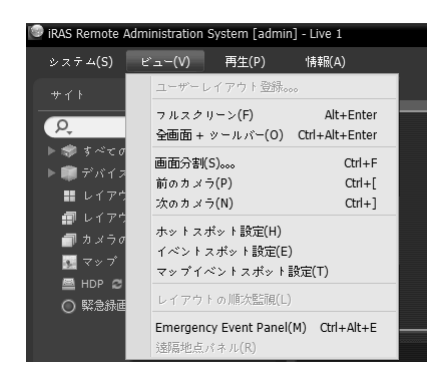

- ユーザーレイアウト登録: 現在の画面分割を保存します。
- フルスクリーン: 選択した監視または再生パネルをフ ルスクリーンで表示します。
- 全体画面 +ツールバー: 選択した監視または再生パネル をパネルツールバーと一緒に全体画面で表示します。
- 画面分割: 画面分割を変更することができます。
- 前のカメラ、次のカメラ: 前または次のカメラグループ に移動します。
- ホットスポット設定: 選択したカメラ画面をホットス ポット画面で設定します。詳しい内容は、"6.1 映像監視、 ホットスポット設定" (p. 42)部分を参照してください。
- イベントスポット設定: 選択したカメラ画面をイベントスポット画面で設定します。詳しい 内容は、"6.1 映像監視、イベントスポット設定" (p. 43)部分を参照してください
- マップイベントスポット設定: 選択したカメラ画面をマップイベントスポット画面で設定し ます。詳しい内容は、"6.1 映像監視、マップイベントスポット設定" (p. 43)部分を参照して ください。
- レイアウトの順次監視: レイアウトの順次監視を開始または終了します。詳しい内容は、"6.1 映像監視、レイアウトの順次監視" (p. 46)部分を参照してください。
- Emergency Event Panel: 緊急イベントパネルを見せます。詳しい内容は、"第 8 章 イベ ント処理" (p. 78)部分を参照してください。
- 遠隔地点パネル: フローティングされたパネル又は全体画面で地点リストを表示、または非 表示することができます。本機能は一部パネルのみ対応します。

#### 再生

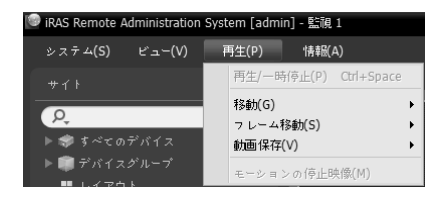

- 再生/一時停止: 録画された映像を再生したり映像再生 を一時停止します。
- 移動: 再生する映像の時点を選択します。詳しい内容 は、"7.1 録画映像再生" (p. 62)部分を参照してください。
- フレーム移動: フレームまたは時間単位で、前または次 の映像に移動します。
- 動画保存: 録画映像を専用のビューアーファイル(.exe)またはAVIファイル(.avi)で保存します。
- モーションの停止映像: イベントベース録画(イベント及びプリイベント)中に録画された映 像の停止映像を再生パネルに表示します。詳しい内容は、"7.1 録画映像再生、モーションイ ベントの停止映像" (p. 68)部分を参照してください。

#### 情報

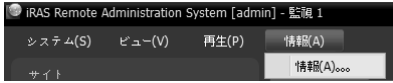

 情報: ソフトウェアのバージョンまたは著作権の情報 を表示します。

#### サイトリスト

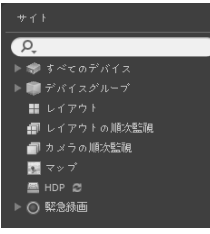

登録されたサイトリストを表示します。

- Q (検索): 登録されたサイトを検索します。検索語を入力すればその 結果を表示します。
- すべてのデバイス: 登録されたデバイスのリストを表示します。リス トでデバイスをクリックした後、画面の上の希望する位置にマウスで ラッグ&ドロップすれば、該当するデバイスに接続しているカメラの 映像を監視したり、カメラの録画映像を再生することができます。こ の機能は"Administrator"グループに属するユーザーのみ設定できます。
- デバイスグループ: 登録されたデバイスグループのリストを表示しま す。リストでデバイスをクリックした後、画面の上の希望する位置に マウスでラッグ&ドロップすれば、該当するデバイスに接続している カメラの映像を監視したり、カメラの録画映像を再生することができ ます。詳しい内容は、"6.1 映像監視" (p. 41)または、"7.1 録画映像再 生" (p. 62)部分を参照してください。
- レイアウト: 登録されたレイアウトリストを表示します。リストでレイアウトをクリックし た後、画面にマウスでドラッグ&ドロップすれば、レイアウトの監視または再生を行います。 詳しい内容は、"6.1 映像監視、レイアウトの監視" (p. 44)または、"7.1 録画映像再生" (p. 62) 部分を参照してください。
- レイアウトの順次監視: 登録されたレイアウトの順次監視のリストを表示します。リストで レイアウトの順次監視をクリックした後、画面にマウスでドラッグ&ドロップすると、レイ アウトの順次監視を行います。詳しい内容は、"6.1 映像監視、レイアウトの順次監視" (p. 46) 部分を参照してください。
- カメラの順次監視: 登録されたカメラの順次監視のリストを表示します。リストでカメラの 順次監視をクリックした後、画面の上の希望する位置にマウスでドラッグ&ドロップすると、 カメラの順次監視を行います。詳しい内容は、"6.1 映像監視、カメラの順次監視" (p. 48)部 分を参照してください。
- マップ: 登録されたマップのリストを表示します。リストでマップの順次監視をクリックし た後、画面の上の希望する位置にマウスでドラッグ&ドロップすると、マップ監視を行いま す。詳しい内容は、"6.2 マップ監視" (p. 50)部分を参照してください。
- HDP: iRASシステムにデバイスの脱着式/eSATA HDD又はSD (SDHC)メモリカードが接続 されている場合、該当HDD又はSD (SDHC)メモリカードのリストを表示します。デバイス の脱着式HDDをiRASシステムに接続するには、SATA <-> USB 2.0 コンバータ又はIDE <-> USB 2.0コンバータが、eSATA HDDはeSATAケーブルが、SD (SDHC)メモリカードはSD (SDHC)メモリカードリーダーが必要です。詳しい内容は、iRASソフトウェアの購入先にお 問い合わせください。リストでマウスの右ボタンをクリックすると該当HDD又はSD (SDHC)メモリカードの保存容量情報が表示されます(フォルダの経路、ドライブの種類、デ バイスのモデル、録画範囲、容量など)。
- 緊急録画: 緊急録画されたデバイスがある場合、該当デバイスのリストを表示します。

#### パネル

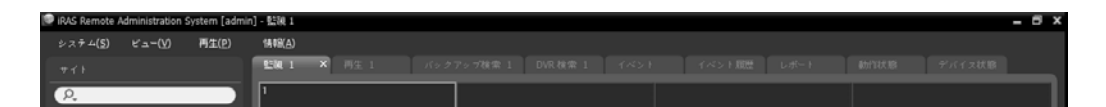

- 監視: リアルタイム映像を表示します。詳しい内容は、"第 6 章 リアルタイム映像監視" (p. 41)部分を参照してください。
- 再生: デバイスに保存されていた録画映像又はiRASプログラムで緊急録画された映像を再 生することができます。詳しい内容は、"第 7 章 — 録画映像再生及び動画で保存" (p. 62)部 分を参照してください。
- マップ: マップを表示します。詳しい内容は、"6.2 マップ監視" (p. 50)部分を参照してくださ い。
- レポート: iRASプログラムのログを表示します。詳しい内容は、"第 10 章 ログ検索" (p. 85)部分を参照してください。
- 動作状態: デバイスグループに登録されたデバイスの動作状態を点検し、その結果を表示し ます。詳しい内容は、"9.1 システムの動作状態の監視" (p. 82)部分を参照してください。
- デバイス状態: 知りたいデバイスの状態をリアルタイムで表示します。詳しい内容は、"9.2 デ バイス状態の監視" (p. 83)部分を参照してください。
- パネルタブでマウスの右ボタンをクリックし、タブの名前を変更することができます。

#### パネルの追加及び削除

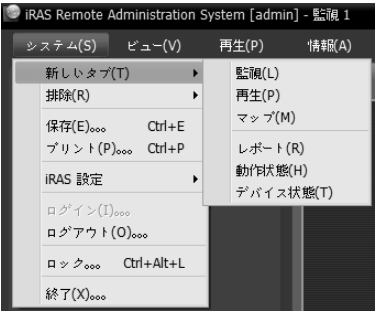

"システム"メニューをクリックします。 → "新しいタブ"をク リックします。 → 追加するパネルを選択します。

各タブの横の ボタンをクリックするとそのパネルが削除 されます。

#### パネルのフローティング及び固定

パネルタブをクリックした後、マウスでドラッグ&ドロップすると、該当するパネルが画面上 にフローティング(浮上)します。フローティングされているパネルタブをクリックした後、元 の位置にマウスでドラッグ&ドロップすると、該当位置に固定します。マウスでドラッグ&ド ロップを利用してパネルタブの順序を変更することもできます。

- フローティングされたパネル最大化: フローティングされたパネルの上右側のスクリーン最 大化/以前サイズ復元ボタンをクリックするとパネルを最大化することや以前のサイズに復 元することができます。
- フローティングされたパネルに地点リスト表示/非表示: フローティングされたパネルの画 面でマウス右側ボタンをクリックし、画面メニューで"遠隔地点パネル"を選択するとフロー ティングされたパネルに地点リストを表示、または非表示することができます。本機能は一 部パネルのみ対応します。

## 第 5 章 - 設定

"システム"メニュー → "設定" → "デバイス"を選択します。

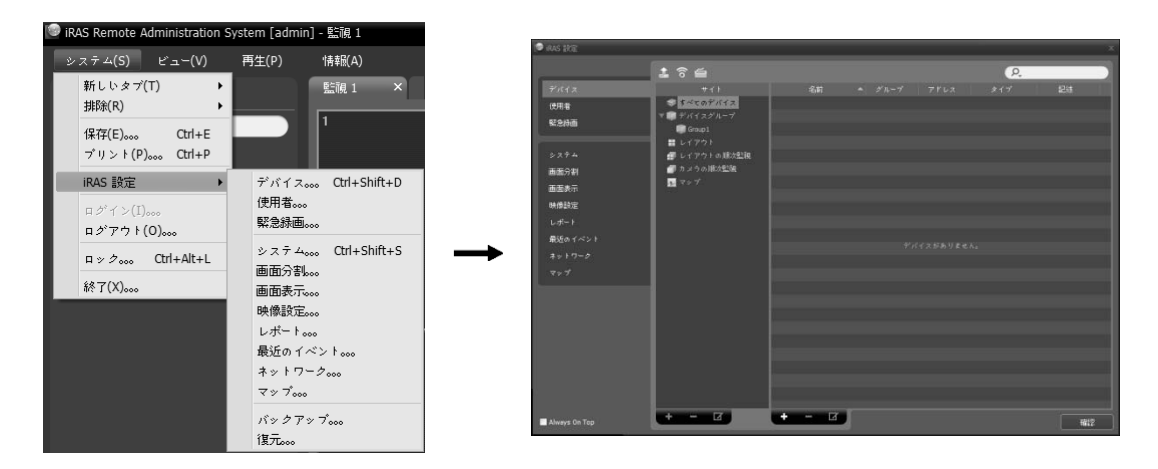

• 2 Always On Top: iRAS設定画面を、スクリーンの一番前に表示します。

## 5.1 デバイス

サイトを登録及び管理します。

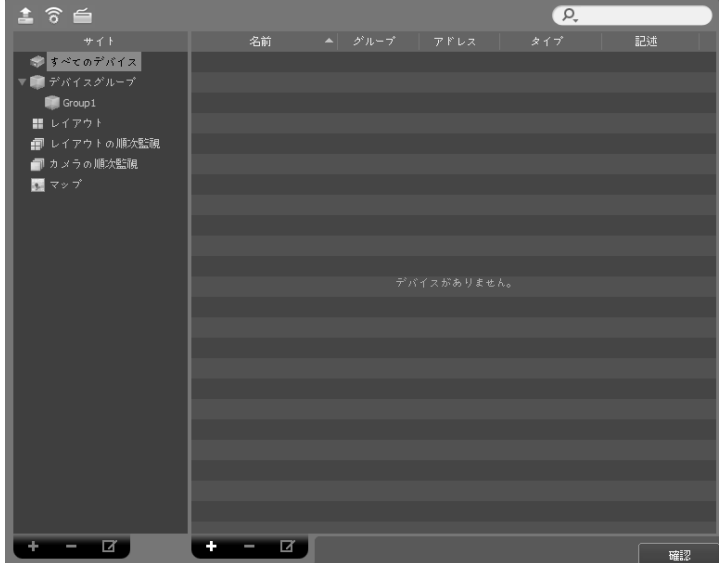

- 国(多重ファームウェアアップグレード): 複数のデバイスのソフトウェアを一括にアップグ レードすることができます。詳しい内容は、"デバイスの管理、ファームウエアアップグレ ード" (p. 25)部分を参照してください。
- (多重遠隔設定): 設定ファイルを用いて複数のデバイスの設定が一括に変更できます。詳 しい内容は、"デバイスの管理、デバイスを遠隔設定" (p. 24)部分を参照してください。
- (ネットワークキーボード設定): ネットワークキーボードを登録、削除、修正することか ら ネットワークキーボードを利用してiRASプログラムを制御することができます。詳しい 内容は、"第 12 章 — ネットワークキーボードを利用した制御" (p. 93)部分を参照してください。
- サイト(サイトパネル): iRASプログラムでサポートするサイトグループのリストを表示しま す。詳しい内容は、"サイト" (p. 20)部分を参照してください。
- 名前、グループ、アドレス、タイプ、記述(サイトリストのパネル): 各サイトグループに登 録されたサイトリスト及び情報を表示します。デバイス名の横の矢印ボタン(▶ ⊜)をクリッ クすると、該当するデバイスでサポートするビデオ入力、アラーム入力/出力およびオーデ ィオ入力/出力の情報を表示します。
- (検索): 各グループに登録されたサイトを検索します。"サイト"ネルでサイト グループを選択した後、検索語を入力します。選択したグループ内で入力された部分と一致 する結果が検索されると、その結果を表示します。
- + (追加)、- (削除)、[7 (変更): サイトを登録するか、削除または変更します。サイトを選択 した後、マウスの右ボタンをクリックすると表示されるメニューを利用してサイトを該当グ ループから削除したり、登録情報を変更することもできます。選択したサイトがデバイスで ある場合、デバイスに接続してデバイスの設定を変更したり、デバイスのソフトウェアをア ップグレードすることができます。"すべてのデバイス"でデバイスを削除する場合、デバイ スを再登録してもiRASシステムは他のデバイスで認識します。デバイス及びデバイスグル ープの登録に関する詳しい内容は、"3.2 デバイスの登録" (p. 7)部分を、レイアウト及び順次 監視登録に関する詳しい内容は、"第 6 章 — リアルタイム映像監視" (p. 41)部分を参照して ください。

#### サイト

- すべてのデバイス: 登録されたすべてのデバイスリストを表示します。デバイスの登録に関 する詳しい内容は、"3.2 デバイスの登録" (p. 7)部分を参照してください。
- デバイスグループ: 登録されたデバイスグループのリストを表示します。希望するカメラの 映像を監視したり、再生することができます。iRASプログラムを用いて機能を実行するた めには、デバイスが登録されていなければならず、デバイスグループに該当するデバイスを 追加しなければなりません。デバイスグループの登録に関する詳しい内容は、"3.2 デバイス の登録" (p. 7)部分を参照してください。
- レイアウト: 登録されたレイアウトのリストを表示します。多数のカメラの映像をあらかじ め設定されたレイアウトで監視したり再生することができます。詳しい内容は、"6.1 映像監 視、レイアウトの監視" (p. 44)部分を参照してください。
- レイアウトの順次監視: 登録されたレイアウトの順次監視のリストを表示します。多数のカ メラの映像をあらかじめ設定された2つ以上のレイアウトで順次監視することができます。 詳しい内容は、"6.1 映像監視、レイアウトの順次監視" (p. 46)部分を参照してください。
- カメラの順次監視: 登録されたカメラの順次監視のリストを表示します。多数のカメラの映 像を同じカメラ画面で順次監視することができます。詳しい内容は、"6.1 映像監視、カメラ の順次監視" (p. 48)部分を参照してください。
- マップ: 登録されたマップのリストを表示します。カメラ映像、イベント感知、入/出力デバ イスの状態をマップで監視することができます。詳しい内容は、"6.2 マップ監視" (p. 50)部 分を参照してください。

#### デバイスの管理

デバイス情報を修正したり、デバイスをリストから削除することができます。また遠隔でデバ イスの設定を変更したり、デバイスのソフトウェアをアップグレードできます。"システム"メ ニュー → "設定" → "デバイス"を選択します。

"サイト"パネルからデバイスグループを選択した後、サイトリストのパネルでデバイスをクリ ックします。サイトリストのパネルの下段にある ボタンをクリックするか、マウスの右ボ タンをクリックすると、デバイスメニューが表示されます。

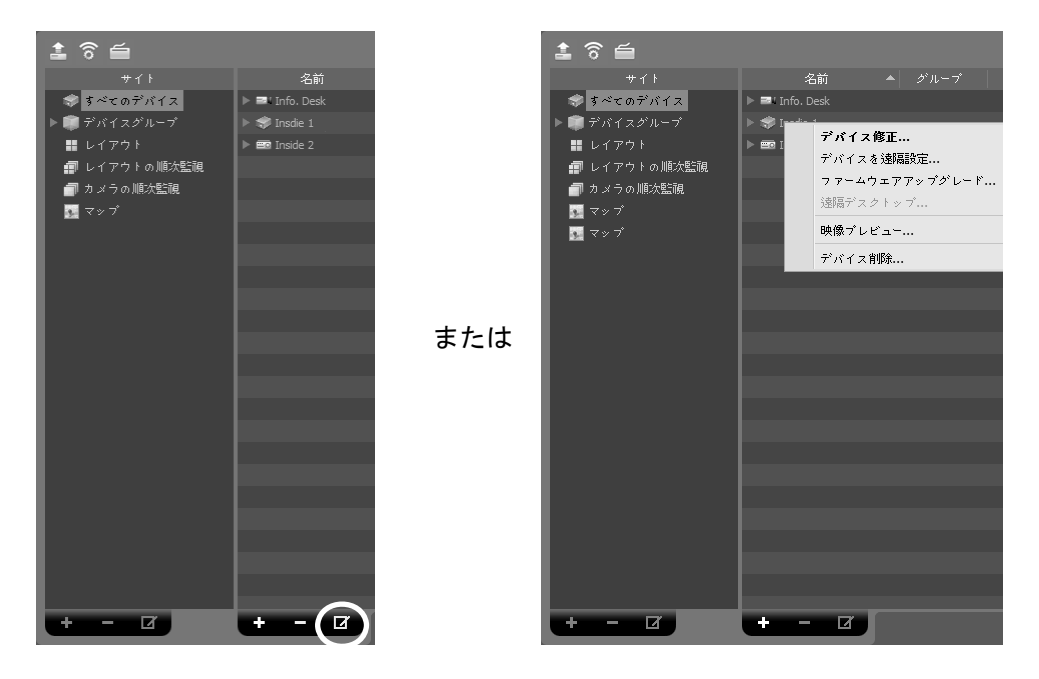

- デバイス修正: デバイスの接続情報を設定します。詳しい内容は、"デバイス修正" (p. 19)部 分を参照してください。
- デバイスを遠隔設定: 遠隔でデバイスの設定が変更できます。詳しい内容は、"デバイスを遠 隔設定" (p. 24)部分を参照してください。
- ファームウエアアップグレード: 遠隔でデバイスのソフトウェアをアップグレードすること ができます。詳しい内容は、"ファームウエアアップグレード" (p. 25)部分を参照してください。
- 遠隔デスクトップ: VNC 機能を利用してデバイスに接続できます。この接続をするためには、 デバイスにVNC機能が設定されている必要があり、iRASプログラムでデバイス登録をする 時は、VNC遠隔接続のためのポート番号とパスワードが登録されていなければなりません。 iRASプログラムでのVNC遠隔接続のためのポート番号とパスワードの登録に関する詳しい 内容は、"デバイス修正、遠隔デスクトップ" (p. 23)部分を参照してください。デバイスの仕 様とバージョンによって本機能がサポートされない場合もあります。
- 映像プレビュー: デバイスの映像をプレビューすることができます。
- デバイス削除: デバイスをiRASプログラムから削除します。

#### デバイス修正

デバイスメニューで"デバイス修正"を選択します。

#### 情報

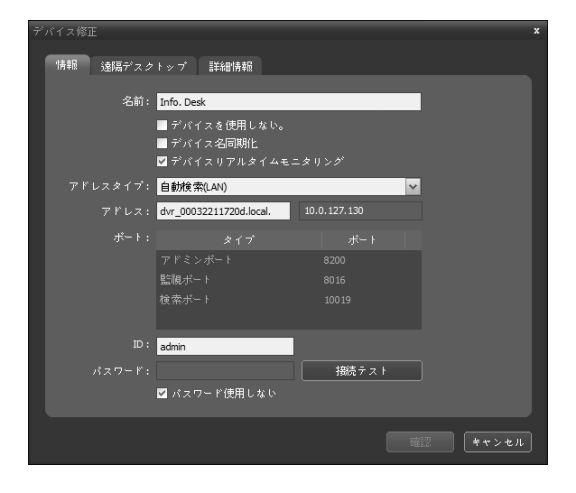

デバイス接続のための基本情報を変更すること ができます。

- 名前: デバイスの名前を修正します。他のデバ イスと重複する名前が使えます。
	- − デバイスを使用しない: 該当するデバイス は登録されていないものと見なされます。
	- − デバイス名同期化: デバイスより設定した 名をiRASプログラムに自動に適用します。
	- − デバイスリアルタイムモニタリング: 登 録された全てのデバイスに対し、iRASプロ グラムに表示されるデバイスのイベント情 報及びデバイス情報を自動的にアップデー トします。ただし、複数台のiRASシステム から該当デバイスに同時にアクセスする場 合、該当デバイスの対応できる最大同時接 続者数によってデバイスに接続できない場 合があります。項目を選択しなければ、現 在監視中のデバイスについてのイベント情 報及びデバイス情報のみを自動的にアップ デートします。
- アドレスタイプ: デバイスのアドレスタイプを選択します。
	- − 自動検索(LAN): デバイスのアドレスを修正する時、デバイスのmDNS番号を入力します。
	- − IPアドレス: デバイスのアドレスを修正する時、デバイスのIPアドレスを入力します。
	- − FEN: デバイスがFEN (For Easy Network)機能を使用する場合、デバイスのアドレスを入 力する時FENサーバーに登録されたデバイスの名前を入力しることができます。入力した 名前は該当するデバイスのFEN設定で設定した名前と同じでなければなりません。
	- − ドメイン名: デバイスがドメイン名サービスを使用する場合、デバイスのアドレスを入力 する時DNSサーバーに登録されたデバイスのドメイン名を入力しることができます。
- アドレス: アドレスタイプで選択したアドレスのタイプによりデバイスのアドレスを修正し ます。
- ポート: ポート番号を修正します。入力したポート番号は該当するデバイスで遠隔接続 (Admin)、遠隔監視(Watch)、録画(Record)及び双方向オーディオ(Audio)のために設定したポ ート番号と同じでなければなりません。
- ID、パスワード: 該当するデバイスに接続するためのユーザーID及びパスワードを修正します。
- 接続テスト: ボタンをクリックすると、上で入力した情報で該当デバイスへの接続が行われ るかテストすることができます。

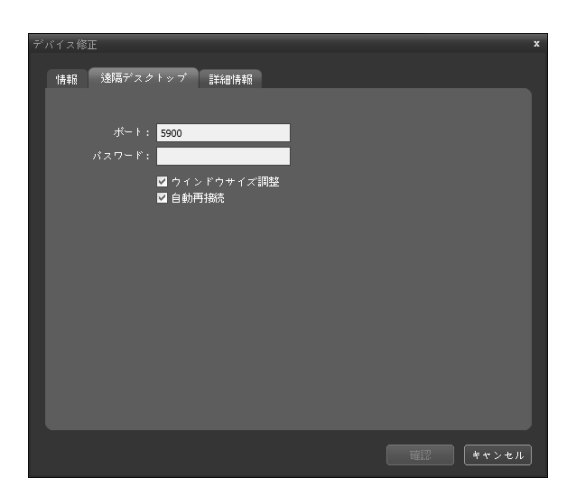

遠隔デスクトップ

VNC遠隔接続のためのポート番号とパスワード を登録することができます。

- ポート、パスワード: VNC遠隔接続のための ポート番号とパスワードを入力します 。
- ☑ ウィンドウサイズ調整: VNCビューア画面 のサイズをウィンドウサイズに合わせます。
- 自動再接続: VNC遠隔接続が解除されてい る場合、自動的に再接続します。

#### 詳細情報

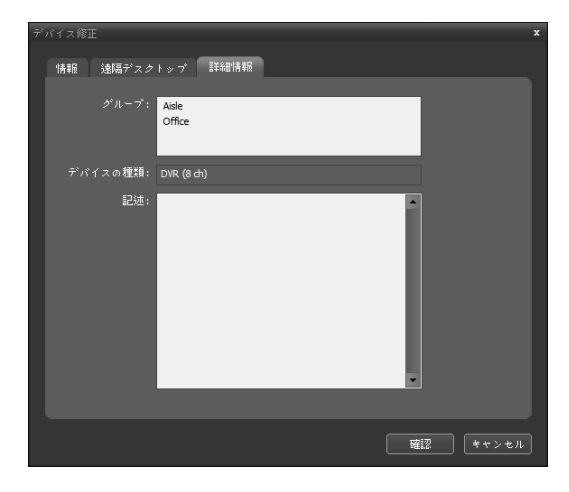

デバイスの登録情報を表示します。

- グループ、サービス: デバイスが登録されたデ バイスの映像を録画する録画サービスリスト を表示します。
- デバイスの種類: デバイスの種類を表示します。

#### デバイスを遠隔設定

デバイスメニューで"デバイスを遠隔設定"を選択して、遠隔でデバイスの設定が変更できます。 一部の設定の場合、遠隔設定に対応しないこともあります。デバイス設定に関する詳しい内容 は、該当デバイスのユーザーマニュアルを参照してください。

設定ファイルを用いて複数のデバイスの設定が一括に変更できます。支点パネル上段の 2(多 重遠隔設定)ボタンをクリックすると以下のような設定窓が 現れます。

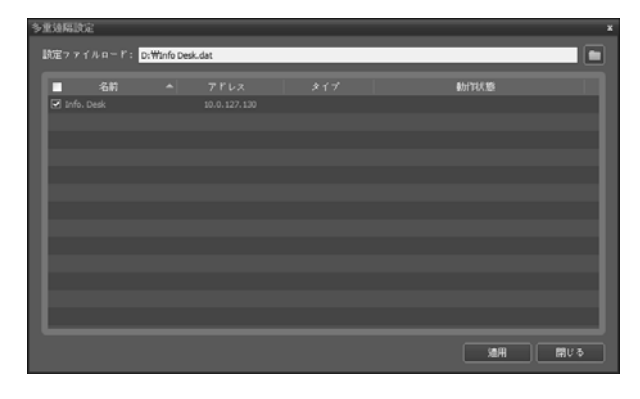

右側上段の■ ボタンをクリックしてか ら設定ファイルを選択します。選択した 設定ファイルが適用可能なデバイスのリ ストが表れます。この機能はデバイスの モデルによって支援されない可能性があ り、設定ファイルが適用可能なデバイス が登録されていても支援されないデバイ スである場合、リストに表示されません。 デバイスを選択してから下段の"適用"ボ タンをクリックするとそのデバイスの設 定を変更します。

#### ファームウエアアップグレード

アップグレードファイルが準備された場合、デバイスメニューで"ファームウエアアップグレ ード"を選択し、遠隔でデバイスのソフトウェアをアップグレードすることができます。

複数のデバイスのソフトウェアを一括にアップグレードすることができます。支点パネル上段 の■(多重ファームウェアアップグレード) ボタンをクリックすると以下のような設定窓が 現 れます。

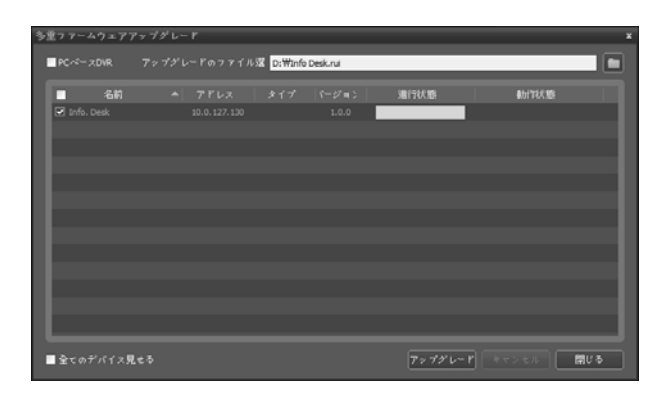

右側上段の■ボタンをクリックしてか らアップグレードファイルを選択しま す。デバイスがPC基板DVRである場合、 "PC基板DVR" を選択してから ボタ ンをクリックします。選択したファイル でアップデートが可能なデバイスのリ ストが表示されます。"全てのデバイスを 表示"を選択すると登録された全てのデ バイスのリストが表示されます。デバイ スを選択してから下段の"アップグレー ド"ボタンをクリックするとそのデバイ スをアップグレード します。

#### 入力 / 出力デバイス情報の修正

"サイト"パネルで"すべてのデバイス"を選択した後、サイトリストのパネルでデバイスの名前 の横にある矢印ボタン(▶ ●)をクリックします。該当するデバイスでサポートするビデオの入 力、アラームの入力/出力及びオーディオの入力/出力のリストで、入力/出力デバイスをクリッ クします。サイトリストのパネルの下段にある ボタンをクリックするか、マウスの右ボタ ンをクリックして"デバイス修正"を選択します。"デバイス修正"画面が表示されます。

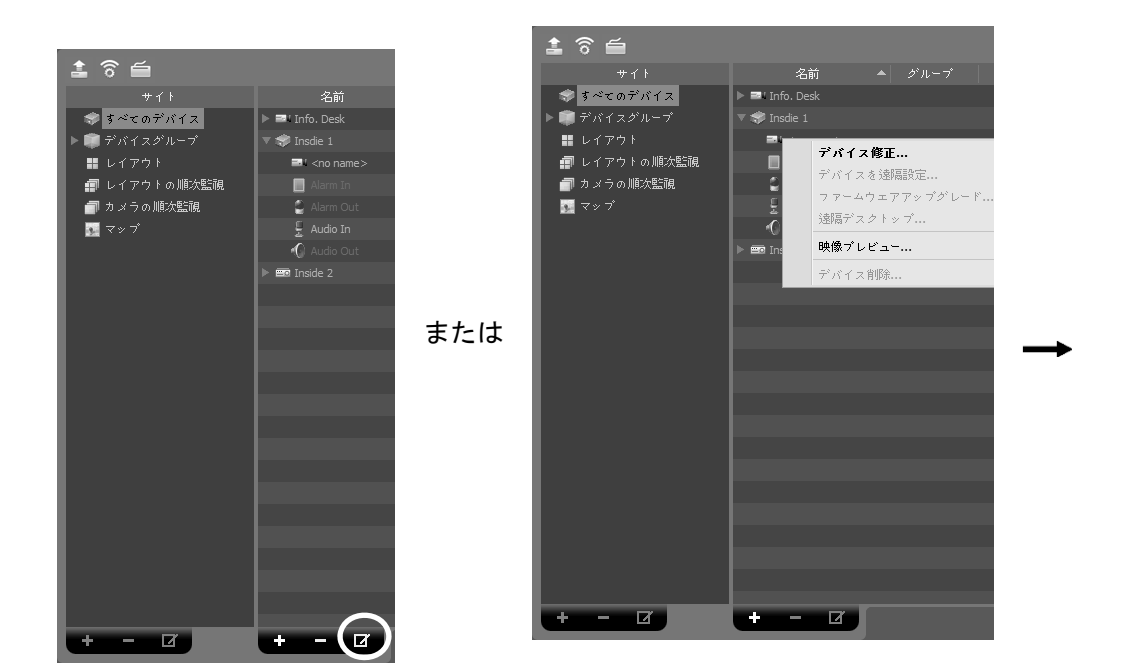

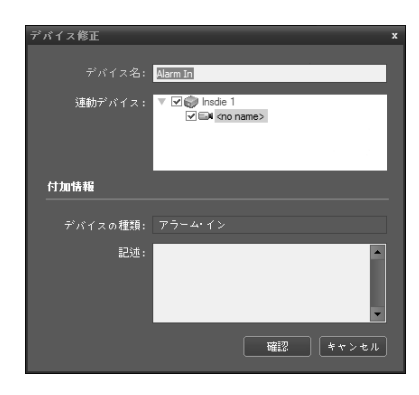

- デバイス名: 該当する入力/出力デバイスの名前を修正し ます。他の入力/出力デバイスと重複する名前が使えます。 該当する入/出力デバイスが接続されたデバイス名が更新 される時、自動的に更新されます。
- 連動されているオーディオチャンネル: 該当カメラと連 動してオーディオを録音するには、オーディオチャンネ ルを選択します(入/出力デバイスがカメラである場合の み支援)。そのカメラの映像が録画される場合選択された オーディオチャンネルのオーディオが一緒に録音されます。
- 連動デバイス: 入/出力デバイスと連動してカメラ映像を イベントスポット画面に出力するためにはそのカメラチ ャネルを選択します(その入/出力デバイスがアラーム入 力またはオーディオ入力デバイスの場合のみ支援)。アラ ームインまたはオーディオイベント感知時、選択したチ ャンネルの映像がイベントスポット画面に表示されます。

### 5.2 ユーザー(使用者)

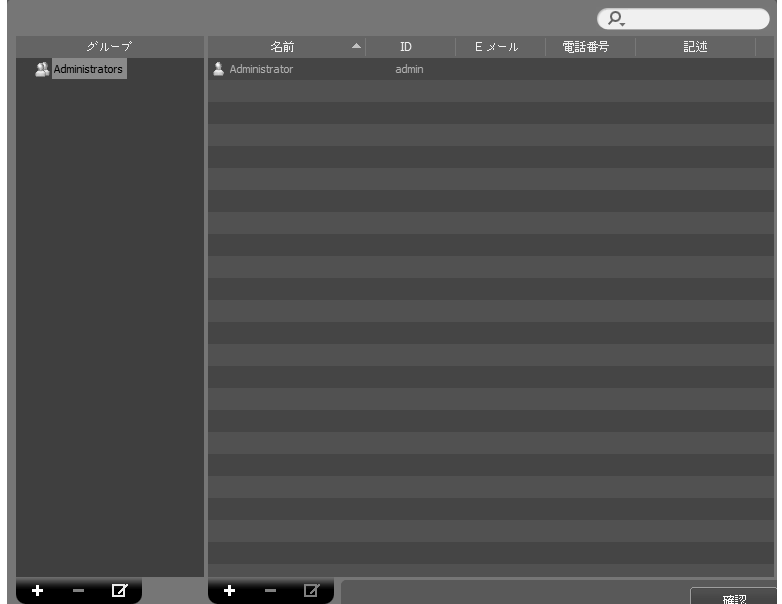

ユーザーまたはユーザーグループを登録及び管理します。

- グループ(グループパネル): 登録されたユーザーグループのリストを表示します。 "Administrators"グループはすべての機能に対する権限を持っており、修正することはできま せん。
- 名前、ID、Eメール、電話番号、記述(ユーザーリストパネル): 各ユーザーグループに登録さ れたユーザーのリスト及び情報を表示します。
- (検索): 各グループに登録されたユーザーを検索します。"グループ"パネルか らユーザーグループを選択した後、検索語を入力します。選択したグループ内で入力された 部分と一致する結果が検索されたら、その結果が表示されます。
- +(追加)、 → (削除)、 [7 (変更): ユーザーグループまたはユーザーを登録するか削除または変 更します。

#### ユーザー管理

iRASプログラムの各機能に対する権限をユーザーによって互いに異なるように設定すること ができます。ただし、"Administrators"グループはすべての機能に対する権限を有しており、修 正することができません。

1. ユーザーグループパネルの下段にある + ボタンをクリックします。 エーザーグループの追 加"画面が表示されます。

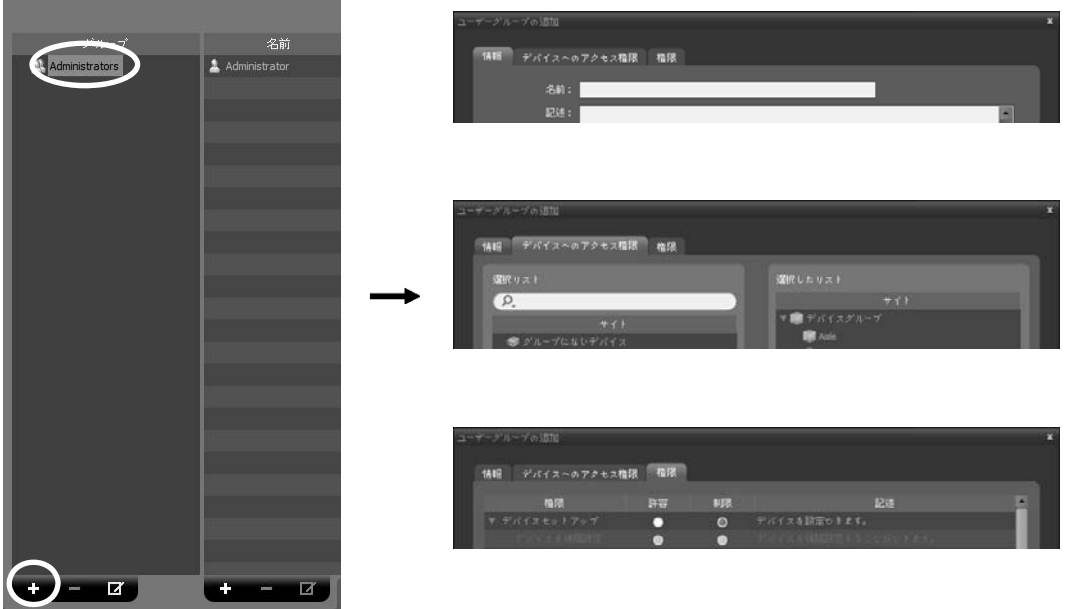

- 情報のタブ: ユーザーグループの名前を入力します。
- デバイスへのアクセス権現タブ: 各デバイスに対するアクセス権限を付与したり制限し ます。
- 権限のタブ: 各機能に対する権限を与えたり、制限します。

"確認"ボタンをクリックすると、該当するユーザーグループが追加されます。

2. ユーザーグループパネルで追加されたユーザーグループをクリックした後、ユーザーパネ ルの下段にある + ボタンをクリックします。"新しいユーザー"画面が表示されます。

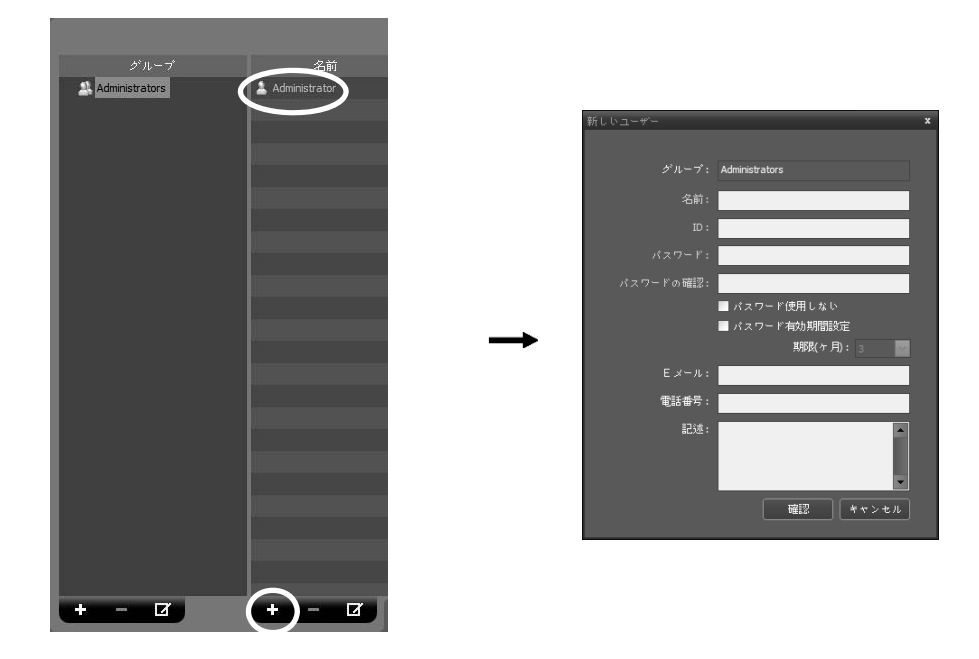

- 名前: ユーザーの名前を入力します。
- ID、パスワード、パスワードの確認: iRASプログラムを実行するための固有のユーザーID 及びパスワード(空白なしで8桁~16桁)を入力します。
- ☑ パスワード使用しない: iRASプログラムを実行する時、パスワードなしでログインでき ます。
- パスワード有効期間設定: パスワードの有効期間を設定します。有効期間が過ぎるとロ グインする時これをお知らせします。
- Eメール: Eメールアドレス入力します。Eメールアドレスには、"@"が必ず含まれていな ければなりません。
- 電話番号、記述: 電話番号及び記述を入力します。電話番号には数字と"-"のみ入力できます。

"確認"ボタンをクリックします。

3. 登録されたユーザーグループまたはユーザーを選択した後、 IT ボタンをクリックしてユー ザーグループまたはユーザー情報を変更することができます。

### 5.3 緊急録画

ユーザーが映像監視中に手動で録画を開始または停止することができます。

 監視映像が監視タブに見えない場合、緊急録画を行いません。例えば、緊急録画中、画面 のレイアウトを変更し、緊急録画中の映像が見えなくなった場合、該当映像に対する、緊 急録画は中止されます。

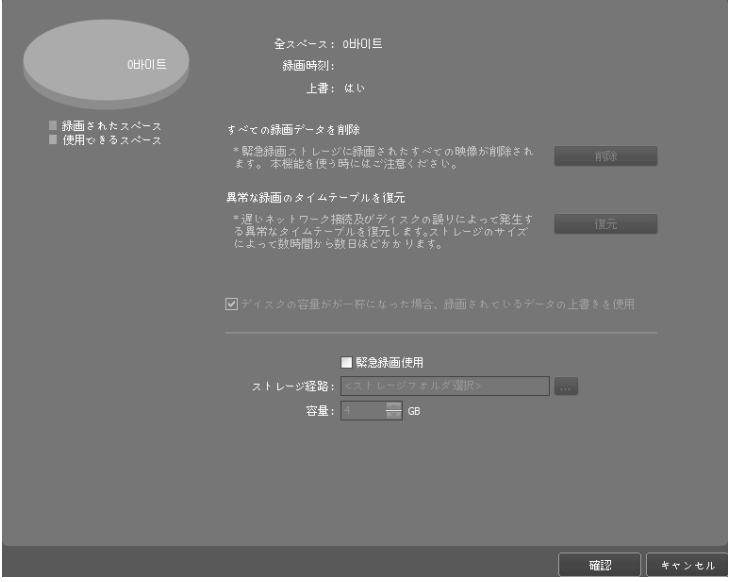

- 全スペース: 緊急録画のために割り当てられた保存スペースの全体容量及び残りの容量を表 示します。
- 録画時刻: 割り当てられた保存スペースに緊急録画された時刻を表示します。
- 上書: 上書きを使用するかどうかを表示します。
- すべての録画データを削除: 緊急録画された映像をすべて削除します。
- 異常な録画のタイムテーブルを復元: 録画時にエラーが生じた場合、録画データと録画デー タのタイムテーブル情報が一致しないことがあり、このためiRASプログラムのタイムテー ブルが誤った情報を表示することがあります。この場合、ボタンをクリックすると、タイム テーブル情報を復元し、正しい録画データを表示することができます。
- ディスクの容量が一杯になった場合、録画されているデータの上書きを使用: 割り当てら れたストレージが一杯になった場合、古いデータから削除され、新しいデータが録画されます。
- ☑ 緊急録画使用: 緊急録画を行うことができます。
	- − ストレージ経路: 緊急録画のためのストレージフォルダーの経路を設定します。
	- − 容量: 割り当てるストレージの容量を設定します(最小4GB~最大64GB)。

緊急録画は次のように行われます。

監視画面で録画する映像が表示されたカメラ画面を選択した後、カメ ラ画面の制御ツールバーで ● (緊急録画)ボタンをクリックします。該 当カメラ画面の右上段に緊急録画OSD(オレンジ色 )が表示され、録画 を開始します。 (緊急録画)ボタンを再びクリックすると録画が停止 します。

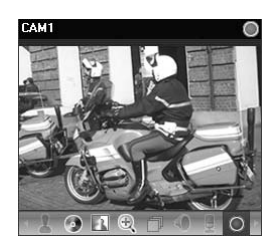

## 5.4 システム

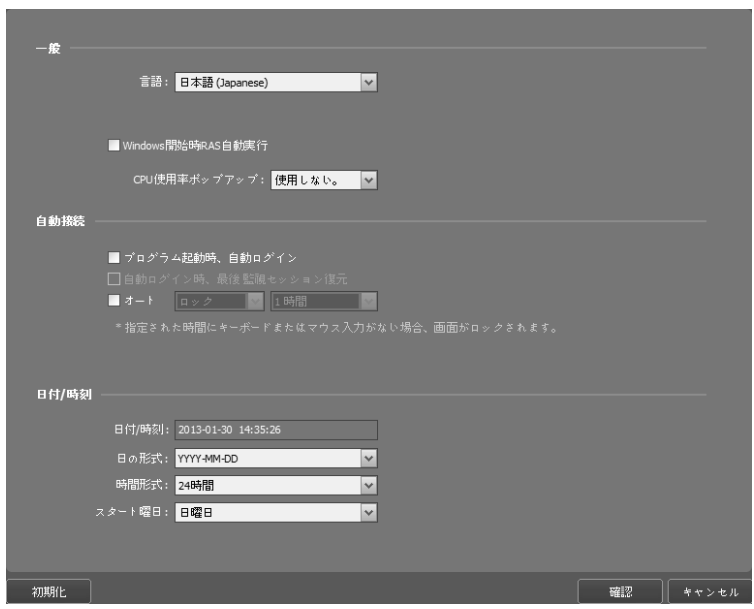

- 言語: プログラム稼動時に使用する言語を選択します。変更された設定は次の実行の時から 適用されます。
- Windows開始時iRAS自動実行: Windows開始時にiRASプログラムを自動的に実行します。
- CPUの使用量ポップアップ: iRAS システムのCPUの使用量が設定した値を超える場合は警 告メッセージが表示されます。
- プログラム起動時、自動ログイン: 以前接続した時のログイン情報を用いてiRASプログラム 起動時、自動にログインします。"自動ログイン時、最後監視セッション復元"を選択すると 現在の監視パネルに以前の監視セッションを復元します。
- 自動: ログインの状態で設定した時間でマウスキーボードの入力がない場合、設定により iRASプログラムが自動でログアウトされるか、iRASシステムがロックされます。
- 日付/時間: 現在の日付と時間を表示します。
- 日付形式、時間形式: システムの日付及び時刻の表示形式を設定します。
- スタート曜日: 一週間の最初の曜日を設定します。

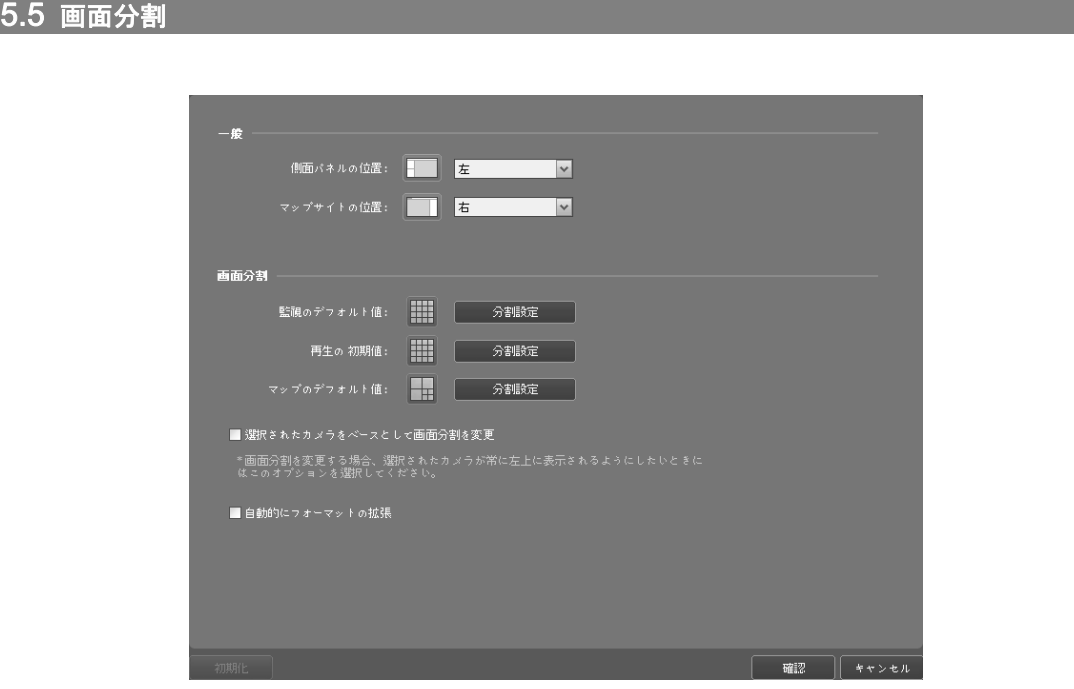

- 側面パネルの位置、マップサイドの位置: 側面パネルの位置及びマップパネルでルートマッ プリストの位置を設定します。
- 監視のデフォルト値、再生の初期値、マップの初期値: 監視画面、再生画面及びマップ画面 の基本画面分割を表示し、"分割設定"ボタンをクリックして基本の画面分割を変更すること ができます。
- 選択されたカメラをベースとして画面分割を変更: 画面分割が変更される時、現在の画面 で選択したカメラが変更される分割画面の最初のカメラ画面に位置します。
- 自動的にフォーマットの拡張: 接続されたカメラの台数に合わせて、分割画面を自動的に 変更します。但し、カメラの個数が減った場合は変更しません。
## 5.6 画面表示

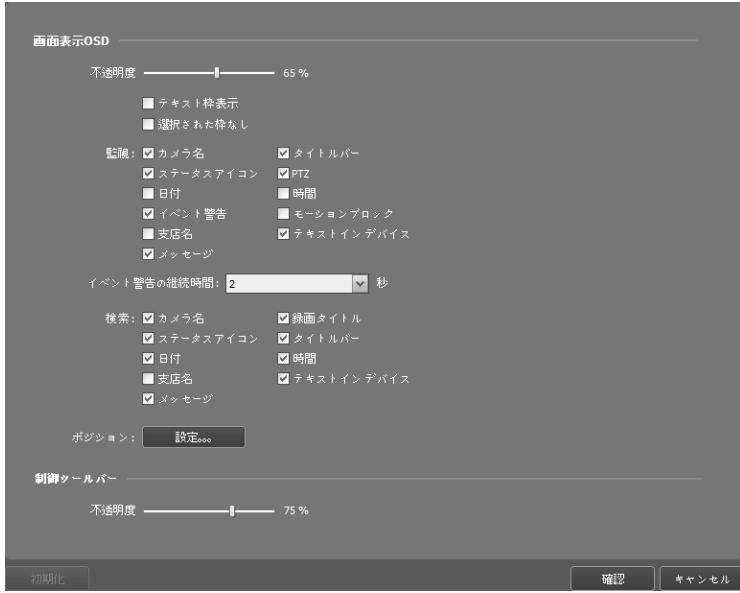

- 画面表示OSD: カメラ画面でのOSD(On Screen Display)の表示方法及び表示するか否かを 設定します。
	- − 不透明度: スライドバーを用いて、OSDの不透明度を調整することができます。
	- − テキスト枠表示: カメラ名や日付などテキストOSDのテキスト枠に境界線(黒色)が表示さ れます。
	- − 選択された枠なし: 監視または、再生の時、選択したカメラ画面の枠を表示しません。
	- − 監視、検索: 画面に表示されるOSD情報を設定します。
		- 図カメラ名: iRASプログラムで設定したカメラ名を表示します。
		- 図タイトルバー: カメラ画面の上段にタイトルを表示するエリアを区分します。
		- 録画タイトル: 映像録画の際、設定されていたカメラのネームを表示します。
		- ステータスアイコン: ステータスOSDを表示します( (オレンジ色): 緊急録画中、 : PTZ、 は: カメラ順次監視、 @: 映像拡大、 (p: リスニングまたはトーク)。

● (オレンジ色): 緊急録画中 № PTZ ⊛ 映像拡大 1 カメラ順次監視 ◎: リスニングまたはトーク ◎: カラーコントロール機能使用(再生映像のみ対応) ||1: イメージ効果機能使用 : ※ ネットワークキーボードにより画面停止(監視映像の み対応)

- PTZ: PTZカメラ制御時、画面にPTZ制御ボタンを表示します。
- 回日付、回時間: iRASシステム日付および時間を表示します。
- イベント警告、イベント警告の継続時間: デバイスでイベントが発生すると、該当す るカメラのタイトルバーを赤色で表示します。イベント警告の表示は、イベント発生後 に設定された"イベント警告の持続時間"が過ぎると解除され、"手動で解除"に設定すると、 該当するカメラ画面選択時に解除されます。
- モーションブロック: デバイスで、モーション感知イベントが発生すると、モーショ ンが感知されるエリアを画面上に赤色のブロックで表示します(ネットワークビデオエ ンコーダーの場合にのみ対応)。
- 支店名: デバイス名を表示します。カメラ名とデバイス名が違う場合のみ表示されま す。
- 図テキストインデバイス: デバイスにテキスト-インイベントが発生した場合、テキスト -イン情報を画面上に表示します(1x1分割画面にのみ対応)。
- メッセージ: スクリーンメッセージを表示します。スクリーンメッセージに関する詳 しい内容は、"5.10 ネットワーク" (p. 38)部分を参照してください。
- − ポジション: 画面表示OSDの位置、OSDテキストの大きさ、OSDのスペースを変更するこ とができます。
- 制御ツールバー: "不透明度"スライドバーを利用して、カメラ画面の制御ツールバーの不透 明度を調整します。

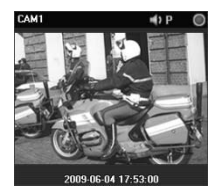

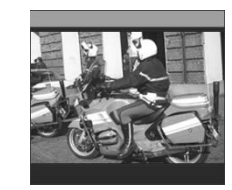

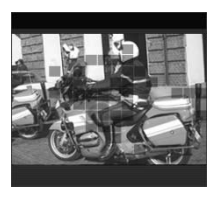

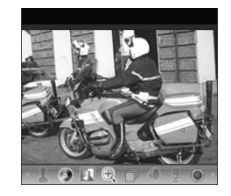

カメラ名 ステータスアイコン イベント警告 日付/連続録画

モーションブロック 制御ツールバー

## 5.7 映像設定

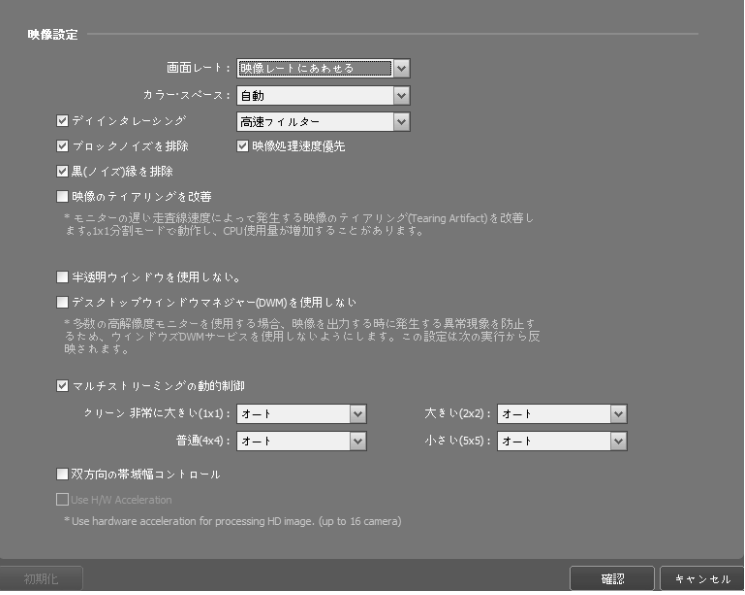

- 画面レート: 映像の出力レートを設定します。
	- − 映像レートにあわせる: 映像のオリジナルレートで、カメラ画面のエリアに合わせて映像 を出力します。
	- − 画面に合わせる: 画面比率と関係なくカメラ画面のエリアにあわせて映像を出力します。
	- − 画面に合わせる(比率維持): 画面比率を維持したままでカメラ画面のエリアにあわせて映 像を出力します。但し、カメラ画面のサイズによって映像の上下左右が切れることがあり ます。映像拡大やホットスポット、イベントスポット、モーションブロック表示、機能の 動作時、該当カメラ画面については本画面レートに対応せず、代わりに"映像比率に合わ せる"が適用されます。
	- − 実際サイズ(×1): 映像の実際のサイズに出力します。
- カラー・スペース: 画面で映像をディスプレイするためのカラー・スペースを選択します。 カラー・スペースの設定に従って、映像の色感やディスプレイ性能に差が出ることがあります。
- ☑ ディインタレーシンクレーシングモードでエンコードされている映像の場合、モ ーションのある部分に発生する横線やノイズを排除し、映像出力の品質を向上させます。希 望するディインタレーシングフィルターを選択します。
- ☑ ブロックノイズを排除: 拡大映像で発生する階段(ブロック)現象を排除し、画面上に表示 される映像の出力品質を向上させます。
- 映像処理速度優先: 映像出力時、画面上に表示される映像の出力品質より、ディスプレイ 速度を優先して表示します。
- 黒(ノイズ)縁を排除: 映像の端に出力される黒い縁(ノイズ)を排除します。
- 映像のティアリングを改善: モニターの遅い走査線速度によって発生する映像のティアリ ングを改善します(1×1画面分割モードでのみ)。この場合、CPU使用量が増加することがあ ります。
- 双方向の帯域幅コントロール: 画面分割によってデバイスの解像度とフレーム速度を流動 的に変更し、ネットワークの帯域幅をコントロールします(1×1分割: 該当デバイスでサポー トする最大解像度および転送速度、多分割: 各画面の分割に適切なレベルに低くした解像度 およびフレーム速度)。これにより、ネットワーク帯域幅を効率的に使うことによってネッ トワークの負荷によって起こるiRASシステムの性能低下を減らすことができます。本機能 が動作するためにはデバイスにも該当機能が設定されていなければなりません。本機能は監 視映像に対してのみ動作します。
- ☑ Use H/W Acceleration: iRASプログラムでハードウェアの加速を使用します。使用時にHD クラスの高画質映像処理が向上します。本機能はユーザーのPCでハードウェアの加速を使 用する場合にのみ対応します。

## 5.8 レポート

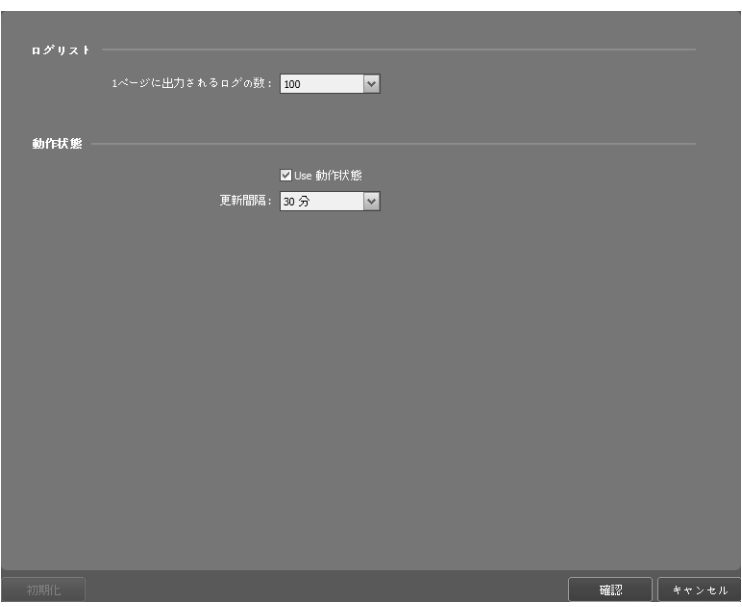

- 1ページに出力されるログの数: 1ページに出力されるログの数を設定します("デバイスログ" の場合、設定に関係なく100個)。
- 動作状態: デバイス検査パネルでの状態更新間隔を設定します。"Use動作状態"の選択を解除 すると動作状態パネルが動作しなくなります。

## 5.9 リアルタイムのイベント

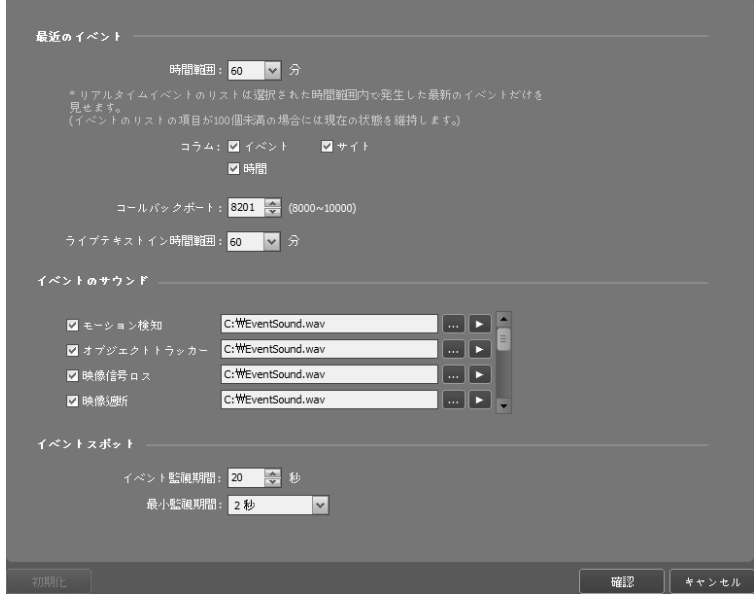

- 時間範囲: リアルタイムのイベントのリストに表示される各イベント通知の表示期間を設定 します(イベントのリストが100個以下である場合に表示期間が過ぎてもイベント通知がリ アルタイムのイベントリストから消えない)。
- コラム: リアルタイムのイベントのリストに表示しようとする情報を選択します。
- コールバックのポート: デバイスからコールバックメッセージを受信するためのポート番号 を設定します。
- ライブテキストイン時間範囲: テキストインイベント感知時、該当テキストインデータの表 示期間を設定します。テキストインデータはテキストインイベント発生後、設定した時間範 囲内でテキストインビューア画面で確認できます。テキストインビューア画面に関する詳し い内容は、"6.3 カメラの制御、テキストイン ビューア" (p. 57)部分を参照してください。
- イベントのサウンド: リアルタイムのイベントリストにイベント通知の時、オーディオを再 生してサウンドを出力するように設定します。希望するイベントを選択した後、 ■ ボタン をクリックして出力するオーディオファイル(.wav)を設定します。 ボタンをクリックす ると該当オーディオファイルを再生して、サウンドを確認することができます。
- イベントスポット: リアルタイムのイベントリストにイベント通知の時そのイベントが発生 したカメラ映像をイベントスポット画面に表示します。
	- − イベント監視期間: イベントスポット画面に表れる映像の持続時間を設定します。
	- − 最小監視期間: 現在イベントが表示されている間に他のイベントが感知された場合、現在 イベントに対するイベント監視期間を設定します。設定された時間が過ぎてから他に感知 されたイベントのカメラ映像を表示します。

## 5.10 ネットワーク

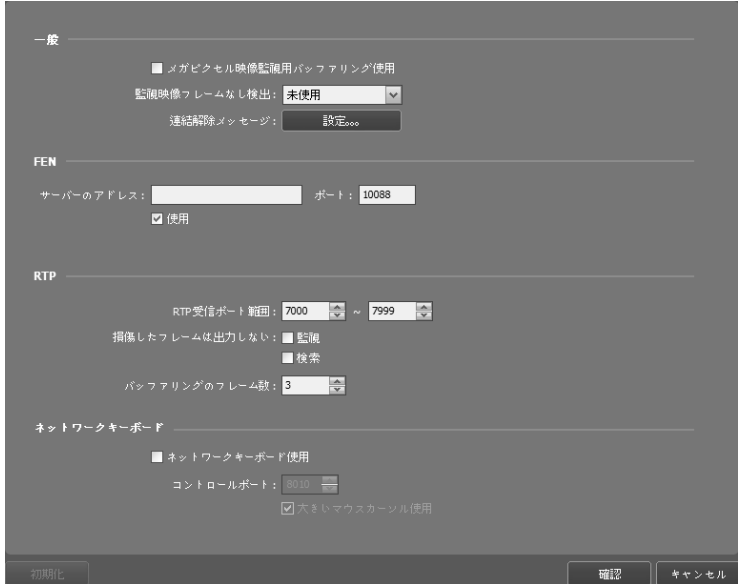

- メガピクセル映像監視用バッファリング使用: メガピクセル映像を監視する際にバッファ リングを使用して画面に映像をより柔らかく出力することができます。ネットワーク環境に より、バッファリングが遅延されたりリアルタイム感が落ちたりする場合があります。この 機能はデュアルコアCPU以上のPCで動作し、各監視パネルで最大4個のカメラに対して支援 します。
- 監視映像フレームなし検出期間: 映像フレームの転送をしたか、どうかを確認する間隔を設 定します。設定した時間の間、iRASシステムにデバイスの映像フレームが転送されない場 合、該当カメラ画面にメッセージが表示されます。
- 連結解除メッセージ: デバイス連結が解除された場合に表示されるスクリーンメッセージ又 はデバイス接続時にカメラの状態が表示されるスクリーンメッセージの内容を変更できま す。"設定"ボタンをクリックした後、各メッセージの横にあるチェックボックスを選択する と、該当メッセージの内容を変更することができます。
- FEN: FEN(For Easy Network)機能を使用するデバイスがある場合、"冋使用"を選択した後、 デバイスが登録されているFENサーバー情報を入力します。本設定が正しくない場合、FEN 機能を使用するデバイスの登録及び接続はできません。ただし、FEN機能を使用する際、デ バイス及びiRASシステムのネットワーク接続タイプ(例: UDP Hole Punching、Relay)によっ てVNC (Virtual Network Computing、仮想ネットワークコンピューティング)の遠隔接続には 対応しない場合があります。
- RTP受信ポート範囲: RTPプロトコルを使用して映像を転送するデバイスが登録された場合、 RTP受信ポート範囲を設定します。ネットワークファイヤーウォールまたはイントラネット が特定UDP/RTPポート番号のみを許容するならば、該当ポート番号に合わせてRTPポート 範囲設定を変更しなければなりません。一般ストリーミングプログラムのポート番号と衝突 しないようにしてください。衝突が起こる場合、映像監視ができない場合があります。
- 損傷したレームは出力しない: RTPプロトコル使用時、ネットワーク環境によってフレーム が損傷したり消失することがあります。この場合、損傷したフレームを監視または再生パネ ルに表示するかどうかを設定します。
- バッファリングのフレーム数: RTPプロトコルで使用するバッファリングのフレーム数を設 定します。数字が大きくなれば映像が切れる現象は減りますがリアルタイム感は落ちます。
- ネットワークキーボード使用: ネットワークキーボードを使用してiRASプログラムを制 御することができます。この時iRASプログラムが使うポート番号を設定します。"マウスカ ーソル拡大"を選択すると、マウスカーソルのサイズが大きくなります。

## 5.11 マップ

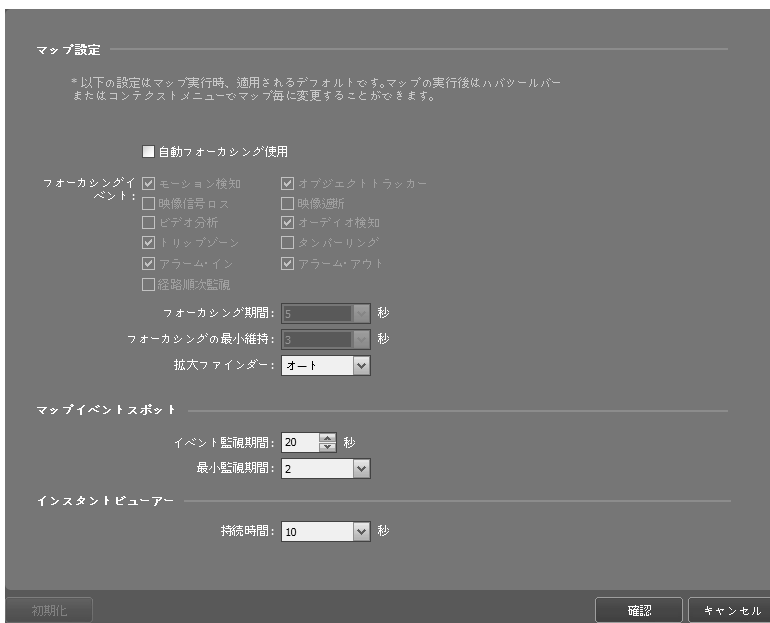

- ☑自動フォーカシング使用: 指定したイベント発生するとマップでそのイベントが発生した デバイス領域を拡大して表示します。
	- − フォーカシングイベント: 自動フォーカシングを行うイベントを指定します。
	- − フォーカシング期間: 自動フォーカシングの持続時間を設定します。
	- − フォーカシングの最小維持: 互いに違うデバイスでイベントが連続して感知される場合先 に感知されたイベントに対して自動フォーカシングの持続時間を設定します。設定された 時間が経ってから後で感知されたイベントに自動フォーカシングが移動します。
- 拡大ファインダー: PIP画面を表示したり非表示にします。PIP画面の四角は拡大されたエリ アを表示します。"自動"に設定するとカンバスが拡大された場合のみPIP画面を表示します。
- マップイベントスポット: イベント発生時そのイベントが発生したカメラ映像をマップイベ ントスポット画面に表示します。
	- − イベント監視期間: マップイベントスポット画面に表れる映像の持続時間を設定します。
	- − 最小監視期間: 現在イベントが表示されている間に他のイベントが感知される場合、現在 のイベントに対するイベント監視期間を設定します。設定された時間が経ってから後で感 知されたイベントのカメラの映像を表示します。
- インスタントビューアー: インスタントビューアーの持続時間を設定します。インスタント ビューアーはマップでカメラをクリックすると現れます。

## 5.12 バックアップ/復元

iRASプログラムの設定値を".iexp"ファイルで保存したり、保存された設定値を読み込んで現在 のiRASプログラムに適用することができます。

# 第 6 章 - リアルタイム映像監視

登録されたサイトのリアルタイム映像を監視することができます。iRASプログラムはデバイ スでの設定に従って映像を受信し、監視画面に表示します。

## 6.1 映像監視

リアルタイム映像監視は監視パネル(最大4つ)でサポートされます。パネルタブに監視タブが ない場合、"システム"メニューで"新しいタブ"を選択した後、"監視"をクリックしてタブを追加 します。

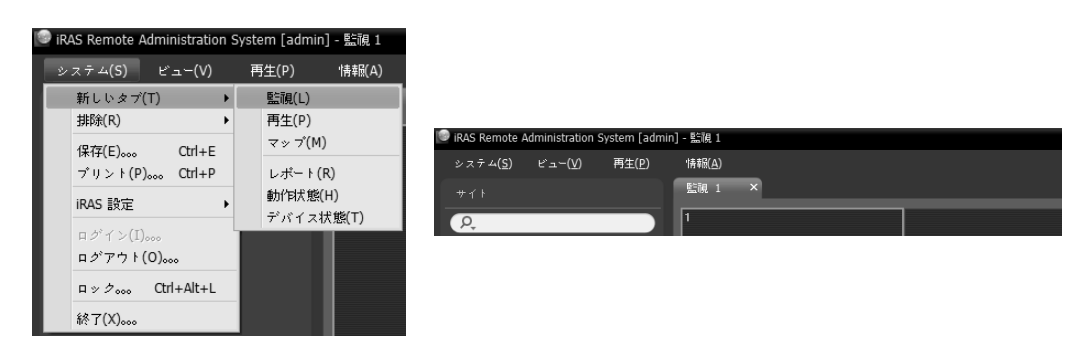

パネルタブで監視タブをクリックします。 → "サイト"リ ストで接続するサイトを選択した後、監視画面にマウス でドラッグ&ドロップします。選択したサイトのリアル タイム映像が画面に表示されます。現在監視しているカ メラ画面を選択した後、マウスでドラッグ&ドロップす ると、接続を解除せずに該当カメラ画面を監視画面の希 望する位置に移動することができます。

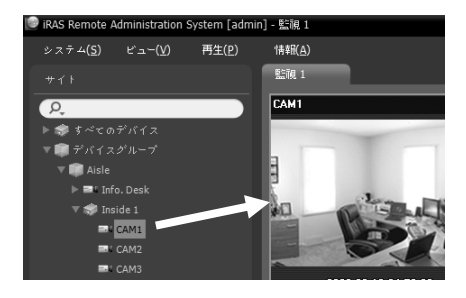

 1280×720以上の解像度の映像を2つ以上のカメラ画 面で同時に監視または再生する場合、iRASシステム の性能が大きく低下することがあります。

#### パネルのツールバー

下段にあるパネルのツールバーを利用して監視パネルを制御することができます。

• 團 (ユーザーのレイアウト登録): 現在の画面の分割を保存します。

- (画面分割): 画面分割を変更します。 ボタンをクリックして より多様な画面分割を選択することができます。 または ボタンをクリックすると前ま たは次のカメラグループに移動します。
- (レイアウトの順次監視): レイアウトの順次監視を開始または停止します。詳しい内容は、 "レイアウトの順次監視" (p. 46)部分を参照してください。
- (ホットスポット): 選択した画面をホットスポット画面に設定します。詳しい内容は、"ホ ットスポット設定" (p. 42)部分を参照してください。
- (イベントスポット): 選択した画面をイベントスポット画面に設定します。詳しい内容は、 "イベントスポット設定" (p. 43)部分を参照してください。
- (マップイベントスポット): 選択した画面をマップイベントスポット画面に設定します。 詳しい内容は、"マップイベントスポット設定" (p. 43)部分を参照してください。
- (イメージの保存・プリント): 現在の画面に表示されたイメージを保存または印刷します。
- ■(オーディオブロードキャスト): 現在の監視タブにある全てのデバイスにオーディをオブ ロードキャストします。
- ●(緊急録画): 現在の監視タブにある全ての映像に対し緊急録画を行います。

#### ホットスポット設定

- iRASプログラムで"ホットスポット"とは現在の画面に表示されたカメラの映像の中で任意 のカメラの映像を強調して監視するために指定したカメラ画面を言います。ホットスポッ ト画面には赤色の枠が表示されます。
- 1. 現在監視している画面でホットスポット画面に設定するカメラ画面を選択します。
- 2. 監視パネルの下段にあるツールバーで 画 (ホットスポット)ボタンをクリックすると選択し たカメラ画面に接続されていた既存の接続を解除します。ホットスポット画面には赤色の 枠が表示されます。
- 3. 画面で任意のカメラを選択すると、選択したカメラの映像がホットスポット画面に表示さ れ、該当カメラを制御することができます。

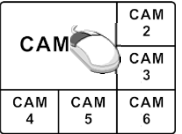

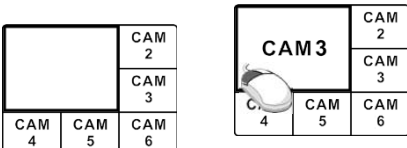

## イベントスポット設定

- iRASシステムで"イベントスポット"とは、現在の画面に表示されたカメラ映像のうち、イ ベントが発生した映像を強調して監視するために指定したカメラ画面を言います。イベン トスポット画面には青色の枠が表示されます。
- 1. 現在監視している画面でイベントスポット画面に設定するカメラ画面を選択します。
- 2. 監視パネルの下段にあるツールバーで (イベントスポット)ボタンをクリックすると、選 択したカメラ画面に接続されていた既存の接続を解除します。イベントスポット画面には 青色の枠が表示されます。
- 3. 画面でイベントが発生すればイベントが発生したカメラの映像がイベントスポット画面に 表示され、該当カメラを制御することができます。

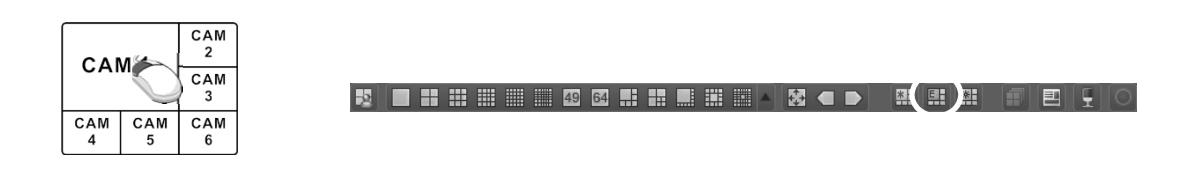

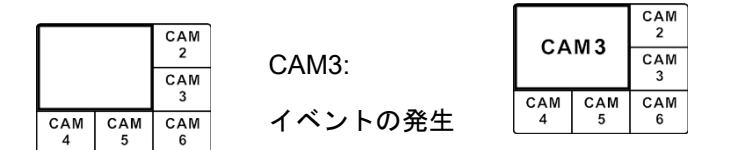

## マップイベントスポット設定

- iRASシステムで"マップイベントスポット"とは、現在の画面に表示されたマップで、イベ ントが発生した映像を強調して監視するために指定したカメラ画面を言います。マップイ ベントスポット画面には灰色の枠が表示されます。
- 1. 現在監視している画面でマップイベントスポット画面に設定するカメラ画面を選択します。
- 2. 監視パネルの下段にあるツールバーで 團 (マップイベントスポット)ボタンをクリックする と、選択したカメラ画面に接続されていた既存の接続を解除します。マップイベントスポ ット画面には灰色の枠が表示されます。
- 3. 画面でイベントが発生すればイベントが発生したカメラの映像がマップイベントスポット 画面に表示され、該当カメラを制御することができます。

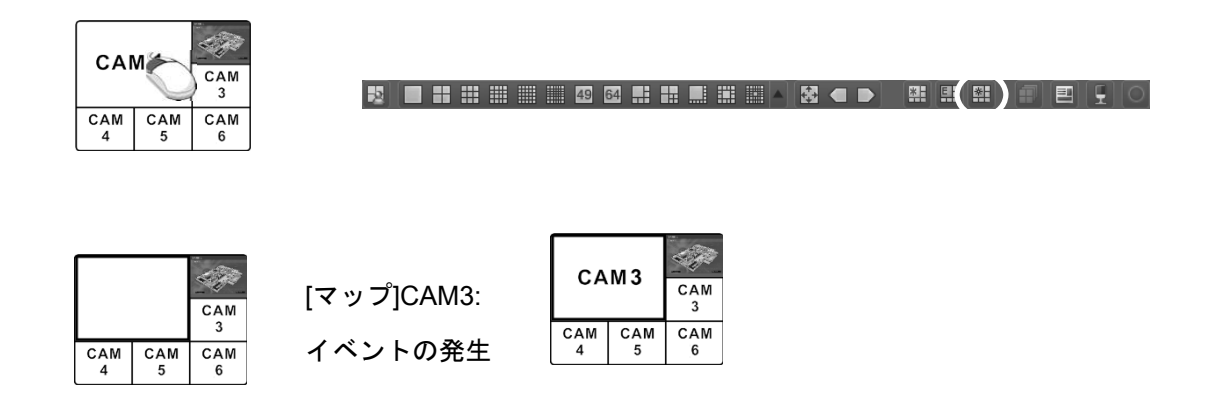

#### レイアウトの監視

多数のカメラの映像をあらかじめ設定されたレイアウトで監視することができます。レイアウ トの監視をするためには、レイアウトが登録されていなければなりません。レイアウトの登録 に関する詳しい内容は、次の説明を参照してください。

 本ユーザーマニュアルで、"レイアウト"とは特定の分割画面に希望するカメラを配置して作 った画面構成を言います。

レイアウトリストで希望するレイアウトを選択した後、 監視画面にマウスでドラッグ&ドロップします。該当す るレイアウトに追加されたカメラの映像があらかじめ 設定された分割画面で表示されます。

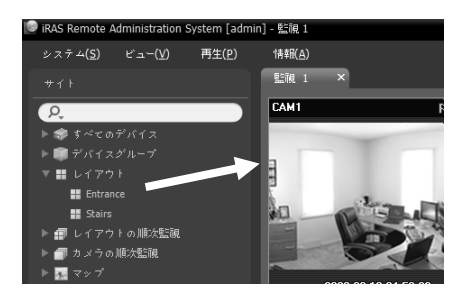

### レイアウトの登録

- 1. "システム"メニューで"iRAS Setup"を選択した後、"デバイス"メニューを選択します。
- 2. "サイト"パネルで"レイアウト"をクリックし、右側のサイトリストのパネルの下段にある ╋ ボタンをクリックします。"レイアウトの追加"画面が表示されます。

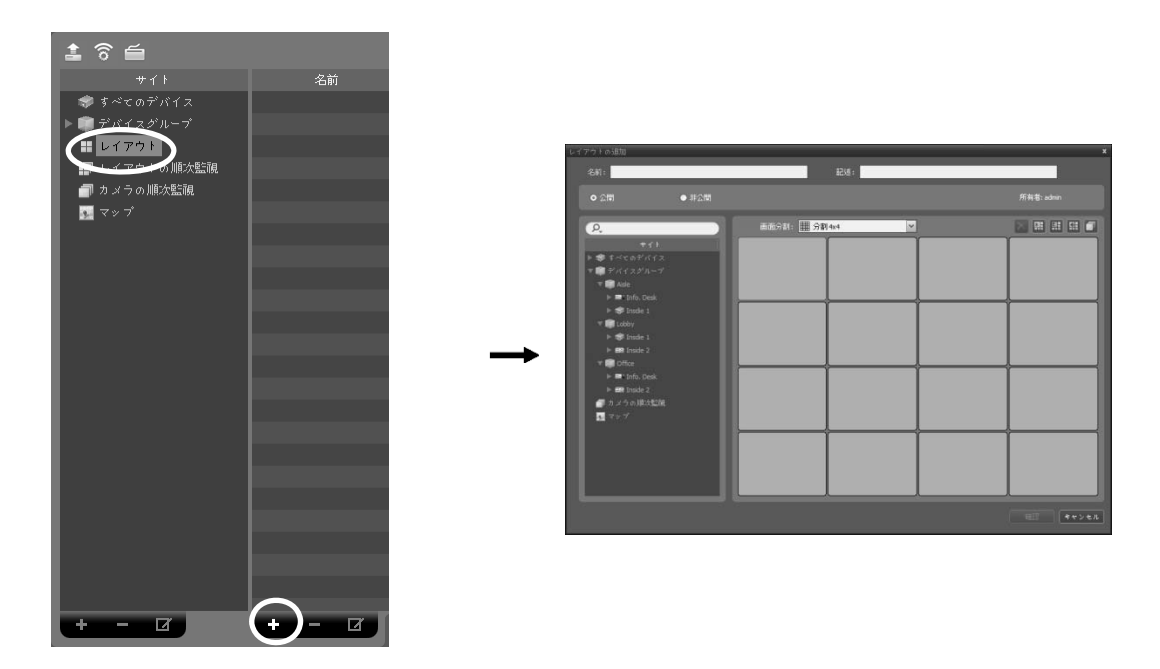

- 名前: レイアウト名を入力します。
- サイト: 登録されたデバイス、カメラまたはカメラの順次監視及びマップリストを表示し ます。 Ω ボタンの横に検索語を入力して登録されたデバイスまたはカメラの順次監視を 検索することができます。検索語を入力すると、その結果を表示します。
- 公開/非公開: そのレイアウトを全てのユーザーに表示するか(公開)、現在のユーザーだけ に表示します(非公開)。"admin"ユーザーの場合、全てのレイアウトを見ることができます。
- 所有者: そのレイアウトを作った人のユーザーIDを表示します。
- 画面分割: 該当するレイアウトの画面分割を選択します。"サイト"リストでレイアウトに 割り当てるデバイス、カメラまたはカメラの順次監視を選択した後、レイアウト画面の 希望する位置にマウスでドラッグ&ドロップします。
- ⊠ (削除): レイアウト画面で特定画面を選択した後ボタンをクリックすると、選択した画 面に割り当てられたカメラをレイアウト画面から削除します。
- (ホットスポット): レイアウト画面で特定画面を選択した後ボタンをクリックすると、 選択した画面をホットスポット画面として設定します。
- (イベントスポット): レイアウト画面で特定画面を選択した後ボタンをクリックすると、 選択した画面をイベントスポット画面として設定します。
- (マップイベントスポット): レイアウト画面で特定画面を選択した後ボタンをクリック すると、選択した画面をマップイベントスポット画面として設定します。
- (カメラの順次監視): レイアウト画面で特定画面を選択した後ボタンをクリックすると、 カメラの順次監視を開始することができ、該当する順次監視を選択した画面に割り当て ます。

"確認"ボタンをクリックしてレイアウトの追加を終了します。

### レイアウトの順次監視

多数のカメラの映像をあらかじめ設定された2つ以上のレイアウトで順次監視することができ ます。レイアウトの順次監視を行うためには、レイアウトの順次監視が登録されていなければ なりません。順次監視レイアウトの追加に関する詳しい内容は、次の説明を参照してください。

- 本ユーザーマニュアルで、"レイアウト"とは特定の分割画面に希望するカメラを配置して作 った画面構成を言います。
- 1. レイアウトの順次監視リストで希望するレイアウト の順次監視を選択した後、監視画面にマウスでドラッ グ&ドロップします。該当するレイアウトの順次監視 に登録したカメラ映像が順次各レイアウトの分割画 面に表示されます。

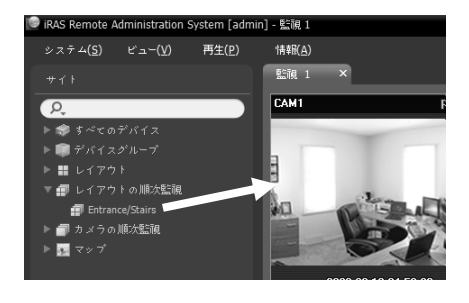

2. パネルの下段にあるツールバーの 日 (レイアウトの順次監視)ボタンをクリックして、レイ アウトの順次監視を停止したり再開できます。

例

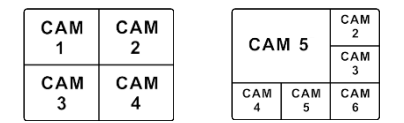

レイアウト1 レイアウト2

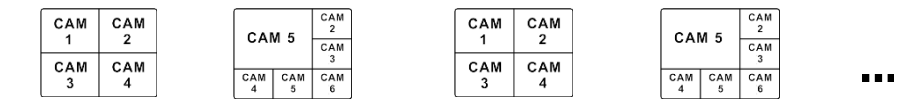

レイアウトの順次監視

### 順次監視レイアウトの登録

- 1. "システム"メニューで"iRAS Setup"を選択した後、"デバイス"メニューを選択します。
- 2. "サイト"パネルで"レイアウトの順次監視"をクリックした後、右側のサイトリストのパネル の下段にある +ボタンをクリックします。"順次監視レイアウトの追加"画面が表示されます。
- 3. 順次監視するレイアウトが登録されていない場合、"レイアウトの追加"ボタンをクリックし ます。"レイアウトの追加"画面が表示されたら"レイアウトの監視" (p. 44)部分を参照して順 次監視するレイアウトを登録します。順次監視をするためには2つ以上のレイアウトが登録 されていなければなりません。

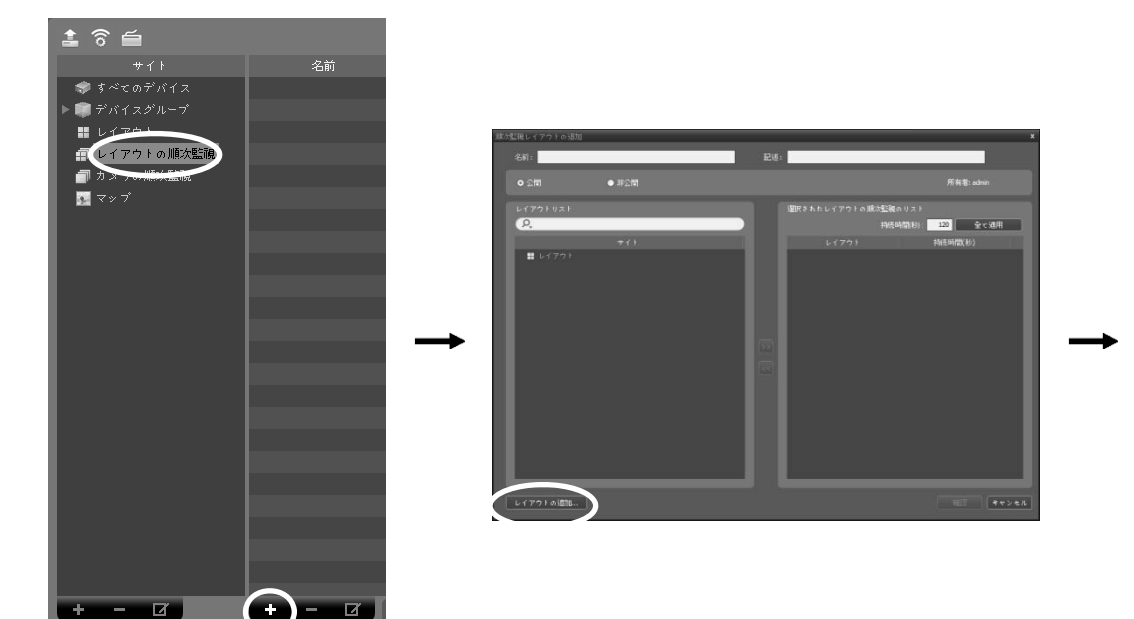

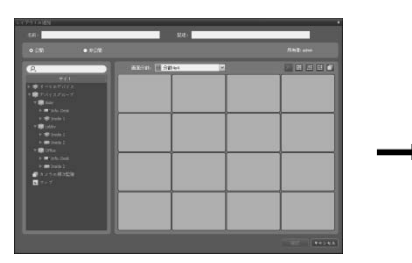

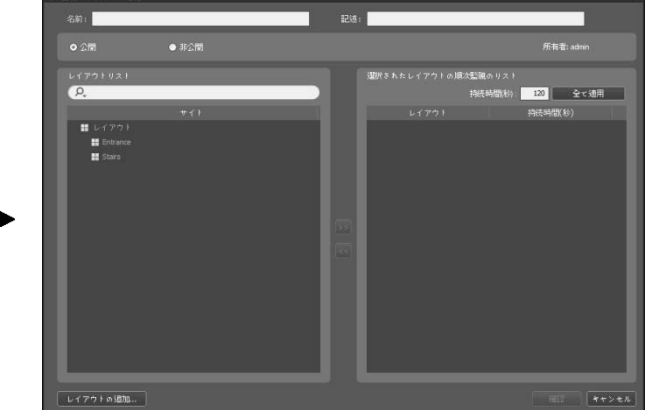

- 名前: レイアウトの順次監視の名前を入力します。
- 公開/非公開: そのレイアウト順次監視を全てのユーザーに表示するか(公開)、現在のユー ザーだけに表示します(非公開)。"admin"ユーザーの場合、全てのレイアウト順次監視を 見ることができます。
- 所有者: そのレイアウト順次監視を作った人のユーザーIDを表示します。
- レイアウトリスト: 登録されたレイアウトリストを表示します。 Ω ボタンの横に検索語 を入力して登録されたレイアウトを検索することができます。検索語を入力すると、そ の結果を表示します。
- 選択されたレイアウトの順次監視のリスト: レイアウトの順次監視のために登録された レイアウトリストを表示します。"持続時間(秒)"は各レイアウトが画面に表示される時間 を示します。"全て適用"ボタンをクリックすると、設定された持続時間をリストにあるす べてのレイアウトに等しく適用します。

"レイアウトリスト"でレイアウトを選択した後、 ボタンをクリックすると選択されたレイア ウトが"選択されたレイアウトの順次監視リスト"に追加されます。"確認"ボタンをクリックす ると順次監視レイアウトの追加を終了します。

#### カメラの順次監視

多数のカメラの映像を同一のカメラ画面で順次監視することができます。カメラの順次監視の ためには、カメラの順次監視が登録されていなければなりません。カメラの順次監視の登録に 関する詳しい内容は、次の説明を参照してください。

1. カメラの順次監視リストで、希望するカメラの順次監 視を選択した後、監視画面にマウスでドラッグ&ドロ ップします。該当カメラの順次監視に登録したカメラ 映像が画面に順次表示されます。

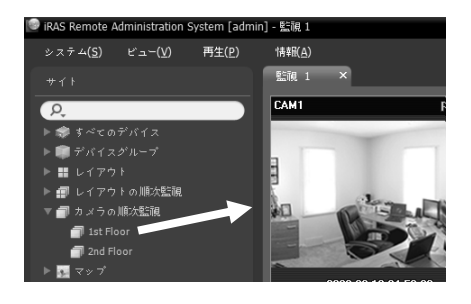

2. カメラ画面の下段にあるコントロールツールバーの 同(カメラの順 次監視)ボタンをクリックして、カメラの順次監視を中止したり再開 することができます。

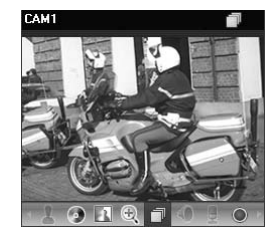

## カメラの順次監視の登録

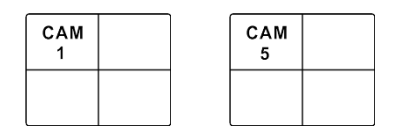

カメラ1 カメラ5

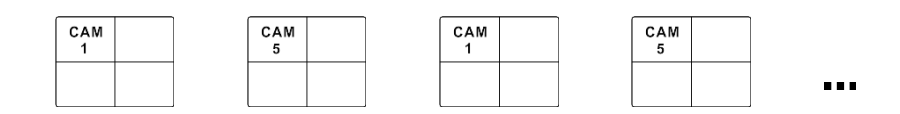

カメラの順次監視

## カメラの順次監視の登録

- 1. "システム"メニューで"iRAS Setup"を選択した後"デバイス"メニューを選択します。
- 2. "サイト"パネルで"カメラの順次監視"をクリックした後、右側のサイトリストのパネルの下 段にある+ボタンをクリックします。"順次監視カメラの追加"画面が表示されます。

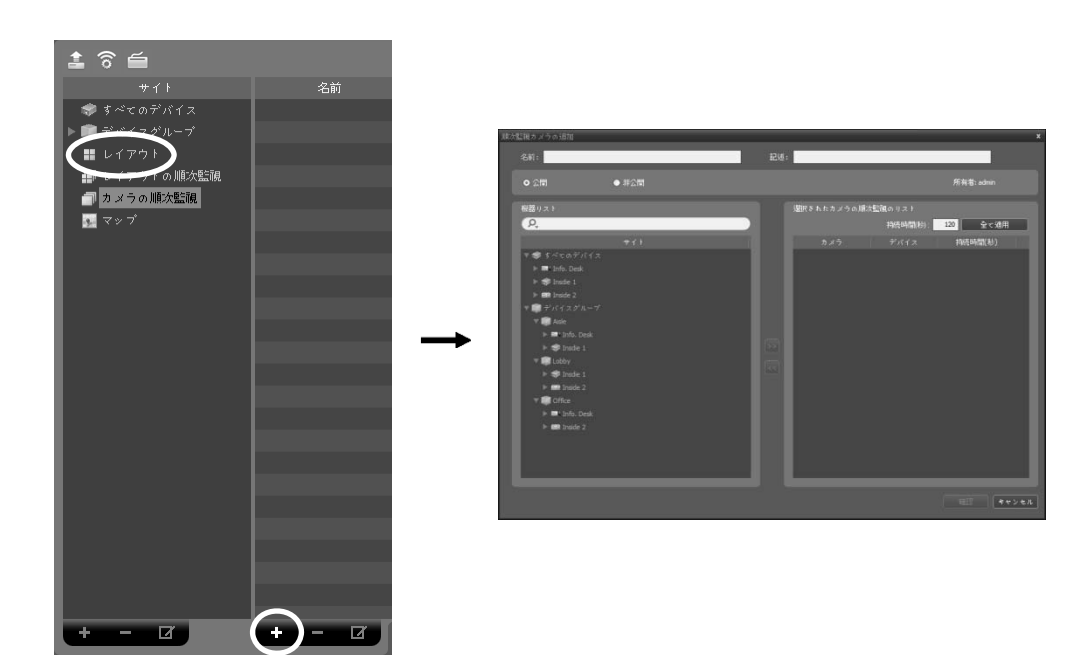

- 名前: カメラの順次監視の名前を入力します。
- 公開/非公開: そのカメラ順次監視を全てのユーザーに表示するか(公開)、現在のユーザー だけに表示します(非公開)。"admin"ユーザーの場合、全てのカメラ順次監視を見ること ができます。
- 所有者: そのカメラ順次監視を作った人のユーザーIDを表示します。
- 機器リスト: 登録されたデバイスリストを表示します。 Q ボタンの横に検索語を入力し て、登録されたデバイスを検索することができます。検索語を入力すると、その結果を 表示します。
- 選択されたカメラの順次監視のリスト: カメラの順次監視のために登録されたカメラリ ストを表示します。"持続時間(秒)"は各カメラの映像が画面に表示される時間を表示しま す。"全て適用"ボタンをクリックすると、設定された持続時間をリストにあるすべてのカ メラに等しく適用します。

"デバイスリスト"でカメラを選択した後、 ボタンをクリックすると選択されたカメラが"選 択されたカメラの順次監視のリスト"に追加されます。"確認"ボタンをクリックすると順次監視 カメラの追加を終了します。

## 6.2 マップ監視

登録されたデバイスのカメラ映像、イベント感知、接続された入/出力デバイスの状態をマッ プで監視することができます。マップの順次監視のためには、管理サービスにマップが登録さ れていなければなりません。マップの登録に関する詳しい内容は、"第 11 章 — マップエディ ター" (p. 87)部分を参照してください。

マップ監視は監視パネル(最大4つ)及びマップパネルでサポートされます。パネルタブに監視 またはマップタブがない場合、"システム"メニューで"新しいタブ"を選択した後、"監視"または "マップ"をクリックしてタブを追加します。

マップリストで、希望するマップを選択した後、監視 画面にマウスでドラッグ&ドロップします。該当マップ が画面に表示されます。現在監視しているマップを選 択した後、マウスでドラッグ&ドロップすると、接続を 解除せずに該当マップを監視画面の希望する位置に移 動することができます。マップで入/出力デバイスを選 択し、監視画面、再生パネルまたはデバイス状態パネ ルにマウスのドラック&ドロップするとそのデバイス の映像を監視または再生したりデバイス状態を監視し たりすることができます。

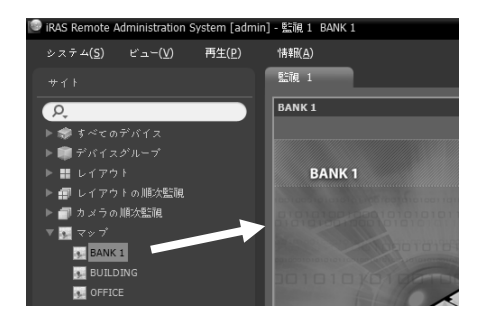

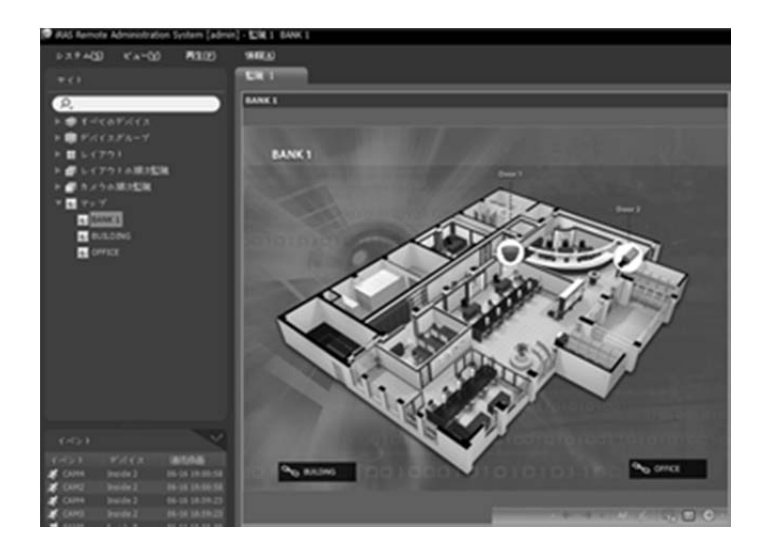

マウスカーソルをマップの入/出力のデバイス上に位置させるとその入/出力デバイスのイベン ト感知および状態を表示します。その入/出力デバイスでイベントが感知されたりデバイスが 正しく動作しなかったりすると次のようなアイコンが出て、順番に最高4つまで表示されます (デバイスの仕様及びバージョンによって一部イベントのアイコンがサポートされないことが あります)。

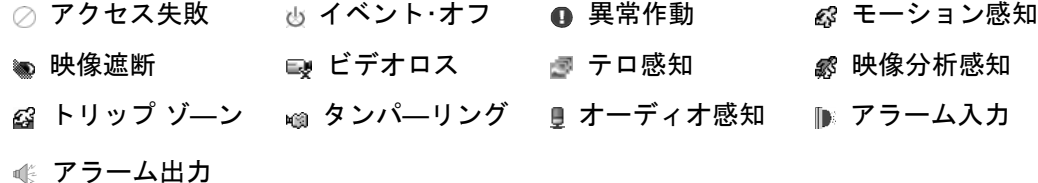

イベント感知の場合その入/出力デバイスが接続されたデバイスでのイベント感知設定によっ て表示されます。また"異常作動"の場合その入/出力が接続されたデバイスで設定したシステム 検査設定によって表示されます。

マップ登録時、状態のカラーを設定した場合、イベント感知および状態が固有の色で表示され ます。同時に2つ以上のイベントまたは状態が感知された場合、各イベントまたは状態のカラ ーが順次に表示されます。

#### 経路順次監視

マップを監視する時、マップに登録された多数のカメラの映像を同一のカメラ画面で順次監視 することができます。経路順次監視のためには、順次監視経路が設定されてある必要がありま す。順次監視経路設定に関する詳しい内容は、"11.2 マップ設定、経路順次監視" (p. 91)部分を 参照してください。

マップで、順次監視経路を選択した後、監 視画面にマウスでドラッグ&ドロップしま す。経路順次監視に連動されたカメラの映 像が設定された持続時間間画面に順次表示 されます。

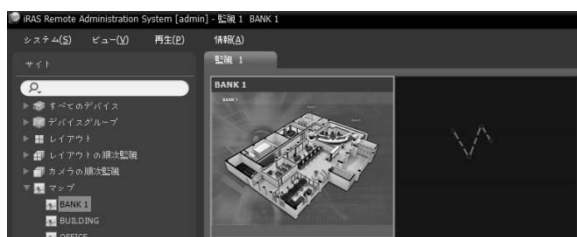

## 6.3 カメラの制御

制御ツールバー及び画面のメニューを利用してカメラを制御することができます。

#### 制御ツールバー

カメラ画面を選択した後、マウスのカーソルを該当するカメラ画面に動かすと、制御ツールバ ーが表示されます。制御ツールバーを用いて選択したカメラを制御することができます。マウ スのカーソルを各ボタンの上に動かすと該当するボタンのツールチップが表示されます。

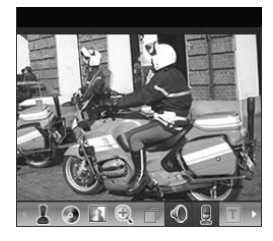

- (PTZ制御): カメラがPTZ制御機能をサポートしている場合、PTZ を制御します。詳しい内容は、"PTZ制御" (p. 54)部分を参照してくだ さい。
- ● (色調整): 現在の映像の明暗、コントラスト、彩度、色彩を調整し ます。 ボタンをクリックすると変更内容を全てキャンセルして元 のイメージに戻ります。本設定はiRASプログラムの映像だけでなく、 デバイスの映像にも適用されます。
- ■(イメージ効果): イメージに効果の処理ができます。詳しい内容は、 "イメージ効果" (p. 56)部分を参照してください。
- (映像拡大): 映像を拡大します。詳しい内容は、"映像拡大" (p. 56) 部分を参照してください。
- (カメラの順次監視): カメラの順次監視を開始または停止します。詳しい内容は、"カメラ の順次監視" (p. 48)部分を参照してください。
- ●/ 顺リスニング/トーク): デバイスのオーディオを受信するかデバイスにオーディオを送 信します。
- (テキストインビューア): テキストインビューア画面を表示します(テキストインイベン トが感知された場合のみ)。テキストインイベント感知の際、該当するカメラのタイトルバ ーを青色で表示します。詳しい内容は、"テキストイン ビューア" (p. 57)部分を参照してくだ さい。

• ●(緊急録画): 緊急録画を開始または停止します。緊急録画中にはカメラ画面の右側上段に 緊急録画OSDが表示します。

✔ "緊急録画とは、現在監視中の映像を手動で録画できるようにする機能です。

- (Googleマップ): 本機能は、車載専用のDVR/NVRのみ対応します。詳しい内容は、"Google マップ" (p. 57)部分を参照してください。
- (速度グレープ): 本機能は、車載専用のDVR/NVRのみ対応します。詳しい内容は、"速度グ レープ" (p. 58)部分を参照してください。
- (自動車情報): 本機能は、車載専用のDVR/NVRのみ対応します。詳しい内容は、"自動車 情報" (p. 58)部分を参照してください。

#### 監視画面のメニュー

カメラ画面を選択した後、マウスの右ボタンをクリックすると、画面のメニューが表示されま す。画面のメニューを用いて選択したカメラを制御することができます。

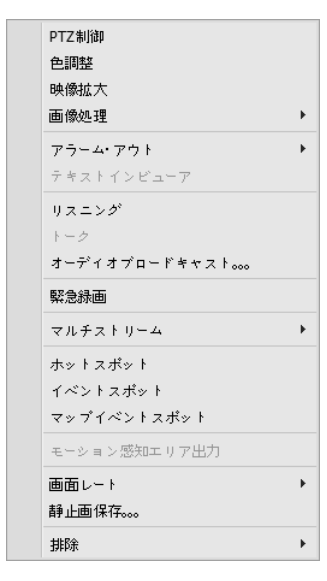

- PTZ制御、色調整、映像拡大、リスニング、トーク、緊急録画: 制御ツールバーの該当ボタンをクリックするのと同じように動 作します。詳しい内容は、"制御ツールバー" (p. 52)部分を参照 してください。
- 映像補正: イメージに効果の処理ができます。詳しい内容は、"イ メージ効果" (p. 56)部分を参照してください。
- アラーム・アウト: アラーム出力を作動と解除します。
- テキストインビューア: テキストインビューア画面を表示しま す(テキストインイベントが感知された場合にのみ)。テキスト インイベント感知の際、該当するカメラのタイトルバーを青色 で表示します。詳しい内容は、"テキストイン ビューア" (p. 57) 部分を参照してください。
- オーディオブロードキャスト: 現在の監視タブにある全てのデ バイスにオーディをオブロードキャストします。
- マルチストリーム: 該当するデバイスでリアルタイム監視映像 に対してマルチストリームモードが設定されている場合、希望 するストリームを選択することができます。
- ホットスポット: 選択したカメラ画面をホットスポット画面に 設定します。詳しい内容は、"6.1 映像監視、ホットスポット設 定" (p. 42)部分を参照してください。
- イベントスポット: 選択したカメラ画面をイベントスポット画 面に設定します。詳しい内容は、"6.1 映像監視、イベントスポ ット設定" (p. 43)部分を参照してください。
- マップイベントスポット: 選択したカメラ画面をマップイベントスポット画面に設定します。 詳しい内容は、"6.1 映像監視、マップイベントスポット設定" (p. 43)部分を参照してください。
- モーション感知エリア出力: 選択したカメラでモーション感知イベントが発生する場合、モ ーションが感知されるエリアを画面上に赤色のブロックで表示します(ネットワークビデオ エンコーダーの場合にのみ対応)。
- 画面レート: 映像の出力レートを設定します。
	- − 画面に合わせる: 画面比率と関係なくカメラ画面のエリアにあわせて映像を出力します。
	- − 画面に合わせる(比率維持): 画面比率を維持したままでカメラ画面のエリアにあわせて映 像を出力します。但し、カメラ画面のサイズによって映像の上下左右が切れることがあり ます。映像拡大やホットスポット、イベントスポット、モーションブロック表示、機能の 動作時、該当カメラ画面については本画面レートに対応せず、代わりに"映像比率に合わ せる"が適用されます。
	- − 映像レートにあわせる: 映像のオリジナルレートにカメラ画面のエリアをあわせて映像を 出力します。
	- − 半分サイズ(×0.5)~4倍サイズ(×4): 映像のオリジナルサイズを基準にして該当メニューで 指定したサイズにカメラ画面に映像を出力します。例えば、"実際のサイズ(×1)"を選ぶと、 オリジナル映像の実際のサイズで出力します。カメラ画面が該当サイズで映像を出力でき るほどエリアが確保された場合にのみメニューが活性化されます。
- 静止画保存: 画面に出力された現在の映像を実際のサイズのイメージファイルで保存します。
- 削除: 現在の接続を解除します。

#### PTZ制御

制御ツールバーで (PTZ制御)ボタンをクリックすると、PTZ制御ツールバーが表示され、各 ボタンを用いてPTZを制御することができます。PTZカメラのモデルによっては一部の機能は 動作しないことがあります。

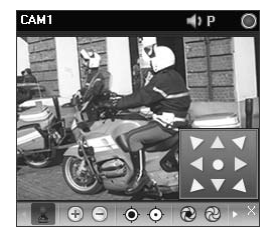

- 1 (PTZ制御): (刷 (PTZ制御パネル)を表示したり非表示にします。PTZ 制御パネルの矢印ボタンをクリックするか、カメラ画面上でマウスを ドラッグしてPTZカメラの方向を調整します。
- டூ ⊝ (映像拡大/縮小): 現在の映像を拡大または縮小します。
- ◉ ⊙ (焦点を遠/近): 遠くまたは近くにある映像にカメラの焦点をあ わせます。
- @ @(しぼりを開く/閉じる): カメラレンズのしぼりを開いたり閉じ ます。

(プリセット設定/表示): 該当機能に対する内容は"PTZプリセット制御" (p. 55)部分を参

照してください。

- ■(自動焦点): 映像が拡大または縮小されカメラの焦点がぼけた場合、ボタンをクリックす ると焦点を自動的に調整します(ネットワークカメラの一部モデル接続時に限る)。
- (詳細メニュー): 詳細メニュー画面が表示され、該当カメラがサポートする拡張機能を制 御することができます。各拡張機能に関する詳しい内容は、該当PTZカメラのユーザーマニ ュアルを参照してください。
- (閉じる): PTZモードを終了して制御ツールバーに移動します。

## PTZプリセット制御

カメラの位置を"プリセット"で保存し、カメラを保存された位置にすぐ移動することができま す。

- 1. カメラ画面でPTZカメラの方向を希望する位置に移動させます。
- 2. PTZ制御ツールバーで IU (プリセット設定)ボタンをクリックすると、 "プリセット設定"画面が表示されます。プリセットタイトルを入力し た後"確認"ボタンをクリックすると現在位置が、入力されたプリセッ トタイトルで保存されます。

3. PTZ制御ツールバーで 2(プリセット表示)ボタンをクリックすると "プリセット表示"画面が表示されます。希望するプリセットを選択す ると、PTZカメラの方向が該当プリセットの位置に移動します。

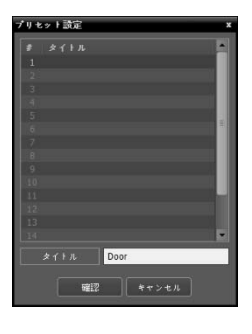

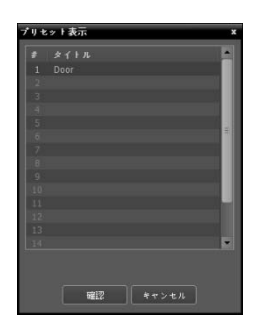

#### 映像拡大

制御ツールバーで (映像拡大)ボタンをクリックすると、現在の映像を拡大することができます。 "PIPとは"Picture in Picture"の略語で、画面内に表示される小さい画面を言います。

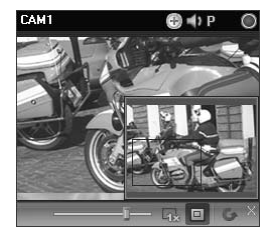

- ■━━━━━━ (スライドバー): 拡大倍率を調整します。マウスホイー ルを用いて拡大倍率を調整することもできます。
- (実際のサイズを表示): 実際サイズ拡大モードに入ります。実際サ イズ拡大モードでは、カメラ画面のサイズまたは映像の拡大レートと は関係なく映像の実際のサイズを基準にして映像が拡大されます。
- (拡大ファインダー): PIP画面を表示したり非表示にします。PIP画 面の四角は拡大されたエリアを表示します。

#### イメージ効果

制御ツールバーで (イメージ効果)ボタンをクリックすると、イメージ効果の制御ツールバー が表示され、各ボタンを用いてイメージに効果を与えることができます。本設定はiRASプロ グラムの映像にのみ適用され、デバイスの映像には適用されません。

#### $\begin{array}{ccccccccccccccccc} \multicolumn{3}{c}{} & \multicolumn{3}{c}{} &$

- △ (ソフト): 映像をソフトにします。
- △ (鮮明): 映像を鮮明にします。
- ■ (高域増強): 明度及び鮮明度を増加させて映像をはっきりさせます。
- 鬪 (ヒストグラムの平準化): 明度を均等に調整して映像を自然にします。
- 図 (境界線の検出): 映像の輪郭を抽出します。
- ■ (復元): 変更事項を全てキャンセルして、元のイメージに復元します

## テキストイン ビューア

制御ツールバーで (テキストインビューア)ボタンをクリックすると、テキストインビューア 画面が表示され、テキストインデータをリアルタイムで確認できます(テキストインイベント が感知された場合のみ)。テキストインイベント感知の際、該当するカメラのタイトルバーを 青色で表示します。

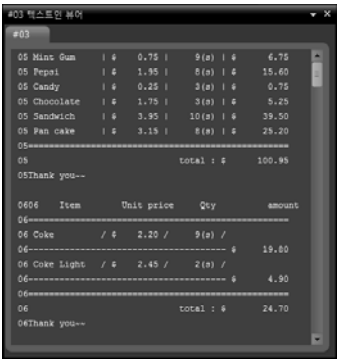

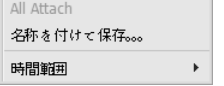

テキストインビューア画面のタイトル バーをクリックすると、テキストインの ポップアップメニューが表示されます。

- タブを集める: それぞれのテキストインビューア画面を一つのパネルに集めます。
- 名前を付けて保存: テキストインデータをテキストファイル(.txt)で保存します。
- 時間範囲: テキストインイベント感知の際、該当テキストインデータの表示期間を設定しま す。テキストインデータはテキストインイベント発生後、設定した時間範囲内でテキストイ ンビューア画面を通じて確認できます。

### Googleマップ

本機能は、車載専用のDVR/NVRのみ対応します。

制御ツールバーで (Googleマップ)ボタンをクリックすると、Googleマップパネルを表示し ます。

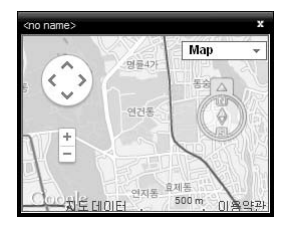

映像がGPS情報を持っている場合、Googleマップ上で、該当映像の自 動車の位置(♥)及び進行方向(●)を表示します。"マップ"を表示,"衛星" を表示("地形"表示する/しない)はGoogleマップから、支援する機能で す。

 車の位置及び進行方向を確認する際、該当時点の自動車が速度グレ ープパネルに連動して表示されます。

### 速度グレープ

本機能は、車載専用のDVR/NVRのみ対応します。

制御ツールバーで (速度グレープ)ボタンをクリックすると、速度グレープパネルを表示します。

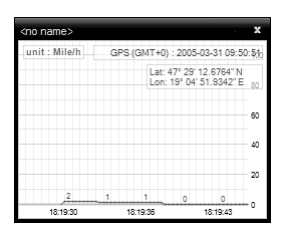

映像がGPS情報を持っている場合、速度グレープ上で、該当映像の自 動車スピードを表示します。車の速度がグレープの中央に表示されま す。また、中央の赤い縦線は現在の位置を表します。

速度グレープパネルから、マウスの右ボタンをクリックする場合、グ レープの形式、単位、GPS情報出力、高品質出力などが設定できます。

 自動車速度を確認する際、該当時点の自動車位置及び進行方向がGoogleマップパネルに連 動して表示されます。

### 自動車情報

本機能は、車載専用のDVR/NVRのみ対応します。

制御ツールバーで (自動車情報)ボタンをクリックすると、自動車情報パネルを表示します。

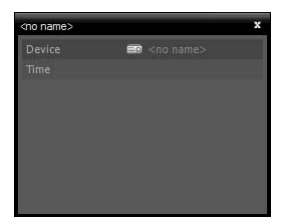

映像が車の情報を持っている場合、該当映像の自動車情報を表示します。

## 6.4 マップの制御

制御ツールバー及び画面のメニューを利用してマップを制御することができます。

### マップ制御ツールバー

マップを選択した後、マウスのカーソルを該当するマップに動かすと、制御ツールバーが表示 されます。制御ツールバーを用いて選択したマップを制御することができます。マウスのカー ソルを各ボタンの上に動かすと該当するボタンのツールチップが表示されます。

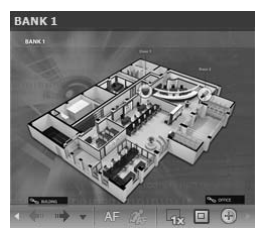

- ← ➡ (以前のマップ, 次のマップ): 現在マップにリンクされているマ ップに移動したかマップリストでマップを選択して現在のマップの 画面にドラック&ドロップして他のマップへの接続が行われた場合、 以前または次に接続されたマップに移動します。
- AFF (自動フォーカシング): 指定したイベント発生するとマップでそ のイベントが発生したデバイス領域を拡大して表示します。異なる デバイスでイベントが同時に発生する場合、そのデバイスがすべて 見える範囲内でカンバスを拡大します。異なるデバイスでイベント が連続して感知される場合、設定された時間が経ってから後で感知 されたイベントに自動フォーカシングが移動します。自動フォーカ シングの設定に関する内容は"5.11 マップ" (p. 39)部分を参照してく ださい。
- (フォーカシングイベント: 自動フォーカシングを行うイベントを指定します。
- 囁 (実際のサイズ): カンバスの実際の大きさでマップを見せます。
- (拡大ファインダー): PIP画面を表示したり非表示にします。PIP画面の四角は拡大された エリアを表示します。"自動"に設定するとカンバスが拡大された場合のみPIP画面を表示し ます。
- (+) (拡大スライダー): カンバスの拡大倍率をを設定します。

#### 例

拡大ファインダー: "オフ"に設定された場合

マップ監視 イベントの発生 自動フォーカシング

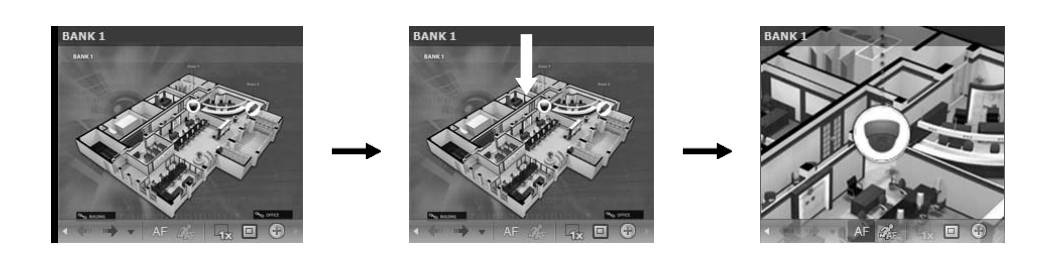

拡大ファインダー: "自動"または"オン"に設定された場合

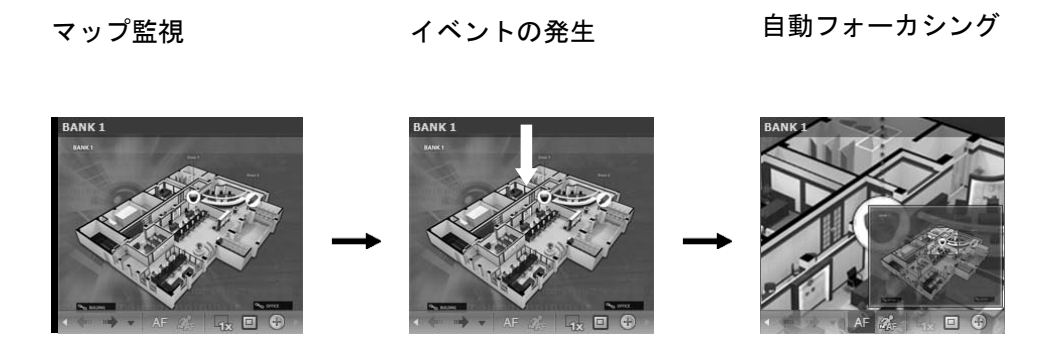

#### マップ画面のメニュー

マップ画面を選択した後、マウスの右ボタンをクリックすると、画面のメニューが表示されま す。画面のメニューを用いて選択したマップを制御することができます。

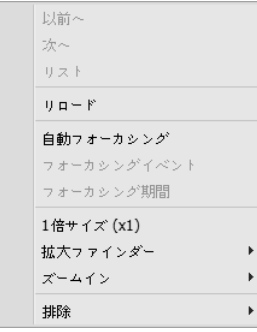

- 以前へ、次へ、自動フォーカシング、1倍サイズ (x1)、拡大ファイ ンダー、ズームイン: 制御ツールバーの該当ボタンをクリックする のと同じように動作します。詳しい内容は、"マップ制御ツールバ ー" (p. 59)部分を参照してください。
- マップリスト: 以前または以後に接続されたマップのリストを表 示します。リストでマップを選択するとそのマップに移動します。
- リロード: 現在のマップの接続を更新します。
- フォーカシングイベント、フォーカシング期間: 自動フォーカシン グのフォーカシングイベントおよびフォーカシング期間を設定し ます。"5.11 マップ" (p. 39)部分を参照してください。
- 削除: 現在の接続を解除します。

### ライブポップアップ

マップ監視時イベントが感知されたカメラのリアルタイム映像が監視できます。イベント感知 時に"マップエディター"での設定(イベント動作中の"ライブポップアップ")によってポップア ップ画面が表示されます。ライブポップアップリストにはiRASプログラムで表示されたライ ブポップ画面のリストが表示されます。

## ポップアップ画面

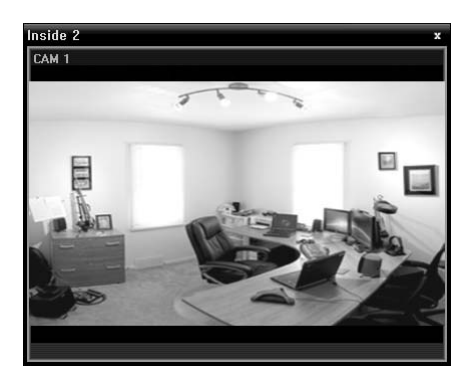

画面を選択した後、マウスのカーソルを該当画面にあて るとコントロールツールバーが表示されます。コントロ ールツールバーを利用して該当カメラをコントロール することができます。マウスのカーソルを各ボタンの上 にあてると該当ボタンのツールチップが表示されます。 コントロールツールバーボタンに関する詳しい内容は、 "6.3 カメラの制御、制御ツールバー" (p. 52)部分を参照 してください。

ポップアップ画面でマウスを右クリックすると、ポップ アップ画面のメニューが表示されます。メニューを利用 してポップアップ画面設定を変更することや該当カメ ラをコントロールすることができます。カメラコントロ ールメニューの場合、監視画面メニューの機能と同一で す。詳しい内容は、"6.3 カメラの制御、監視画面のメニ ュー" (p. 53)部分を参照してください。

## ライブポップアップリスト

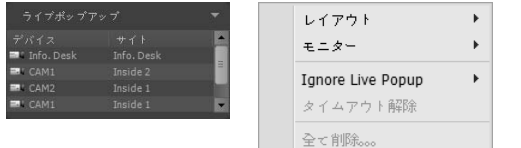

右上にある矢印ボタンをクリックすると、ライブ ポップアップメニューが表示されます。メニュー を利用してポップアップ画面の設定を変更するこ とができます。

- レイアウト: ポップアップ画面の画面分割を選択します。
- モニター: デュアルモニターを使用する場合、ポップアップ画面を出力するモニターを選択 します。
- ライブポップアップ無視: 時間を選択すれば、"マップエディター"での設定(イベント動作中 の"ライブポップアップ"の持続時間)と関係なく、選択した時間中にはライブポップアップが 動作しません。
- タイムアウト解除: 設定されたポップアップ画面の持続時間に関係なく、ポップアップ画面 を手動で閉じるときに選択します。
- すべて削除: すべてのリストを削除します。

# 第 7 章 - 録画映像再生及び動画で保存

録画映像を検索して再生したりUSB保存デバイスに動画ファイルで保存することができます。

## 7.1 録画映像再生

1. デバイス及びiRASシステムに録画された映像再生及び動画で保存は再生パネル(最大4つ) でサポートします。パネルタブに再生タブがない場合、"システム"メニューで"新しいタブ" を選択した後、"再生"をクリックしてタブを追加します。

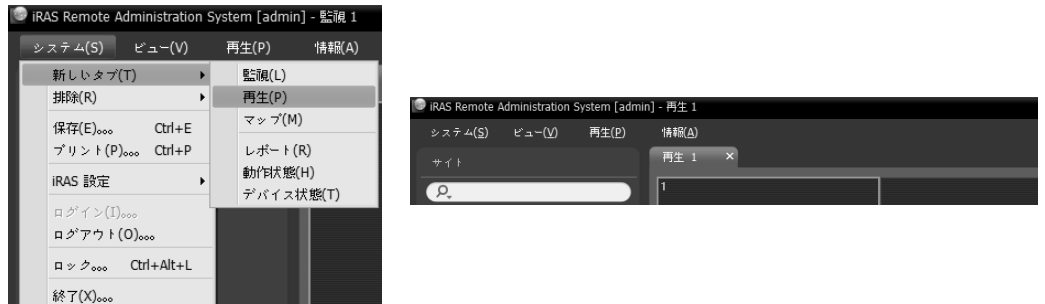

2. パネルタブで再生タブをクリックします。→ "サイト" リストで接続するサイトを選択した後、再生画面にマ ウスでドラッグ&ドロップします。各カメラの録画映 像が画面に表示されます。現在再生しているカメラ画 面を選択した後、マウスでドラッグ&ドロップする と、再生を停止せず該当カメラ画面を再生画面の希望 する位置に移動することができます。

レイアウトが登録されている場合、レイアウトリスト で希望するレイアウトを選択した後、再生画面にドラ ッグ&ドロップして該当するレイアウトに映像を再 生することができます。レイアウトの登録に関する詳 しい内容は、"6.1 映像監視、レイアウトの監視、レイ アウトの登録" (p. 44)部分を参照してください。

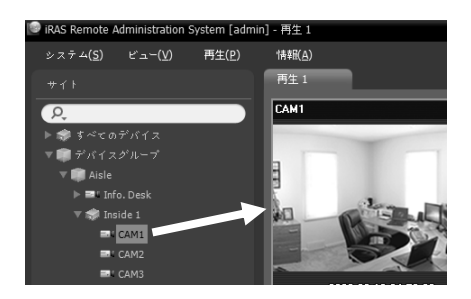

- ✔ 1280×720以上の解像度の映像を2つ以上のカメラ画面で同時に監視または再生する場合、 iRASシステムの性能が大きく低下することがあります。
- ✔ 本ユーザーマニュアルで、"レイアウト"とは特定の分割画面に希望するカメラを配置して作 った画面構成を言います。
- 3. パネルのツールバー、タイムテーブル、制御ツールバー及び画面のメニューを用いて録画 映像を再生します。

#### パネルのツールバー

パネルの下段にあるツールバーを用いて録画映像を検索して該当する映像を再生することが できます。

 連結されたデバイスのモデル及びバージョンによってツールバーが異なることがあり、一 部の機能がサポートされない場合もあります。

- ■ / ◙ (イベント検索/タイムラプス検索): イベント検索とタイムラプス検索の検索モードを 変更します。詳しい内容は、"タイムテーブル/イベントリスト" (p. 64)部分を参照してくださ い。
- (検索条件): イベント検索のための検索条件を設定します。検索条件に関する詳しい内容 は、DVRの使用マニュアルを参照してください。
- ■(カレンダー): 特定日の映像を検索します。日付を選択すると、タイムテーブルに該当日 の録画データが表示されます。カレンダーに録画映像がある日は活性化されて表示されます。
- ■(時間移動): 特定時点の映像を検索します。
	- − 時間移動: 時間設定画面が表示されると、録画映像の時間を入力し、該当する時間の映像 に移動します。
	- − 最初に移動: タイムテーブルに表示された録画データの中で最初に録画された映像に移動 します。
	- − 最後に移動: タイムテーブルに表示された録画データの中で最後に録画された映像に移動 します。
- (その他メニュー): メニューが表示されます。
	- − データソース: 検索する録画画像の位置を選択します。
		- ローカル検索: DVRのメイン保存装置の録画画像を検索します。
		- アーカイブ検索: DVRのアーカイブ保存装置の録画画像を検索します。
		- 外付け検索: DVRにつながっている他のシステムで録画された保存デバイスの録画映像 を検索します。仕様及び、バージョンにより、使用できない場合があります。
	- − セグメント選択: DVRの時間が過去に変更され、時間重複現象により、同一時間帯に一つ 以上の映像が存在する場合、望みの区間を選択します(時間単位のタイムテーブルを提供 するDVRの場合にのみ対応)。
	- − 静止画保存: 画面に出力された現在の映像を実際のサイズのイメージファイルで保存します。

− イメージを保存/イメージ出力: 現在の画面に表示されたイメージを保存または印刷します。 − パノラマスクリーン保存: 現在の画面に表示されたイメージを保存します。

- ■ (動画の保存): 録画映像を専用ビューアーファイル(.exe)またはAVIファイル(.avi)で保存 します。詳しい内容は、"7.2録画映像を動画で保存" (p. 72)部分を参照してください。
- ■(再生中のイベント): 録画映像の再生時にイベント録画映像があると、該当イベントのリ ストを表示します。イベントリストでイベントをダブルクリックすると、該当イベントの録 画映像が表示されます。
- ■ (モーションの停止映像): イベントベース録画(イベント及びプリイベント)中に録画され た映像の停止映像を再生パネルに表示します。詳しい内容は、"モーションイベントの停止 映像" (p. 68)部分を参照してください。
- ■■■ (ステップ再生): フレームまたは時間単位で前または次の映像に移動します。 および ボタンの間にある矢印をクリックして映像の移動間隔を設定することができます。
- 図 / 四 (高速逆再生/高速再生): 録画映像を高速で逆再生または再生します。
- ■/■■(停止/再生): 現在の画面に表示された録画映像再生を中止または開始します。
- ファンショグシャトル): 再生方法および速度を調整することができます。ジョグシャ トルの縦線は現在の再生方向及び速度を示します。縦線が中央から左にあると、映像を逆再 生し、右側にあると正再生します。中央から遠いほど再生速度が速くなります。縦線をクリ ックしてジョグシャトルの希望する位置にマウスでドラッグした後、マウスのボタンをその まま押していると、該当する速度で映像を再生します。マウスボタンから手を離すと、縦線 が中央に戻り、 ▶ (再生)ボタンをクリックすると一倍速で映像を再生します。 ■ (ロック) ボタンをクリックした後、縦線をドラッグ&ドロップすると、移動した位置に縦線を固定さ せます。
- (ジョグシャトル): 再生速度を調整することができます。ジョグシャトルの 縦線は現在の再生速度を示します。
- 團 (ユーザーのレイアウト登録): 現在の画面の分割を保存します。
- (画面分割): 画面分割を変更します。 ボタンをクリックしてよ り多様な画面分割を選択することができます。 ■または■ボタンをクリックすると前また は次のカメラグループに移動します。

#### <u>タイムテーブル/イベントリスト</u>

 タイムラプス検索モード: タイムラプス検索モードの場合、画面の下段にあるタイムテーブ ルはカメラ別の録画情報を表示します。タイムテーブルの右上段にある ▲ ボタンをクリッ クすると、画面にあるすべてのカメラの録画情報を表示し、▼ ボタンをクリックすると再生 画面から選択したカメラの録画情報のみを表示します。

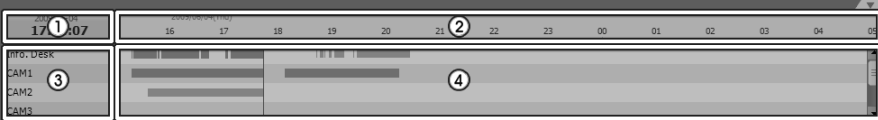

- 接続されたデバイスのモデルによって、タイムテーブルが異なることがあります。
- ① 現在の再生日 / 時間: タイムテーブルで映像の現在の再生時点を表示しします。
- ② 録画期間: 録画映像の日付及び時間区間を表示します。任意の位置をクリックした後、左側 または右側にドラッグすると、以前または以後の日付及び時間に移動します。キーボード のCtrlキーを押したまま、マウスホイールを動かすと時間区間を拡大して表示することがで きます。
- ③ カメラ名: カメラの名前を表示します。
- ④ 録画データ: 録画情報を分単位または 時間単位で表示します(デバイスによって異なる)。
	- 分単位タイムテーブル(一部のDVRモデルを除いた全てのデバイス)
		- − 赤色の縦線: タイムテーブルで映像の現在の再生時点を表示します。マウスで望みの時 間をクリックすると、該当時間帯の最初の録画映像が表示されます。
		- − 黄色の区分線: 時間重複現象が発生した場合、セグメントを区分します。その場合、タ イムテーブルで右側に表示されるほど最新のデータです。"再生"パネルの ■ (カレンダ ー)ボタンをクリックすると、望みのセグメントにすぐ移動できます( (カレンダー) → 日付選択 → 望みのセグメント選択: 該当セグメントの最初の録画映像が画面に出力)。
		- − バーの色: 録画モードを表示します(タイムラプス録画 青色、イベント録画 紫色、プ リイベント録画 – 黄色、緊急録画 – 赤色、デバイス接続の一時中断による非正常録画 – 緑色)。
	- 時間単位タイムテーブル(一部のDVRモデル)
		- − 黄色のバー: タイムテーブルで映像の現在の再生時点を表示しします。
		- − ピンク色のバー / 灰色のバー: 時間重複現象が発生した場合、現在の画面に出力された 映像のセグメントはピンク色のバーで、現在の画面に出力されていない映像のセグメン トは灰色のバーで表示されます。灰色のバーで表示されたセグメントの映像は再生でき ません。"再生"パネルの 国(その他メニュー)ボタンをクリックして画面に出力するセグ メントを変更できます(■(その他メニュー) → "セグメント選択"メニュー → 望みのセグ メント選択: 選択セグメントの最初の録画映像が画面に出力)。
- iRASシステムまたはデバイスの時間が過去に変更されて録画された場合、同一の時間帯 に一つ以上の録画映像が存在する可能性があります(時間重複現象)。 この場合、重なった時間の録画映像はセグメントを区分して再生する必要があります。

例えば、1時より5時までの録画映像が存在する場合、使用者がシステム時  $t$   $\cancel{y}$   $\times$   $t$  1.00 間を5時より3時に変更してから6時まで録画を行うと3時より5時までの録画 映像が二つ存在することになります。この場合に3時より5時までの時間帯 セグメント 2 には二つのセグメントは発生します。

 イベント検索モード: イベント検索モードの場合、画面下段にイベントリストが表示されま す。SD (SDHC)メモリーカード検索時にはSD (SDHC)メモリーカードの録画機能が設定さ れている間に発生したイベントのみが検索されます。

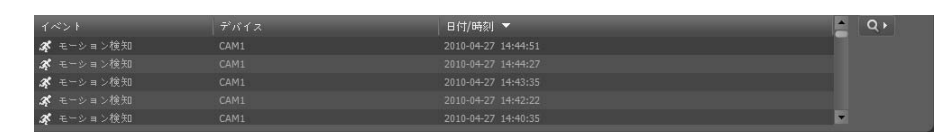

イベント録画映像がある場合、リストでイベントをクリックすると、画面に該当イベントの録 画映像が表示されます。イベントリスト右上の ボタンをクリックすると次の結果が表示さ れます。

#### 制御ツールバー

カメラ画面を選択した後、マウスのカーソルを該当カメラ画面に動かすと、制御ツールバーが 表示されます。マウスのカーソルを各ボタンの上に動かすと、該当するボタンのツールチップ が表示されます。

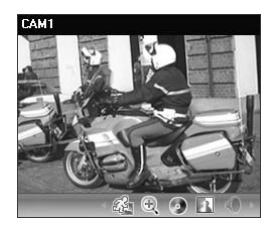

 $\bullet$ 

- (オブジェクト/モーション 検索): デバイスの録画映像またはiRAS システムの緊急録画映像で、オブジェクトまたはモーションの変化が 検索できます。詳しい内容は、"オブジェクト/モーション検索" (p. 68) 部分を参照してください。
- (映像拡大): 現在の映像を拡大します。詳しい内容は、"映像拡大" (p. 69)部分を参照してください。
- ●(色調整): 現在の映像の明暗、コントラスト、彩度、色彩を調整し ます。 ボタンをクリックすると、変更内容をすべてキャンセルし て元のイメージに復戻ります。この設定は録画映像には適用されません。
- ■(イメージ効果): イメージに効果を与えます。詳しい内容は、"イメージ効果" (p. 70)部分 を参照してください。
- ●(オーディオ再生): オーディオが録音された場合、映像再生時に録音されたオーディオが 一緒に再生されます(1×1分割画面でのみ支援)。
- (Googleマップ): 本機能は、車載専用のDVR/NVRのみ対応します。詳しい内容は、"Google マップ" (p. 70)部分を参照してください。
- (速度グレープ): 本機能は、車載専用のDVR/NVRのみ対応します。詳しい内容は、"速度グ レープ" (p. 71)部分を参照してください。
- (自動車情報): 本機能は、車載専用のDVR/NVRのみ対応します。詳しい内容は、"自動車 情報" (p. 71)部分を参照してください。

#### 再生画面のメニュー

カメラ画面を選択した後、マウスの右ボタンをクリックすると、画面のメニューが表示されます。

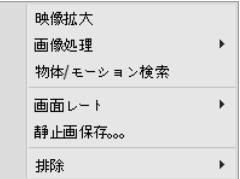

- 映像拡大: 制御ツールバーの該当ボタンをクリックするのと同じよ うに動作します。"制御ツールバー" (p. 66)部分を参照してください。
- 画像処理: イメージに効果の処理ができます。詳しい内容は、"イメ ージ効果" (p. 70)部分を参照してください。
- オブジェクト/モーション検索: デバイスの録画映像またはiRASシス テムの緊急録画映像で、オブジェクトまたはモーションの変化が検 索できます。詳しい内容は、"オブジェクト/モーション検索" (p. 68) 部分を参照してください。
- 画面レート: 映像の出力レートを設定します。
	- − 画面に合わせる: 画面比率と関係なくカメラ画面のエリアにあわせて映像を出力します。
	- − 画面に合わせる(比率維持): 画面比率を維持したままでカメラ画面のエリアにあわせて映 像を出力します。但し、カメラ画面のサイズによって映像の上下左右が切れることがあり ます。映像拡大機能の動作時、該当カメラ画面については本画面レートに対応せず、代わ りに"映像比率に合わせる"が適用されます。
	- − 半分サイズ(×0.5)~4倍サイズ(×4): 映像のオリジナルサイズを基準にして該当メニューで 指定したサイズでカメラ画面に映像を出力します。例えば、"実際のサイズ(×1)"を選ぶと、 オリジナル映像の実際のサイズで出力します。カメラ画面が該当サイズで映像を出力でき るほどエリアが確保された場合にのみメニューが活性化されます。
- 静止画保存: 画面に出力された現在の映像を実際のサイズのイメージファイルで保存します。
- 排除: 接続を解除します。

### モーションイベントの停止映像

パネルツールバーで (モーションイベントの停止映像)ボタンをクリックすると、イベント ベース録画(イベント及びプリイベント)中に録画された映像の停止映像を再生パネルに表示し ます。

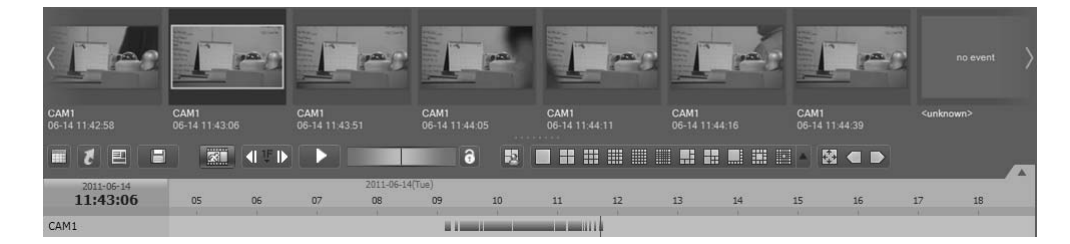

選択した停止映像の録画情報がタイムテーブルに表示されます。タイムテーブルの録画データ で任意の位置をクリックすると、選択した時間の停止映像が表示されます。マウスのカーソル を停止映像上に置くと、ポップアップビューア画面が該当停止映像の上段に表示されます。

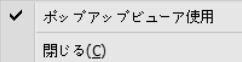

 ポップアップビューア使用: ポップアップビューア画面に対応し ます。

#### オブジェクト/モーション検索

制御ツールバーで (オブジェクト/モーション検索)ボタンをクリックすると、下段にオブジ ェクト/モーション検索パネルが表示され、デバイスの録画映像またはiRASシステムの緊急録 画映像でオブジェクトまたはモーションの変化が検索できます。

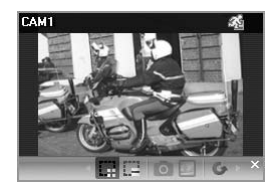

- (検索領域指定): マウスドラッグを利用して、カメラ画面にオブジ ェクトまたはモーションの変化を検索する領域を設定します。
- ■(検索領域削除): マウスドラッグを利用して、カメラ画面に設定さ れた検索領域を削除します。
- ◙ (参照イメージ設定): カメラ画面に現在表示されたイメージを、オ ブジェクトの変化を感知するための参照イメージに設定します(モー ション検索のみ)。
- (参照イメージ表示): 参照イメージをPIP画面に表示したり隠しま す(モーション検索のみ)。
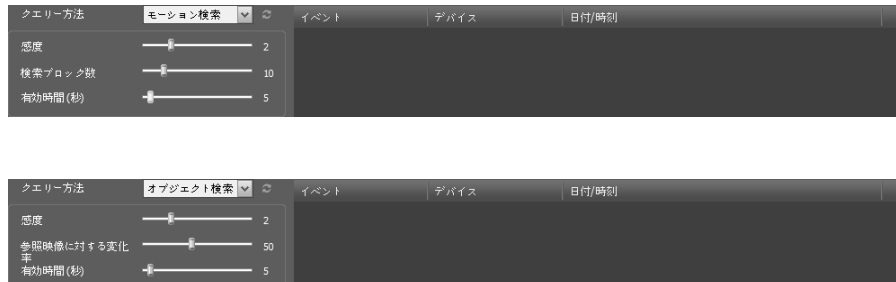

- クエリー方法: クエリー方法を選択します。
	- − モーション検索: 連続された2つの録画映像を比較して検索領域で変化が発生した場合そ の映像を探し当てます(例: モージョンがあった場合)。
	- − オブジェクト検索: 参照イメージと比較して検索領域で変化が発生し活性化時間間変化が 持続される場合その映像を探し当てます(例: 物体がなくなった場合)。
- 敏感度: 変化感知の敏感度を設定します。値が大きければより敏感に感知します。
- 検索ブロック数: 変化感知最小ブロックを選択します。(モーション検索のみ)設定されたブ ロック数より少なく変化が感知されると変化が発生しないことに見なします。
- 参照映像対変化率: 変化感知の最小比率を選択します。(オブジェクト検索のみ)設定された 比率より少なく変化が感知されると変化が発生しないことに見なします。
- 活性化時間: 変化感知時、変化が発生したと感知するために変化が持続される時間を設定し ます。変化が感知されてから指定された時間間持続しないと変化がないことに見なします。

#### 映像拡大

制御ツールバーで (映像拡大)ボタンをクリックすると、現在の映像を拡大することができます。

"PIP"とは"Picture in Picture"の略語で、画面内に表示される小さな画面を言います。

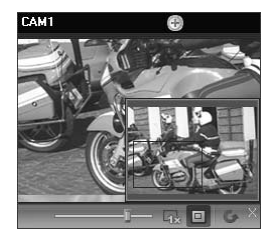

- ▌━━━━━━━━━━ (スライドバー): 拡大倍率を調整します。マウスホイー ルを用いて、拡大倍率を調整することもできます。
- (実際のサイズを表示): 実際サイズ拡大モードに入ります。実際サ イズ拡大モードではカメラ画面のサイズまたは映像の拡大レートと は関係なく映像の実際のサイズを基準にして映像が拡大されます。
- (拡大ファインダ): PIP画面を表示したり非表示にします。PIP画面 の四角は拡大されたエリアを表示します。

#### イメージ効果

制御ツールバーで (イメージ効果)ボタンをクリックすると、イメージ効果の制御ツールバー が表示され、各ボタンを用いてイメージに効果を与えることができます。この設定は録画映像 には適用されません。

#### $\begin{array}{ccccccccccccccccc} \multicolumn{3}{c}{} & \multicolumn{3}{c}{} &$

- (ソフト): 映像をソフトにします。
- △ (鮮明): 映像を鮮明にします。
- (高域増強): 明度及び鮮明度を増加させて映像をはっきりさせます。
- 刪 (ヒストグラムの平準化): 明度を均等に調整して映像を自然にします。
- 2 (境界線の検出): 映像の輪郭を抽出します。
- ◎ (復元): 変更事項を全てキャンセルして、元のイメージに復元します

#### Googleマップ

本機能は、車載専用のDVR/NVRのみ対応します。

制御ツールバーで (Googleマップ)ボタンをクリックすると、 Googleマップパネルを表示し ます。

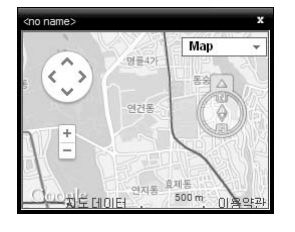

映像がGPS情報を持っている場合、Googleマップ上で、該当映像の自 動車の位置(?)、進行方向(个)及び移動経路(赤線 – "HDP"地点のデバイ スのみ該当)が検索できます。"マップ"を表示,"衛星"を表示("地形"表示 する/しない)はGoogleマップから、支援する機能です。

Googleマップ上で、自動車の移動経路(赤線)をクリックするか、自動 車位置(\*)アイコンをクリックした後、マウスでドラック&ドロップす ると該当位置の録画映像を画面に見せます("HDP"地点のデバイスの み対応)。

 車の位置及び進行方向を確認する際、該当時点の自動車が速度グレープパネルに連動して 表示されます。

## 速度グレープ

本機能は、車載専用のDVR/NVRのみ対応します。

制御ツールバーで (速度グレープ)ボタンをクリックすると、速度グレープパネルを表示します。

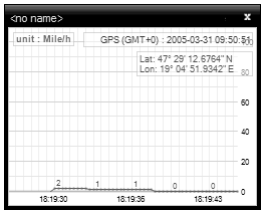

映像が GPS 情報を持っている場合、速度グレープ上で、該当映像の 自動車スピードが検索できます。車の速度がグレープの中央に表示 されます。また、中央の赤い縦線は現在の再生位置を表します。 速度グレープパネルから、マウスの右ボタンをクリックする場合、グ レープの形式、単位、GPS情報出力、高品質出力などが設定できます。

速度グレープパネルで、任意の位置を選択した場合、該当位置の録画 映像を表示します("HDP"地点のデバイスのみ対応)。

 自動車速度を確認する際、該当時点の自動車位置及び進行方向がGoogleマップパネルに連 動して表示されます。

## 自動車情報

本機能は、車載専用のDVR/NVRのみ対応します。

制御ツールバーで (自動車情報)ボタンをクリックすると、自動車情報パネルを表示します。

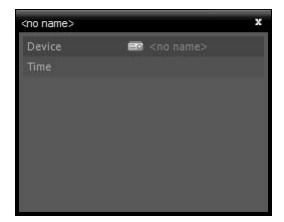

映像が車の情報を持っている場合、該当映像の自動車情報を表示しま す。

## 7.2 録画映像を動画で保存

録画映像をUSB保存デバイスに動画ファイルで保存することができます。再生パネルの下段に あるツールバーで (動画保存)ボタンをクリックすると動画保存メニューが表示されます。

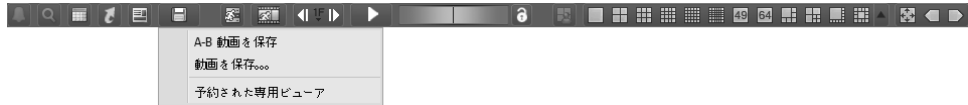

 A-B動画を保存: 動画で保存する映像の区間をタイムテーブルを用いて設定します。動画保 存メニューで、"A-Bの動画を保存"を選択した後、タイムテーブルで保存する映像の開始サ イトをクリックし、映像の最後のサイトまでドラッグします。"動画保存"画面が表示された ら、該当区間の映像を専用のビューアーファイル(.exe)またはAVIファイル(.avi)で保存する ことができます。詳しい内容は、"専用のビューアーファイルで保存" (p. 73)及び"AVIファイ ルで保存" (p. 76)部分を参照してください。

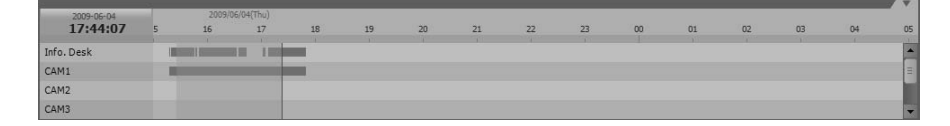

- 動画保存: 動画で保存する映像の区間を直接入力して設定します。動画保存メニューで、"動 画を保存"を選択します。"動画を保存"画面が表示されたら、該当する区間の映像を専用ビュ ーアーファイル(.exe)またはAVIファイル(.avi)で保存することができます。詳しい内容は、 "専用のビューアーファイルで保存" (p. 73)及び、"AVIファイルで保存" (p. 76)部分を参照し てください。
- 予約された専用ビューアー: 予約された専用ビューアーファイルの保存リストを表示します。 ■ ボタンをクリックすると予約された専用ビューアーファイルの保存を手動で開始し、■ ボタンをクリックすると予約を取り消します。専用ビューアーファイルの保存予約に関する 詳しい内容は、"専用のビューアーファイルで保存" (p. 73)部分を参照してください。

## 専用のビューアーファイルで保存

録画映像を専用ビューアーファイル(.exe)で保存します。

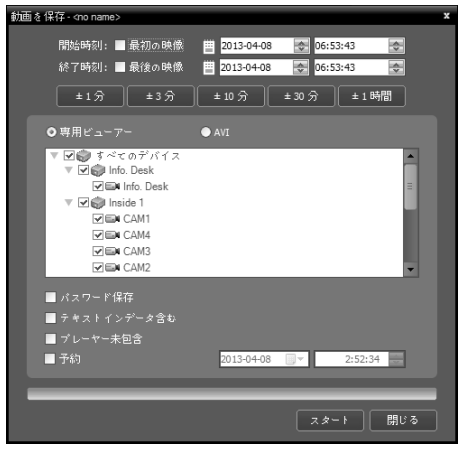

- スタート時刻、終了時刻: 動画で保存する映像の日 付及び時間を入力します。"最初の映像"オプション を選択すると、一番最初に録画された映像の日付 及び時間に設定し、"最後の映像"オプションを選択 すると、一番最後に録画された映像の日付及び時 間に設定します。"±1分"、"±3分"、"±10分"、"±30 分"または"±60分"ボタンをクリックすると、タイム テーブルで現在選択された時間を基準に該当する 間隔の分、時間を"スタート時刻"及び"終了時刻"に 加えるか引きます。
- 専用ビューアー、AVI: "専用ビューアー"を選択しま す。
- 罓 パスワード保存: 動画を再生するためのパスワ ードを設定します。パスワードを設定すると再生 プログラムを実行する時、パスワード入力を要求 します。
- テキストインデータ含む: 該当録画映像にテキ スト入力情報がある場合、テキスト入力情報を映 像と共に保存します。
- プレーヤー未包含: セルフプレーヤープログラムを包含しなくて録画映像のみ保存します。 この場合、ファイルサイズ及び保存時間が減少しますが保存されたファイルを再生するため にはiRASソフトウェアのプログラムが設置されたフォルダ(\Client\selfplayer)で提供される セルフプレーヤープログラム(ClipPlayer.exe)を実行する必要があります。デバイスの仕様及 びバージョンによっては該当機能は支援されない場合があります。
- 予約: 専用ビューアーの保存を行う時間を予約します。予約された時間に上の設定によっ て専用ビューアーの保存が行われます。

### 専用ビューアーファイルの再生

専用ビューアーファイルは、ファイル自体が再生プログラム(クリッププレーヤー)を含んでい るため、再生のための別途のソフトウェアをインストールする必要がありません。該当ファイ ルをダブルクリックすると、再生プログラムがすぐ実行され、画面に映像が表示されます。再 生プログラムの右下段のスクロールバーを動かして希望する時刻の映像にすぐ移動すること ができます。 ボタンをクリックすると再生プログラムを終了します。

- 再生プログラムを稼働させるためのPCのCPUの最低仕様は、800MHz Pentium III (Intel Pentium Dual Core 2.2GHz推奨)です。CPUの仕様が低い場合、高画質と最高速度で録画さ れた映像は、多少ゆっくり再生されます。また、プログラムを正常に実行させるためには 9.0バージョン以上のDirectXをインストールする必要があり、16MB以上のビデオラムを備 えたVGAカードの使用を推奨します。
- 使用PCのディスプレイ設定によって映像が正常に見えないことがあります。その場合、デ スクトップ画面でマウスの右ボタンをクリックして、ディスプレイの登録情報 → 設定タブ に移動して"色の品質"を"32ビット"に設定した後、"詳細" → トラブルシューティングを選択 して、"ハードウェアアクセラレータ"を"最大"に設定してください。引き続き、問題が発生 したらスタート → ファイル名を指定して実行…を選択して、"dxdiag"を入力してエンター ボタンを押して出るDirectX診断ツール画面で、DirectXバージョンが9.0以上なのかを確認 してください。ディスプレイのタブに移動して"DirectDrawアクセラレータ"が使用可能にな っているかを確認してください。Microsoft® Windows® XPのOSで"DirectのDrawテスト"ボ タンを押してテストしてください。VGAカードのドライバーバージョンを確認して最新バ ージョンではない場合は最新バージョンにアップデートしてください。すべての事項が確 認された後も映像が正常に見えない場合は、ビデオカードを変更してください。ATIチップ セットを使用したビデオカードを推奨します。
- ✔ 録画映像を保存するの際"プレーヤー未包含"オプションを選択した場合保存されているフ ァイルを再生するためにはiRASプリグラムが設置されたフォルダ(\Client\selfplayer)で提 供されるセルフプレーヤープログラム(ClipPlayer.exe)を実行する必要があります。

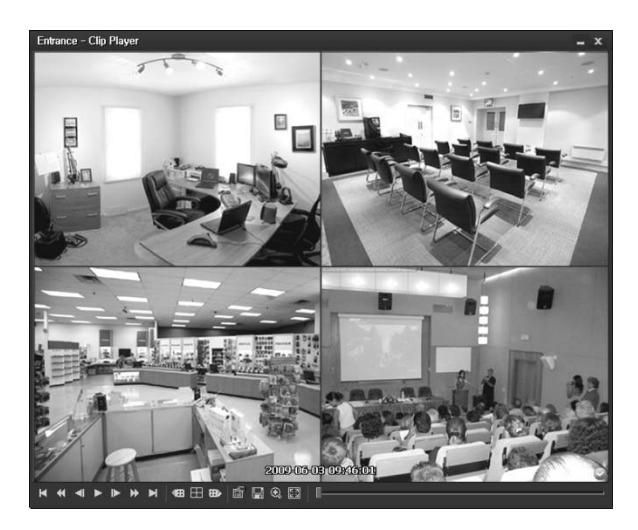

: 最初に移動 : 最後に移動 : 高速巻き戻し : 高速再生

■1: 一画面ずつ逆再生 | ■2: 一画面ずつ再生 | ■2: 一倍速再生

- : 現在の分割画面を基準にして以前のカメラグループに保存された映像がある場合、以前 のカメラグループに移動します。
- : 画面分割が 4 → 8 → 9 → 16 → 20 → 25 → 1+32分割に順に変更されます。
- : 現在の分割画面を基準にして次のカメラグループに保存された映像がある場合、次のカ メラグループに移動します。
- 爾:再生プログラムの属性を設定することができます。

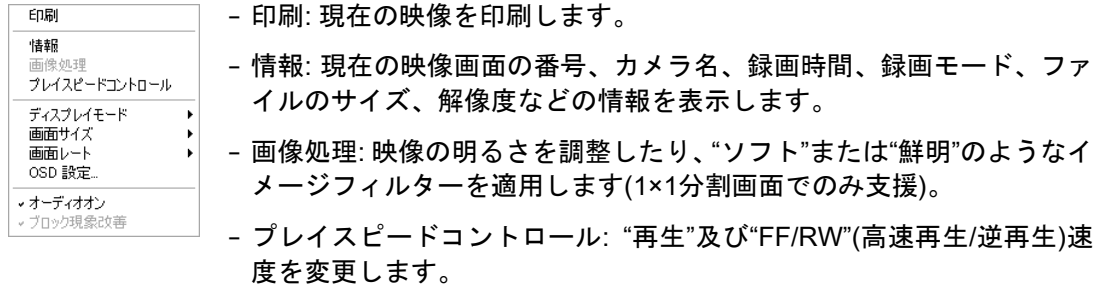

- − ディスプレイモード: ディスプレイモードを選択します。画面が表示さ れなかったり、異常に表示される場合、ディスプレイモードを変更して 問題を解決する時に使用します。
- − 画面サイズ: 再生プログラムの画面サイズを選択します。
- − 画面レート: 画面に表示される映像の出力レートを変更します。
- − OSD設定…: 画面に表示されるOSD項目を設定します。
- − オーディオオン: 該当映像が録画される時、オーディオも一緒に録音されると、再生時に オーディオが出力されます(1×1分割画面再生時にのみ支援)。
- − ブロック現象改善: 拡大映像の階段(ブロック)現象を改善して出力します。使用するPCの CPUの仕様が低くて再生が遅い場合、ブロック現象改善機能オプションを解除すると、遅 くなる現象を少し改善することができます。
- ■: 現在の映像を保存することができます。

現在映像の保存 − 現在映像の保存: 現在画面をイメージファイルで保存します。 現在映像の保存 (倍サイズ) − 現在映像の保存(1倍サイズ): 現在画面を1倍サイズのイメージファイ 動画保存 ルで保存します(1×1分割画面でのみ支援)。

− 動画保存: 映像の特定区間をAVIファイル(.avi)で保存します。

- : 画面を拡大して見るか、1倍サイズで見ることができます(1×1分割画面でのみ支援)。画 面を拡大した場合、拡大された画面でマウスで画面をクリックした後、カーソルを動かして 拡大された画面の位置を変更することができます。
- 團 : 画面を全体画面で見ることができます。
- ◎、◎:再生プログラムの右下段に表示されます。映像が改竄されなかったことが確認され たら ◎ アイコンが出力され、映像が改竄されると ◎ アイコンが出力されて再生を停止します。

#### AVIファイルで保存

録画映像をAVIファイル(.avi)で保存します。

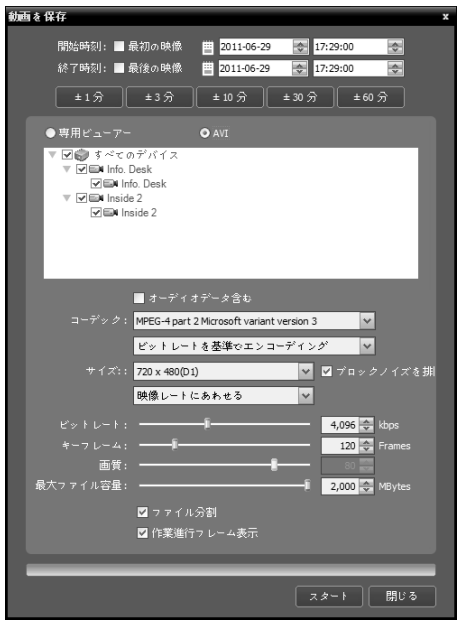

- スタート時刻、終了時刻: 動画で保存する映像の日 付及び時刻を入力します。"最初の映像"オプション を選択すると、一番最初に録画された映像の日付 及び時間に設定し、"最後の映像"オプションを選択 すると、一番最後に録画された映像の日付及び時 間に設定します。"±1分"、"±3分"、"±10分"、"±30 分"または"±60分"ボタンをクリックすると、タイム テーブルで現在選択された時間を基準に該当する 間隔の分、時間を"スタート時刻"及び"終了時刻"に 加えるか引きます。
- 専用ビューアー、AVI: "AVI"を選択します。
- ロオーディオデータ含む: オーディオが一緒に保 存された映像の場合、一つのチャンネルのみサポ ートします。映像が1 ipsより少なく設定されて録 画した場合はオーディオデータが正常に保存でき ない恐れがあります。映像が1ipsより少なく録画さ れた場合オーディオ保存が正常に行われない恐れ があります。
- コーデック、ビットレート、画質: 映像を圧縮する ために適切な値を設定します。
	- − ビットレートを基準でエンコーディング: ビット レートを基準として映像をエンコーディングし ます。本設定を選択すると、以下でビットレート の設定ができます。
	- − ビデオの品質を基準でエンコーディング: ビデオ の品質を基準として映像をエンコーディングし ます。本設定を選択すると、以下でビデオ品質の 設定ができます。
- サイズ: 映像を圧縮するためのファイルの大きさを設定してから圧縮映像の出力比率を選択 します。
	- − 映像レートにあわせる: 映像のオリジナルレートにカメラ画面のエリアをあわせて映像を 出力します。
	- − 画面に合わせる: 画面比率と関係なくカメラ画面のエリアにあわせて映像を出力します。
	- − 画面に合わせる(比率維持): 画面比率を維持したままでカメラ画面のエリアにあわせて映 像を出力します。但し、カメラ画面のサイズによって映像の上下左右が切れることがあり ます。映像拡大機能の動作時、該当カメラ画面については本画面レートに対応せず、代わ りに"映像比率に合わせる"が適用されます。
	- − 半分サイズ(×0.5)~4倍サイズ(×4): 映像のオリジナルサイズを基準にして該当メニューで 指定したサイズでカメラ画面に映像を出力します。例えば、"実際のサイズ(×1)"を選ぶと、 オリジナル映像の実際のサイズで出力します。カメラ画面が該当サイズで映像を出力でき るほどエリアが確保された場合にのみメニューが活性化されます。
- ☑ ブロックノイズを排除: 拡大映像で発生する階段(ブロック)現象を排除し、画面上に表示 される映像の画質を向上させることができます。
- キーフレーム: 映像を圧縮するためにキーフレームを設定します。
- 最大ファイル容量: ファイルの最大サイズを設定します。
- ファイル分割: 保存中の録画映像のサイズが上で設定した"最大ファイルサイズ"になると、 保存中の録画映像を最大ファイル容量に分割して保存します。本オプションが選択されてい ない場合、最大ファイルサイズ分だけ保存します。
- 作業進行フレーム表示: 保存時、現在保存中の映像をポップアップ画面に表示します。

#### AVIファイルの再生

動画の再生プログラムを実行した後、AVIファイルを読み込みます。AVIファイル保存時に選 択した圧縮方式のコーデックがインストールされていない場合、該当するコーデックを手動で インストールしなければなりません。

# 第 8 章 – イベント処理

イベントが感知されたカメラの映像をリアルタイムで監視することができ、該当するイベント 感知映像が録画されていれば映像を再生することができます。

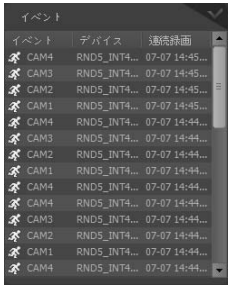

iRASシステムは下記の場合、デバイスからイベントの通知を受け、該当 のイベントをリアルタイムで、イベントリストに見せます。

- iRASシステムの監視タブで、該当デバイスの映像を監視中の時
- iRASシステムの該当デバイスに対し"デバイスリアルタイムモニタリ ング"オプションが選択されている場合("iRAS設定" > "デバイス" > デ バイスメニュー: "デバイス修正" > "情報"タブ)。"デバイスリアルタイム モニタリング"オプション設定に関する詳しい内容は、"5.1 デバイス、 デバイスの管理、デバイス修正、情報" (p. 22)部分を参照してください。

"設定" - "レポート"で"、イベントのリストの表示オプションを変更するこ とができます。詳しい内容は、"5.8 レポート" (p. 36)"部分を参照してく ださい。

イベントのリストに表示される各イベントのアイコンの意味は次のとおりです(デバイスの仕 様及びバージョンによって一部イベントのアイコンがサポートされないことがあります)。

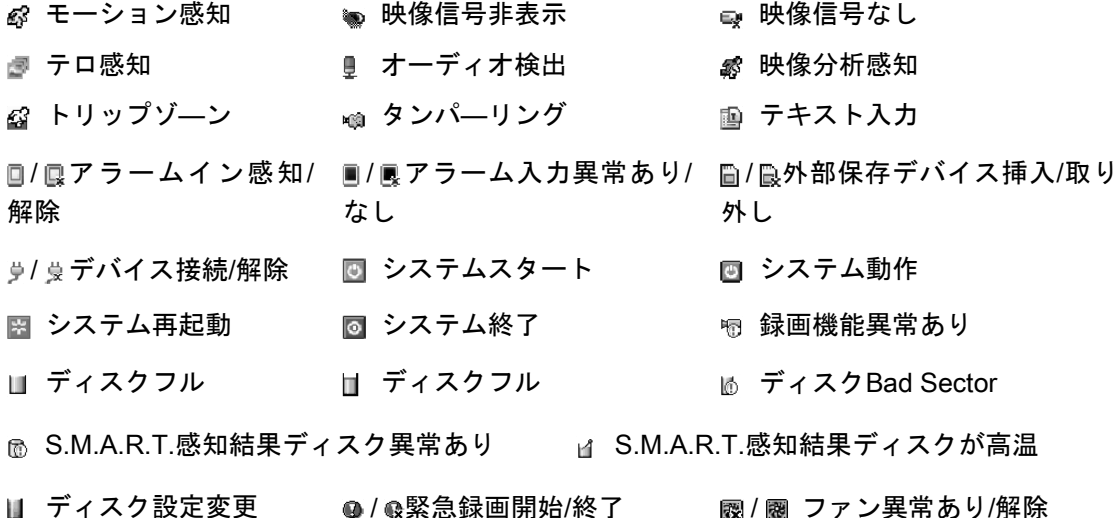

78

## 緊急イベント

登録されたデバイスから、各イベントに対し、"通知"機能(イベントが発生した場合、それを通 知する機能)が設定されている場合、該当イベントを感知した時、これを緊急イベントとして、 見なします。iRASシステムは下記のケースで、デバイスから、緊急イベントの通知を受けます。

- デバイスから、緊急イベントが確認されたiRASシステムに通知をするように設定されてい る場合(但し、iRASシステムの監視タブで、該当デバイスの映像を監視中の場合、デバイス の仕様及び、バージョンによって、緊急イベントが発生しないこともあります。)
- デバイスから、緊急イベントが確認されたiRASシステムに通知をするように設定されず、 iRASシステムの監視タブで該当デバイスの映像の監視中の場合
- デバイスから、緊急イベントが確認されたiRASシステムに通知をするように設定されず、 iRASシステムで、該当デバイスに対し、"デバイスリアルタイムモニタリング"オプションが 選択されている場合("iRAS 設定" > "デバイス" > デバイスメニュー: "デバイス修正" > "情報" タブ)。"デバイスリアルタイムモニタリング"オプション設定に関する詳しい内容は、"5.1 デ バイス、デバイスの管理、デバイス修正、情報" (p. 22)部分を参照してください。

該当の機能が正常に動作するためには、コールバックポートが正しく設定されなければなりま せん。コールバックポート設定に関する詳しい内容は、"5.9 リアルタイムのイベント" (p. 37) 部分を参照してください。

緊急イベント起こる時に"緊急イベント"パネルが自動的に表示されるか、次のように手動で緊 急イベントパネルを表示させることができます。

"ビュー"メニューに移動した後、"緊急イベントパネル"をクリックします。または、最近のイ ベントリストで ボタンをクリックします。

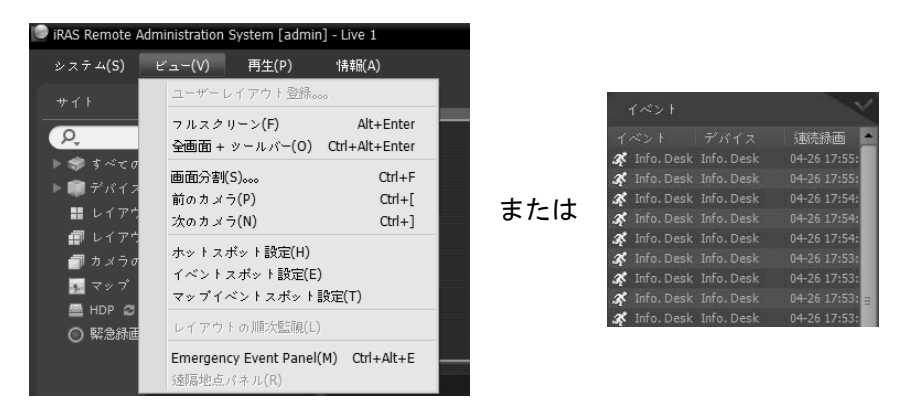

緊急イベントパネルが表示されます。

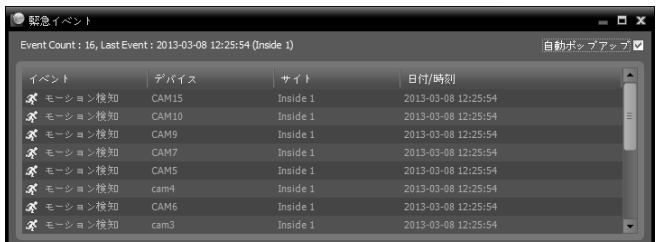

- Event Count: リストで表視されているイベントの個数を見せます。
- Last Event: 最近感知されたイベントの情報を見せます。
- 自動ポップアップ ☑: クライアントシステムにイベントを通知する際、自動的に緊急イベン トマネージャーパネルが表示されます。
- イベント、デバイス、サイト、日付/時刻: イベントの情報を見せます。リストでイベントを 選択した後、監視または再生画面にマウスでドラッグ&ドロップすれば、選択したイベント が感知されたカメラのリアルタイムまたは録画映像が画面に表示されます。

#### 映像監視

イベント感知カメラの映像監視は、監視パネル(最大4つ)でサポートします。パネルタブに監 視タブがない場合、"システム"メニューで"新しいタブ"を選択した後、"監視"をクリックしてタ ブを追加します。

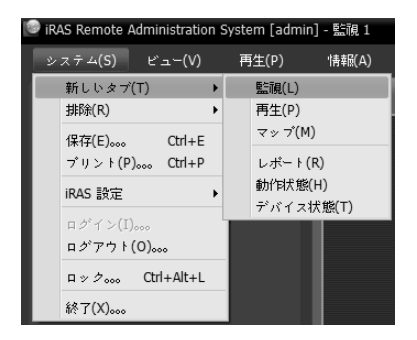

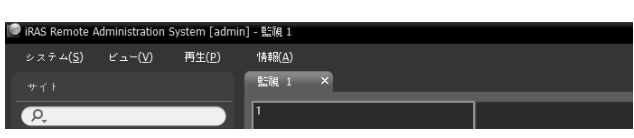

パネルタブで監視タブをクリックします。 → リアルタイ ムのイベントのリストで希望するイベントを選択した 後、監視画面にマウスでドラッグ&ドロップします。選 択したイベントが感知されたカメラのリアルタイム映 像が画面に表示されます。

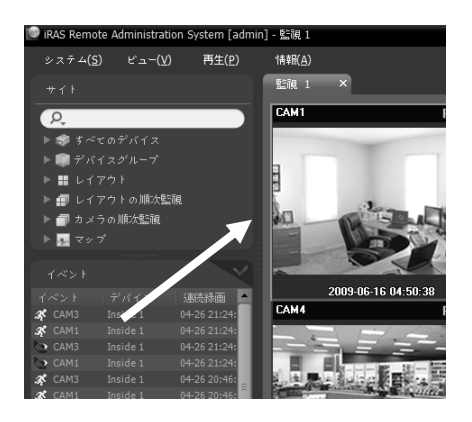

## 映像再生

イベント録画映像の再生は、再生パネルでサポートします。パネルタブに再生タブがない場合、 "システム"メニューで"新しいタブ"を選択した後、"再生"をクリックしてタブを追加します。

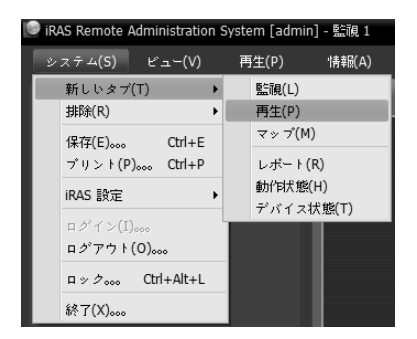

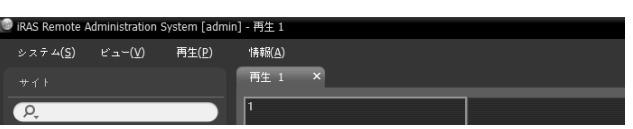

パネルタブで再生タブをクリックします。→ リアルタイ ムのイベントのリストで希望するイベントを選択した 後、再生画面にマウスでドラッグ&ドロップします。選 択したイベントの録画映像が画面に表示されます。

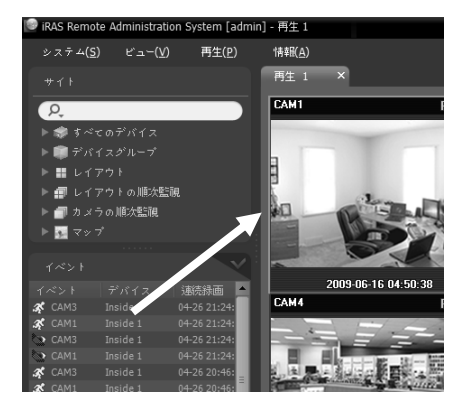

# 第 9 章 — システムの動作状態及びデバイス状態の監視

登録されたデバイスシステムの動作状態及びデバイス状態をリアルタイムで確認することが できます。

### 9.1 システムの動作状態の監視

システムの動作状態の監視は、動作状態のパネルでサポートします。パネルタブに動作状態の タブがない場合、"システム"メニューで"新しいタブ"を選択した後、"動作状態"をクリックして タブを追加します。

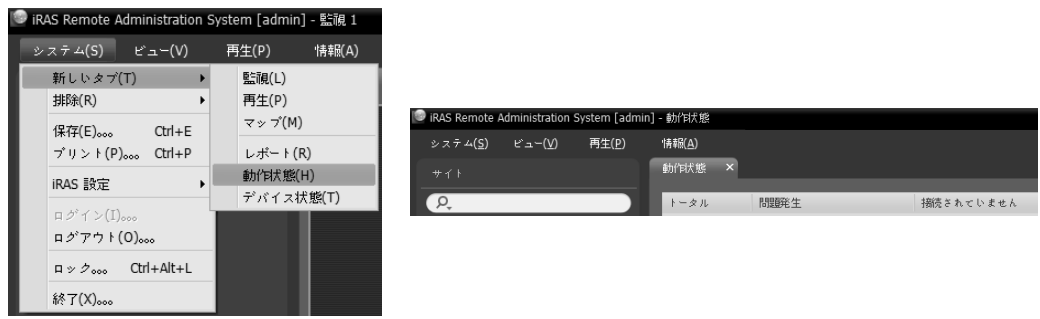

動作状態のタブが追加されると、自動的に動作状態の監視結果を表示します。

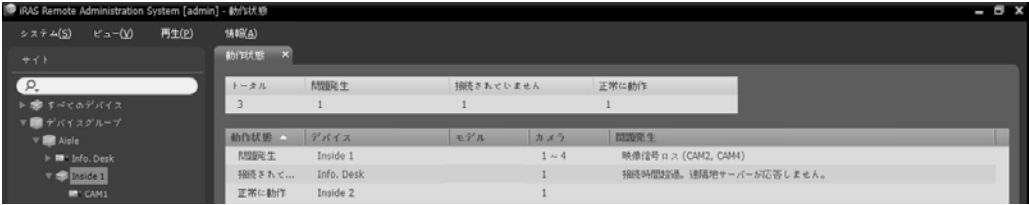

- 要約リスト: デバイスグループに追加されたすべてのデバイスに対する動作状態を要約して 表示します。
	- − トータル: すべてのデバイスグループに追加されたデバイスの個数を表示します。
	- − 問題発生: 問題が発生したデバイスの個数を表示します。
	- − 接続されていない: 接続されていないデバイスの個数を表示します。
	- − 正常に動作: 問題発生が感知されず正常に動作しているデバイスの個数を表示します。
- 詳細リスト: 各デバイスの状態情報を詳しく表示します。
	- − 動作状態: 動作状態を表示します(正常に動作: 問題発生が感知されない、問題発生: ビデオ ロスベント感知、アラームインデバイスエラーまたは録画ミス、接続されていない: デバ イスが接続されていない)。
	- − 問題発生: 問題発生の原因を詳しく表示します。
	- − グループ: デバイスが属したデバイスグループを表示します。
	- − サイト: デバイスの名前を表示します。
	- − バージョン: デバイスのソフトウェアバージョン情報を表示します。
	- − カメラ: デバイスで使用中のカメラの状態を表示します。
	- − アラームイン: デバイスで使用中のアラームインデバイスの状態を表示します。
	- − 録画: 録画の状態を表示します。
	- − 録画検査: 録画検査の状態を表示します。
	- − 録画時間: 録画期間を表示します。

## 9.2 デバイス状態の監視

デバイス状態の監視はデバイス状態パネルで対応します。パネルタブにデバイス状態タブがな い場合、"システム"メニューで"新しいタブ"を選択した後、"デバイス状態"をクリックしてタブ を追加します。

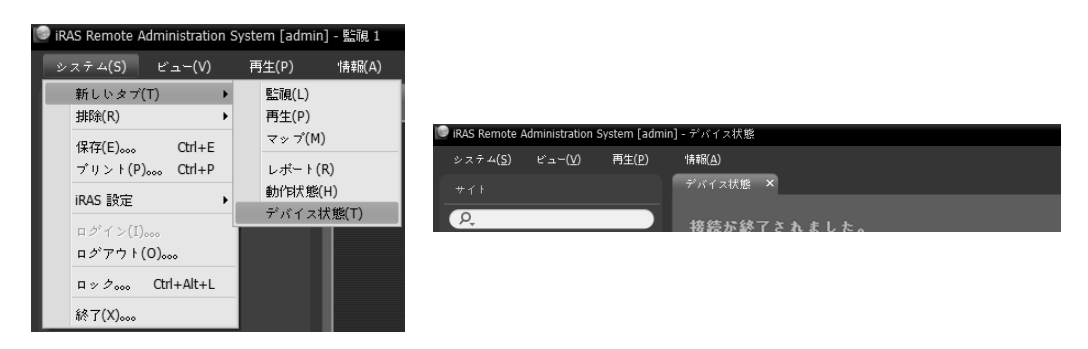

"サイト"リストで希望するデバイスを選択した後、デバイス状態パネルにマウスをドラッグ& ドロップします。該当デバイスの状態が表示されます。

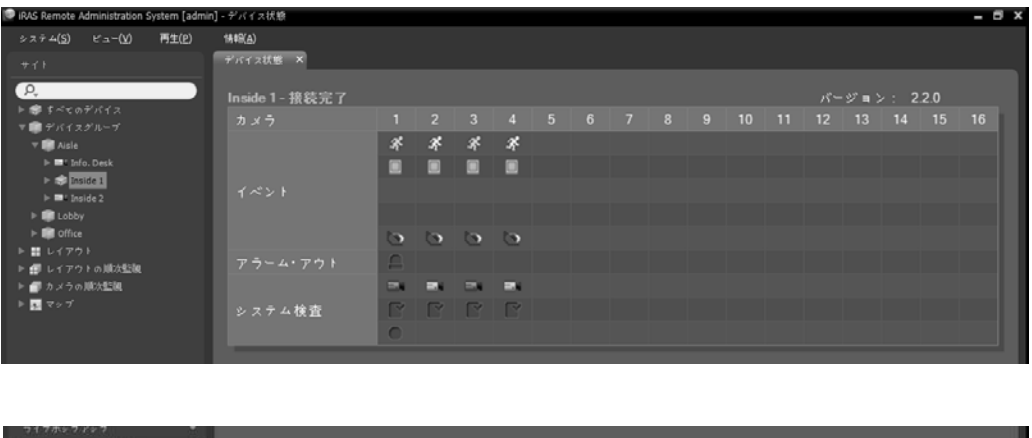

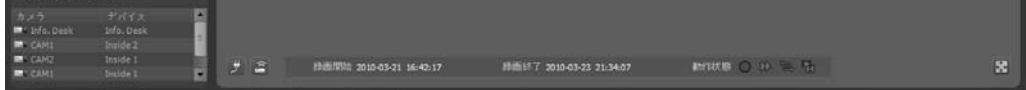

- 状態表示画面: 状態をアイコンで表示します。
	- − カメラ: カメラ番号を表示します。
	- − バージョン: システムのバージョン情報を表示します。
	- − イベント: イベント感知状態を表示し、イベント感知時にイベントアイコンにカラー表示 されます。マウスカーソルをアイコン上にあてると該当イベントの種類がツールチップで 表示されます。
	- − アラーム出力: アラーム出力状態を表示します。
	- − システムチェック: デバイス及び録画機能の動作状態を表示します。
- 機能ボタン
	- − (接続解除): デバイス状態パネルの現在の接続を解除します。
	- − (緊急録画): デバイスの緊急録画を遠隔で開始または中止します(緊急録画機能に対応す るDVRの場合にのみ対応)。
	- − 録画開始/終了: 録画期間を表示します。
	- − 動作状態: デバイスの録画、再生、アーカイブ、クリップコピーの状態を表示します。
	- − (全体画面): デバイス状態パネルを全体画面で表示します。

# 第 10 章 – ログ検索

iRASプログラム及びデバイスのログを検索することができます。

ログ検索は、レポートのパネルでサポートします。パネルタブにレポートタブがない場合、"シ ステム"メニューで"新しいタブ"を選択した後、"レポート"をクリックしてタブを追加します。

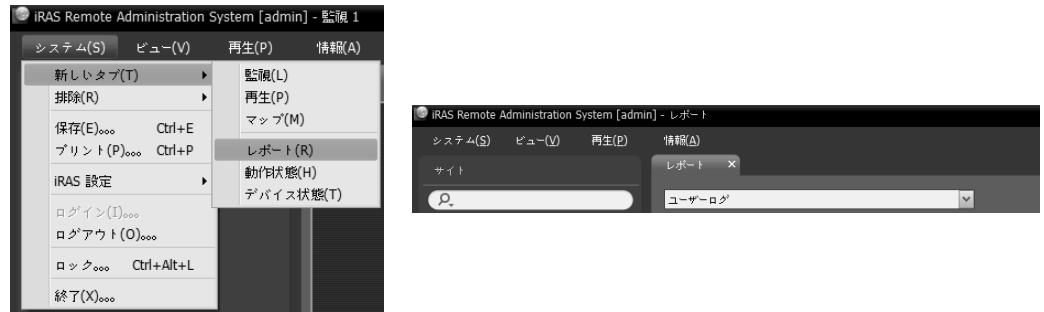

様々な種類のログリストが表示されます。コラムタイトルでマウスを右クリックすると表示さ れるメニューを利用して、データを自由に分類できます。

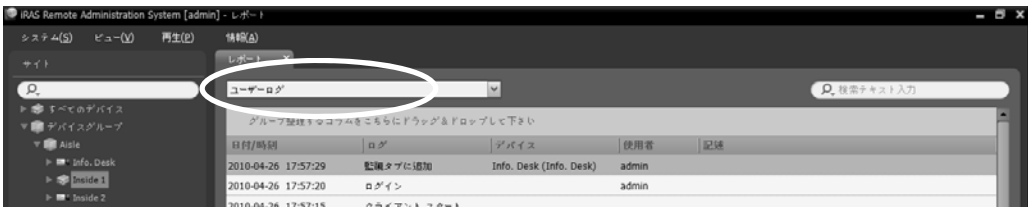

- ログの種類: リストで検索するログの種類を選択します。コラムタイトルでマウス右クリッ クすると現れるメニューを用いてデータを希望通りで分類することができます。
	- − ユーザーログ: iRASプログラムのログを表示します。
	- − 動作状態ログ: 登録されたデバイスのシステムの動作状態のログを表示します。
	- − デバイスシステムログ: デバイスのシステムログを表示します。
	- − デバイスイベントログ: デバイスのイベントログを表示します。ネットワークカメラ及び ネットワークビデオエンコーダーの場合、SD(SDHC)メモリーカード録画機能が設定され ている間に発生したイベントのログのみを表示します。
	- − 管理サービスログ: 管理サービスのログを表示します。詳しい内容は、iRASソフトウェア の購入先にお問い合わせください。
	- − モニタリングサービスログ: モニタリングサービスのログを表示します。詳しい内容は、 iRASソフトウェアの購入先にお問い合わせください。

•【¤. ─────】(検索): 口グを検索します。検索語を入力します。選択したグループ内で入力 された部分と一致する結果が検索されると、その結果を表示します。

## レポートのツールバー

パネルの下段にあるツールバーを用いて特定のログを検索することができます。

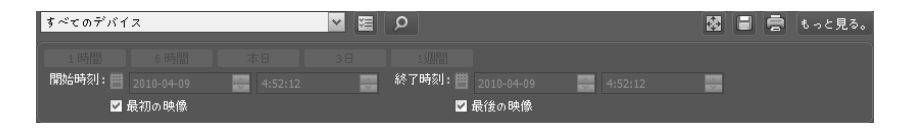

- スタート時、終了時刻: 検索するログの日付及び時間を入力します。特定の日付及び時間を 入力したり"最初の映像"または"最後の映像"のオプションを選択して設定することができま す。"1時間"、"6時間"、"本日"、"3日"または"1週間"ボタンをクリックすると、"スタート時" と"終了時刻"の時間間隔を該当する間隔の分調整します。"最初の映像"または"最後の映像" のオプションを選択すると一番最初に発生したログからまたは一番最後に発生したログま で検索します。
- ■(条件): 検索するログの種類を選択します。
- |◎ (検索): 検索条件によって検索を開始します。
- 图 (全体画面): レポートパネルを全体画面で表示します。
- ■(保存): 検索結果をテキストファイル(.txt)またはCSVファイル(.csv)で保存します。システ ム及びサービスログの場合、暗号化されたHTMLファイル(.html)で保存することができます。 HTMLファイルを確認するためには暗号入力が要求されます。
- ■(プリント): 検索結果をプリントします。
- もっと見る: 次の結果を表示します。

# 第 11 章 — マップエディター

マップを登録してカメラ映像、イベント感知、接続された入/出力デバイスの状態をマップで 監視することができます。

## 11.1 マップの登録

- 1. "システム"メニューで"iRAS Setup"を選択した後"デバイス"メニューを選択します。
- 2. "サイト"パネルで"マップの順次監視"をクリックした後、右側のサイトリストのパネルの下 段にある + ボタンをクリックします。"マップエディター"画面が表示されます。

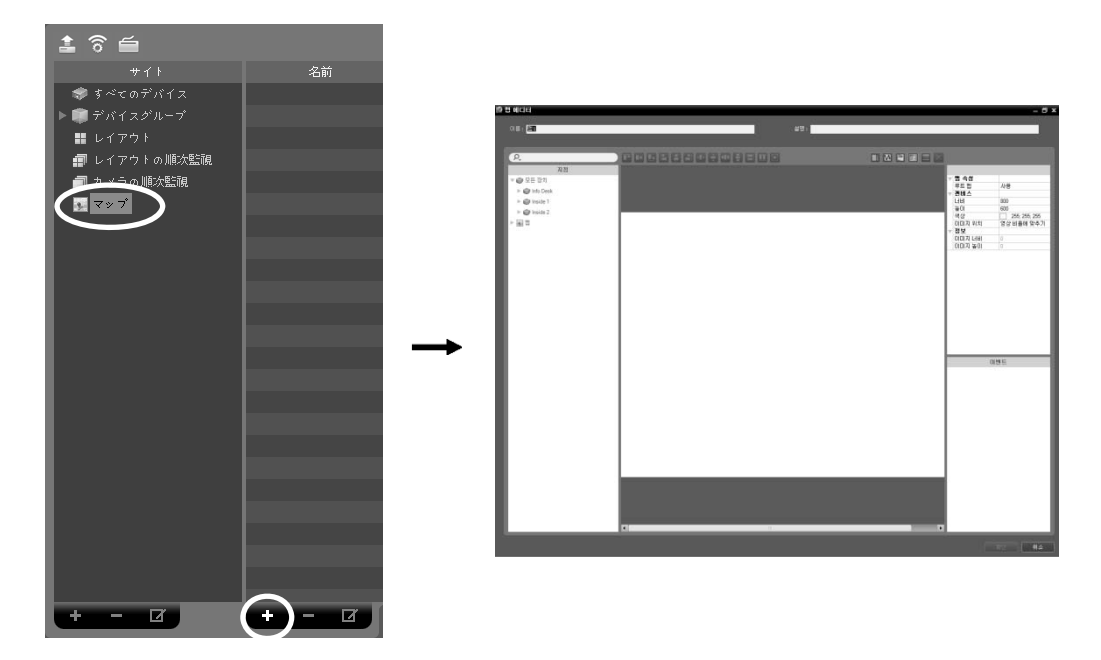

- 3. "サイト" パネルでデバイスに接続された入/出力デバイスおよび下位マップを選択してから カンバスでご希望の所にマウスをドラック&ドロップします。
- 4. マップを設定します。詳しい内容は、"11.2 マップ設定" (p. 88)部分を参照してください。
- 5. マップ名を入力してから"確認"ボタンをクリックしてマップの登録を終了します。

## 11.2 マップ設定

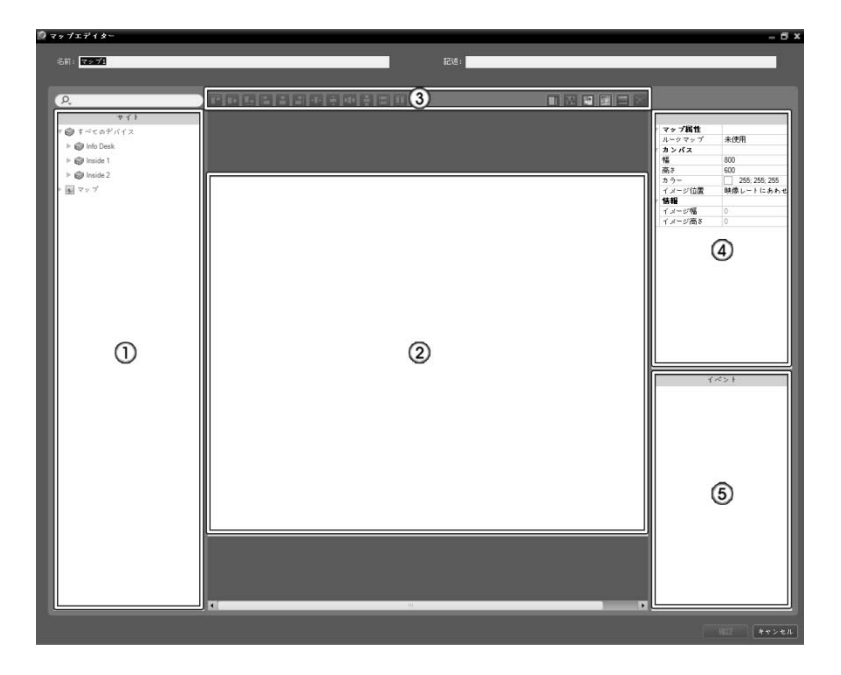

- ① サイト:登録されたデバイス及びマップリストを表示します。 Q ボタンの横に検索語を入 力して登録されたデバイス及びマップを検索することができます。検索語を入力すると、 その結果を表示します。
- ② カンバス: マップの背景イメージを挿入してからサイトリストで希望の入/出力デバイスア イコンおよびマップリンクを配置してマップを構成します。
- ③ 設定ボタン: マップを設定します。
	- − 整列: カンバスに配置された入/出力デバイスのアイコンまたはマップリンクを使用者が 好みで整列します。
	- − (テキストボックス): テキストを入力できるテキストボックスを挿入します。
	- − (経路順次監視): 順次監視経路を設定します。詳しい内容は、"経路順次監視" (p. 91)部 分を参照してください。
	- − (マップオブジェクト名の同期化): デバイスの設定によって入/出力デバイスの名前を 同期化します。
	- − (背景イメージ投入): カンバスに希望の背景イメージを入れます。
	- − (状態カラー): マップにイベント感知および入/出力デバイスの状態を固有の色で表示 するように設定することができます。
	- − (削除): カンバスで入/出力デバイスのアイコンまたはマップリンクを選択してからボ タンをクリックボタンをクリックすると選択した入/出力デバイスアイコンまたはマップ リンクをカンバスで削除します。
- ④ 属性: マップ、マップのカンバスまたはカンバスに配置された入/出力デバイスアイコンおよ びマップリンクの属性を設定します。
- ⑤ イベント動作: カンバスに配置された入/出力デバイスアイコンのイベント動作を設定しま す。マップ監視時イベントが発生すると設定した通りにイベント発生を通知します。

### アイコンの整列

1つ以上の入/出力デバイスアイコンおよびマップリンクを選択してから整列ボタンをクリッ クしてカンバスでの配置および大きさを一括に修正することができます。

#### 한 조 나는 신리 사람에 이 시리 때?

- ■ / (位置調節): 1つ以上のアイコンに対して選択したアイコンを背景イメージの縦/横の 中央整列します。
- ロ/ ロ/ ロ、ロ/ ロ (位置調節): 2つ以上のアイコンに対して選択したすべてのアイコンを 一番後で選択したアイコンを基準に上段/下段、縦/横の中央または左/右に整列します。
- 1■/ |■(間隔調節): 3つ以上のアイコンに対して選択したデバイスの間をすべて同じく整列し ます。
- / / (大きさ調節): 2つ以上のアイコンに対して選択したアイコンの幅/高さ/大きさを すべて同じく調節します(幅および高さの比率が異なる同じアイコンのみ該当)。

### 属性

カンバスまたはカンバスに配置された入/出力デバイスアイコンおよびマップリンクの属性を 設定することができます。カンバスまたはアイコン、マップリンクを選択してから属性の各項 目を選択して希望の値を直接入力したりドロップダウンメニューで希望の値を選択します。

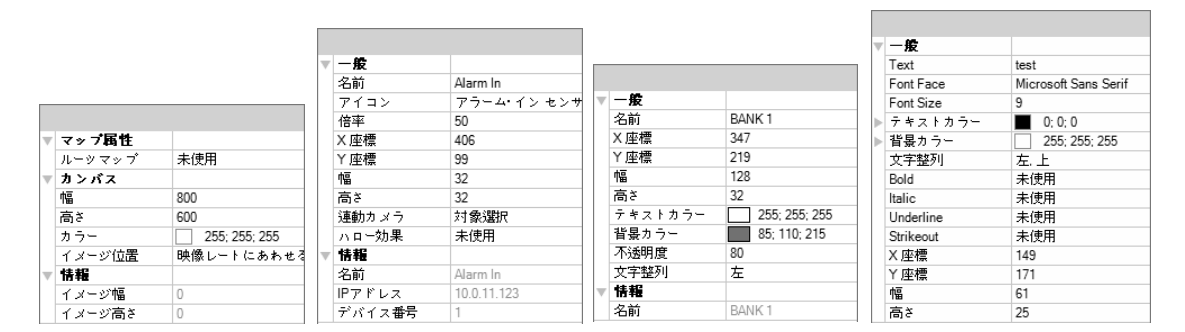

- マップ属性: マップの属性を設定します。
	- − ルーツマップ: "使用"に設定するとマップ監視する時、マップパネルの右側にマップに登録 されたデバイスのリストを表示します(マップパネルである場合のみ該当)。
- カンバス: カンバスおよびカンバスに入れた背景イメージの属性を設定します。
	- − 幅、高さ、カラー: カンバスの幅、高さ、カラーを選択します。
	- − イメージ 位置: カンバスに入れた背景 イメージの位置を設定します。
	- − 情報: カンバスに入れた背景のイメージの幅および高さの情報を表示します。
- デバイス: 選択した入/出力デバイスアイコンの属性を設定します。
	- − 名前: デバイス アイコンの名前を設定します。
	- − アイコン、倍率: デバイス アイコンの模様および倍率を設定します。
	- − X座標/ Y座標、幅/高さ: デバイス アイコンの位置および大きさを設定します。カンバスで アイコンをマウスのドラック&ドロップして設定することもできます。
	- − 連動 カメラ: デバイスにカメラを連動することができます(アラームインまたはオーディ オ入力のデバイスである場合のみ支援)。カメラを連動するとそのイベント感知時連動し たカメラの映像を監視することができます。
	- − ハロー効果: アイコンの背景にカラーを設定してマップでそのデバイスを簡単に探せます。
	- − カメラビュー: 画角、パン、距離などを設定します(該当デバイスがカメラに限り対応)。
	- − 情報: デバイスの情報を表示します。
- マップリンク: 選択したマップリンクの属性を設定します。
	- − 名前: マップリンクの名前を設定します。設定した名前がマップリンクに表示されます。
	- − X座標/ Y座標、幅/高さ: マップリンクの位置および大きさを設定します。カンバスでマッ プリンクをマウス のドラック&ドロップして設定することもできます。
	- − テキストカラー、背景カラー: マップリンクのテキストカラーおよび背景カラーを設定し ます。
	- − 不透明度: マップリンクの背景カラーの不透明度を設定します。
	- − 文字整列: マップリンクの文字を整列します。
	- − 情報: マップの名前を表示します。
- テキストボックス: 選択したテキストボックスの属性を設定します。
	- − テキスト: テキストを設定します。設定したテキストがマップに表示されます。
	- − フォント、フォントサイズ: フォント、フォントサイズを設定します。
	- − テキストカラー、背景カラー: テキストのテキストカラーおよびテキストボックスの背景 カラーを設定します。
	- − 文字整列: テキストを整列します。
	- − 太字、イタリック、下線、 取り消し線: テキストを 太字にすることや、イタリック体、下 線、取り消し線を設定ます。
	- − X座標/ Y座標、幅/高さ: テキストボックスの位置および大きさを設定します。カンバスで テキストボックスをマウス のドラック&ドロップして設定することもできます。

### 経路順次監視

順次監視経路を設定してマップ監視する時、多数のカメラの映像を同一のカメラ画面で順次監 視することができます。経路順次監視のためには、キャンバスで各カメラに順次監視経路が設 定されてある必要があります(図 (経路順次監視)ボタンクリック → キャンバスで各カメラアイ コンを監視しようとする順番でクリック → マウス右側ボタンをクリックして設定終了)。経路 設定が終わったら経路を選択してから経路の属性を設定します。

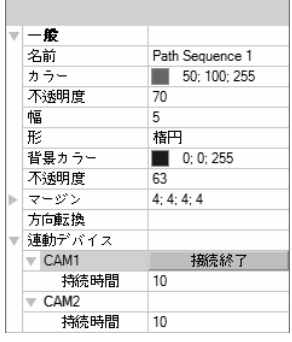

- 名前: 経路の名前を設定します。
- カラー/不透明度/幅: マップに表示される経路のカラー/不透明度/ 幅を設定します。
- 形: マップ監視する時、経路順次監視が設定されたカメラの映像 を表示する時、そのカメラを区別するための標識アイコンの形を 設定します。
- 背景カラー/不透明度/幅: マップ監視する時、経路順次監視が設定 されたカメラの映像を表示する時、標識アイコンのカラー/不透明 度/幅を設定します。
- 方向転換: 経路の方向を転換します。
- 連動デバイス: 経路順次監視が設定されたカメラのリストを表示 します。マップ監視する時、リストの順番で設定された"持続時 間"間、順次監視を行います。リストでカメラを選択してから"解 除"をクリックするとそのカメラを経路順次監視で削除します。

### イベント動作

カンバスに配置された入/出力デバイスについてはイベント感知時行う動作を設定することが できます。アイコンを選択してから項目を選択し、ドロップダウンメニューで希望の値を選択 します。

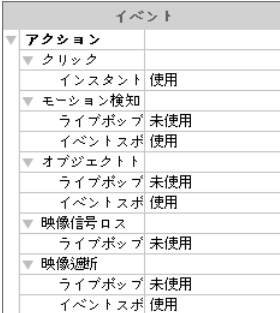

- クリック: マップでデバイス アイコン クリップ する時インスタ ントビューアーウィンドウが表示されるように設定することが できます。アラーム アウトデバイスである場合、アイコンをクリ ップしてアラーム 出力を動作させたり解除した設定することが できます。
- モーション検知、オブジェクト、映像ロス、映像遮断、アラーム インなど: 各イベントが感知する場合行う動作を設定または解除 します。ただ、マップ監視する際、入/出力デバイスのイベント動 作を無視するように設定した場合は、下記の設定とは関係なくイ ベントは動作しません(イベント動作無視設定: マウスカーソル ーをマップ入/出力デバイスの上に位置 → マウス右側ボタンクリ ック → "イベント動作無視"選択)。
	- − ライブポップアップ: そのカメラ(デバイスがカメラではない場 合、連動されたカメラ)の映像がポップアップされます。
	- − イベントスポッ: そのカメラ(デバイスがカメラではない場合、 連動されたカメラ)の映像がイベントスポット画面に現れます。
	- − イベントのサウンド: オーディオファイル(.wav)を設定すると オーディオを出力します。

# 第 12 章 - ネットワークキーボードを利用した制御

ネットワークキーボードを利用してiRASプログラムを制御することができます。

 この機能はiRASプロトコルを使用するネットワークキーボードの場合にのみ対応されま す。

## 12.1 登録

1. iRASプログラムでネットワークキーボードを登録します。"システム"メニュー → "設定" → "デバイス"を選択します。 (ネットワークキーボード設定)ボタンをクリックします。"ネ ットワークキーボード検索"画面が出ます。ネットワークキーボード登録方法はデバイス登 録方法と同一です。詳しい内容は、"3.2 デバイスの登録" (p. 7)部分を参照してください。

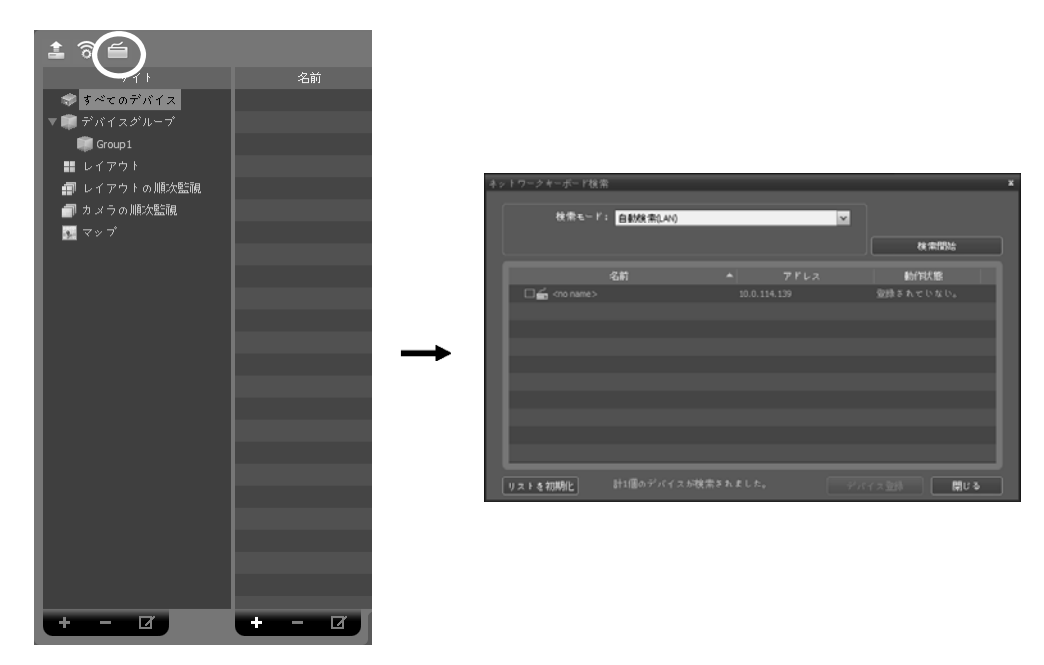

2. ネットワークキーボードにiRASシステムを登録します。詳しい内容は、ネットワークキー ボードユーザーマニュアルを参照してください。

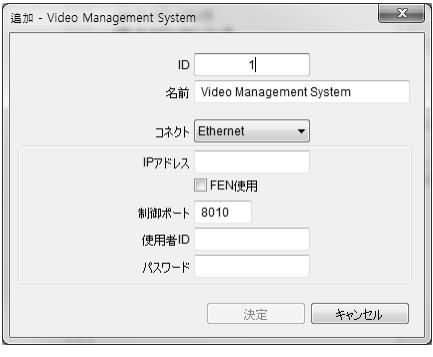

- ID (iRASシステムID): iRASシステム登録時に自動 で割り当てられ、変更が可能です。設定されたID は、ネットワークキーボードを利用してiRASシス テムを制御する時に他のiRASシステムと区別す るために使用されるので、固有でなければなりま せん。
- 名前:使用者の便宜のためにiRASシステムの名前 を設定します。
- IPアドレス: iRASシステムのIPアドレスを登録し ます。"FEN使用"項目は選択しないでください。
- 制御ポート: iRASシステムで設定した制御ポート を入力します(制御ポートは"システム" → "iRAS設 定" → "ネットワーク" → "ネットワークキーボー ド"設定で確認してください)。
- 使用者ID、パスワード: iRASシステムに接続する 時使用する使用者ID、パスワードを入力します。
- 3. "ネットワークキーボード 使用"項目を選択してiRASシステムでネットワークキーボード 使用を設定します。

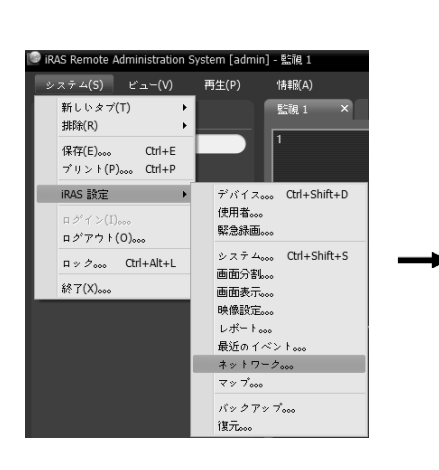

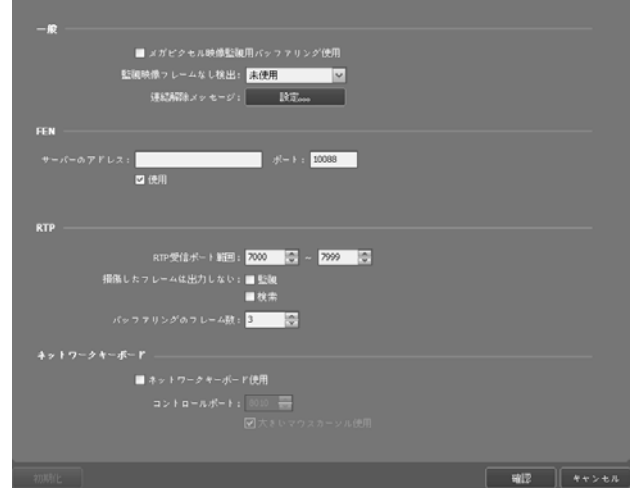

## **12.2** 接続

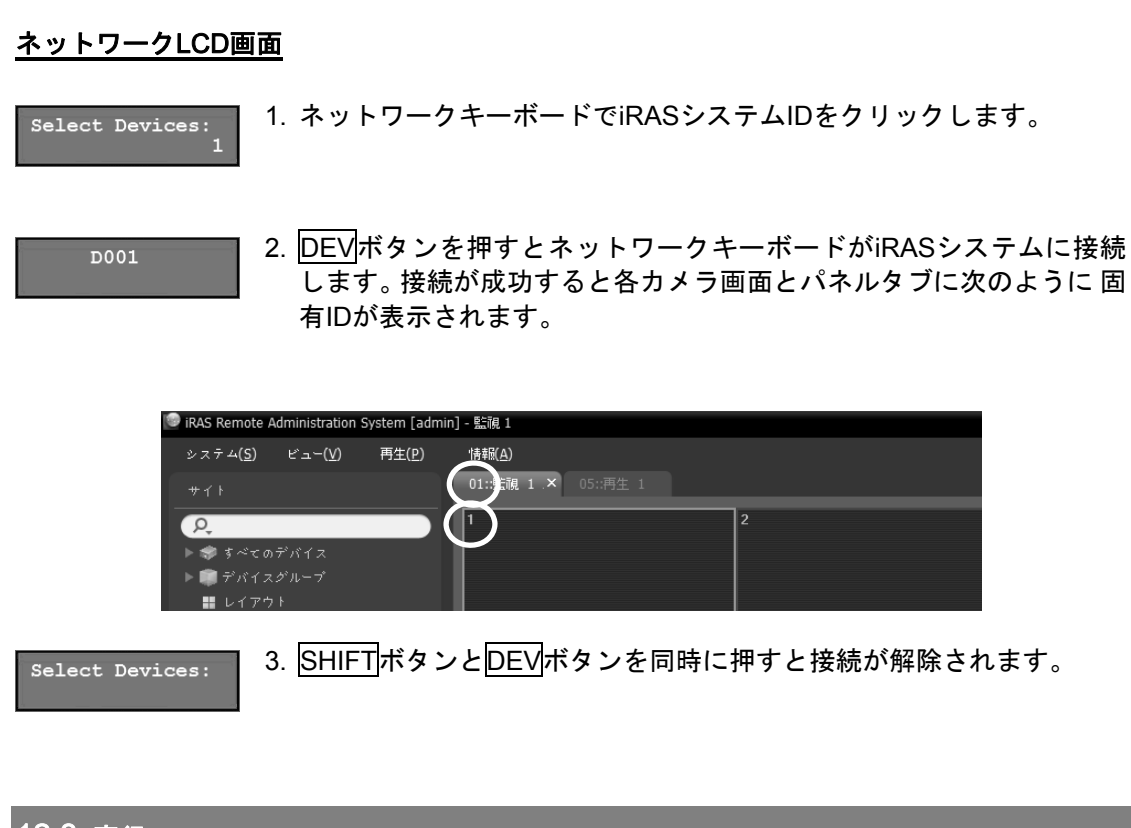

## 12.3 実行

映像監視

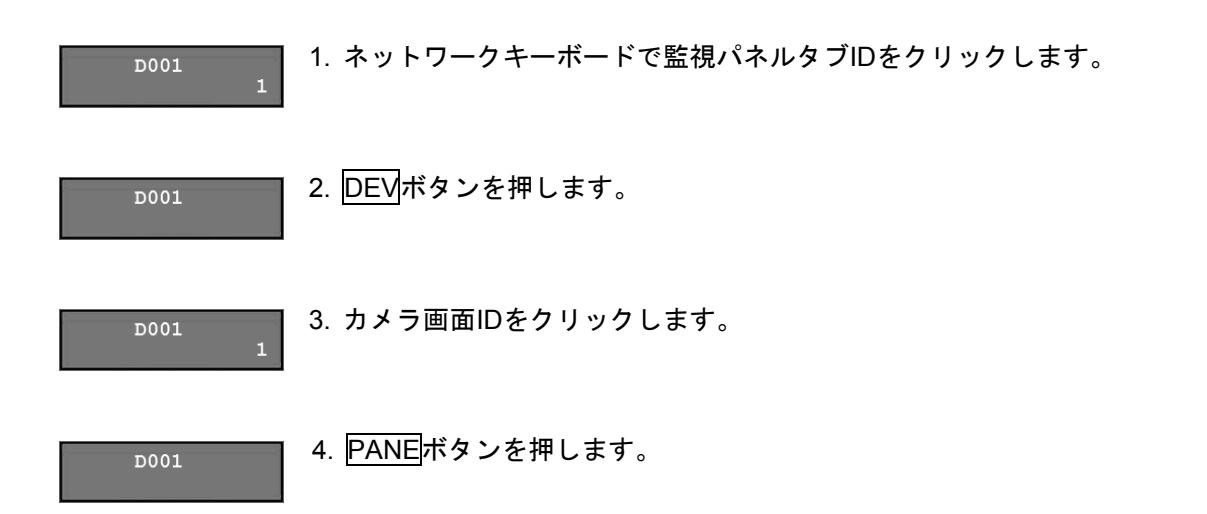

5. ネットワークキーボードに接続されているマウスを 利用して"サイト"リストで接続するサイトを選択し た後、監視画面の上にマウスでドラッグ&ドロップし ます。選択したサイトのリアルタイム映像が画面に表 示されます。

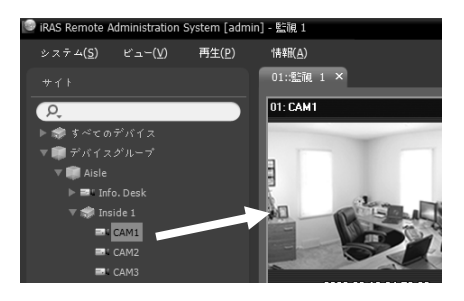

D001

- 6. | ■| (メニュー)ボタンを押します。監視画面のメニューが表示されま す。
- 7. ネットワークキーボードの矢印ボタンを利用して、メニューに 移動した後、エンターボタン(回)を押すと、該当メニューを選 択、又は選択を解除することができます。現在設定中のメニュ ーを抜ける場合は (メニュー)ボタンを押した後で該当メ ニューの選択を解除することができます。

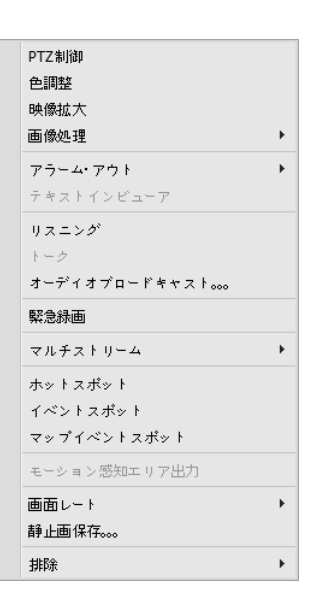

8. その外機能に関しては、"12.4 ネットワークキーボードボタン、iRASシステム制御ボタン" (p. 99)部分を参照してください。

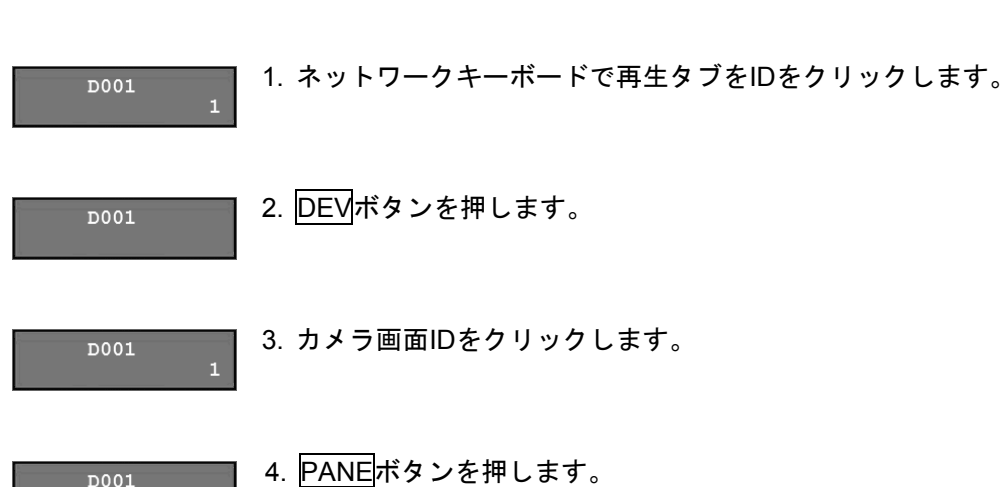

5. ネットワークキーボードに接続されているマウスを 利用して"サイト"リストで接続するサイトを選択し た後、再生画面の上にマウスでドラッグ&ドロップし ます。選択したサイトの録画映像が画面に表示され ます。選択したサイトの録画映像が画面に表示され ます。

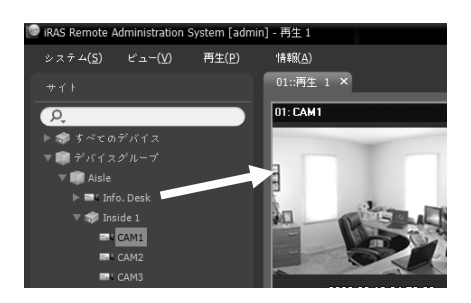

D001

6. | | | (メニュー)ボタンを押します。再生画面のメニューが表示されます。

A. ネットワークキーボードの矢印ボタンを利用して、メニ ューに移動した後、エンターボタン(回)を押すと、該当メ ニューを選択、又は選択を解除することができます。現 在設定中のメニューを抜ける場合は (メニュー)ボタ ンを押した後に該当メニューの選択を解除することがで きます。

映像拡大 画像処理 物体/モーション検索 画面レート 静止画保存。。。 排除  $\mathbf{r}$ 

7. その外機能に関しては、"12.4 ネットワークキーボードボタン、iRASシステム制御ボタン" (p. 99)部分を参照してください。

## 12.4 ネットワークキーボードボタン

下記の表はネットワークキーボードを利用してiRASシステムを制御する時に使用するボタン の説明です。PTZ制御関連ボタンはネットワークキーボードユーザーマニュアルをご参照くだ さい。

## 実行命令ボタン

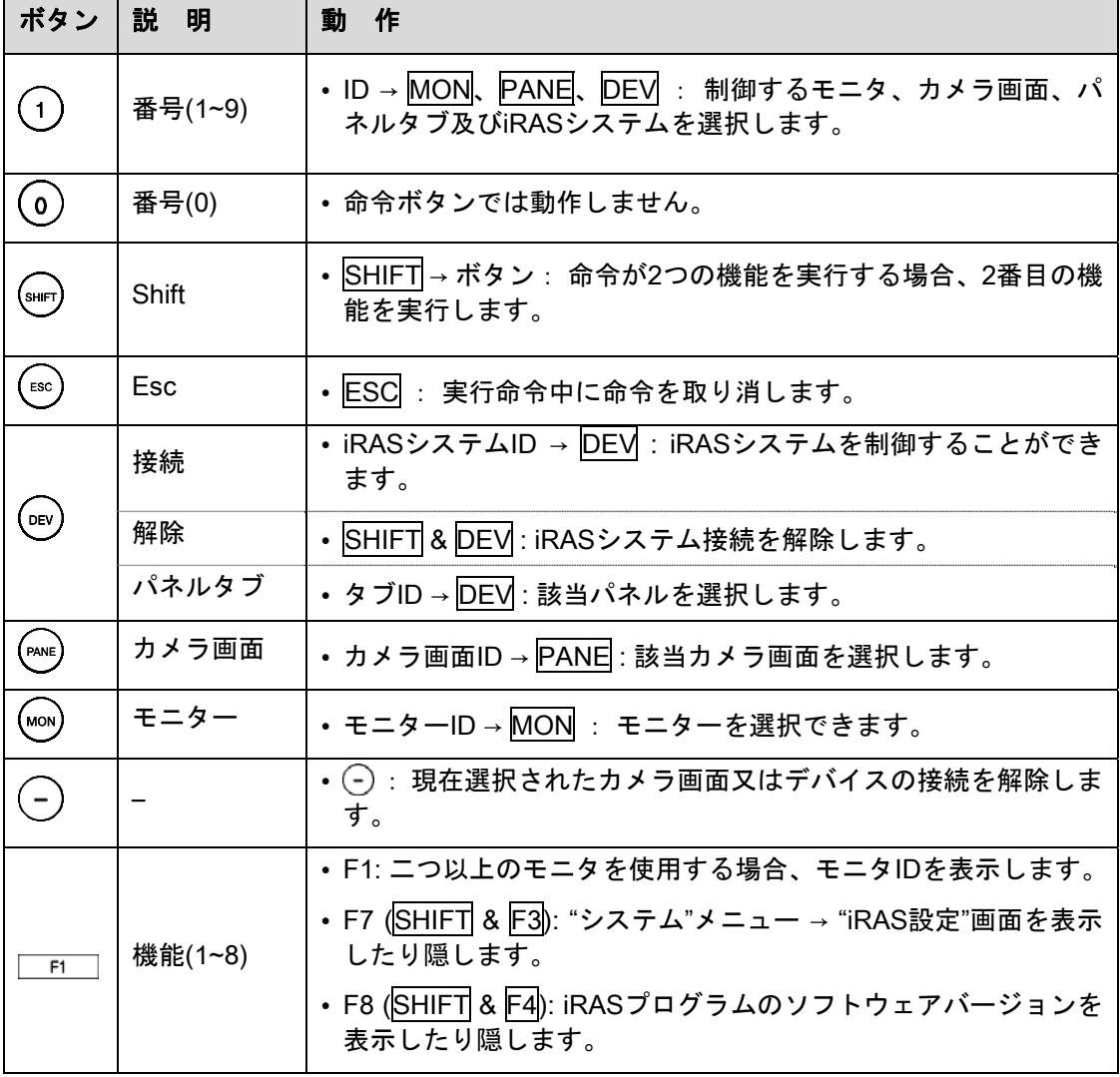

## iRASシステム制御ボタン

接続されたデバイスの種類及びバージョンにより一部機能が対応できない可能性があります。

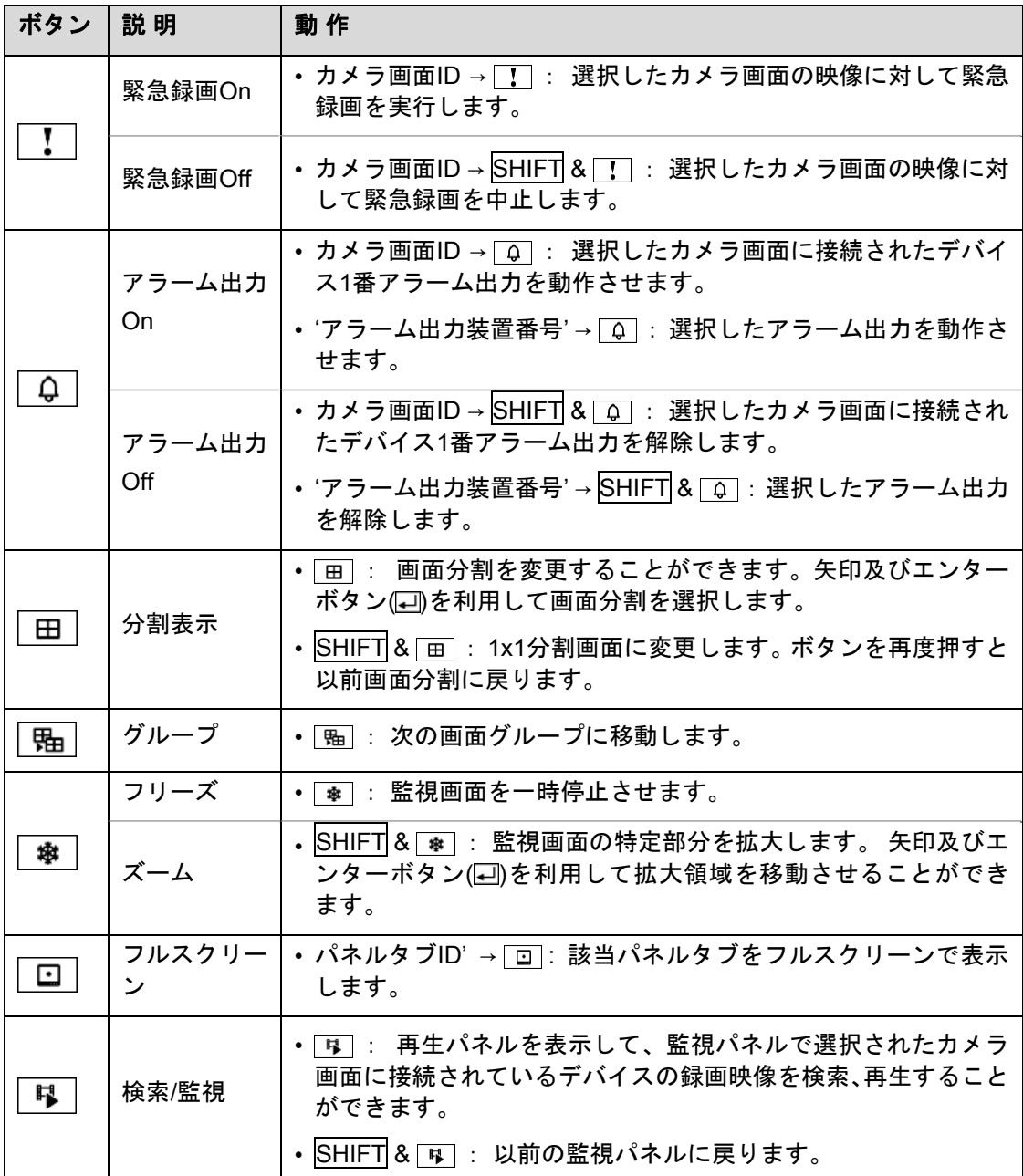

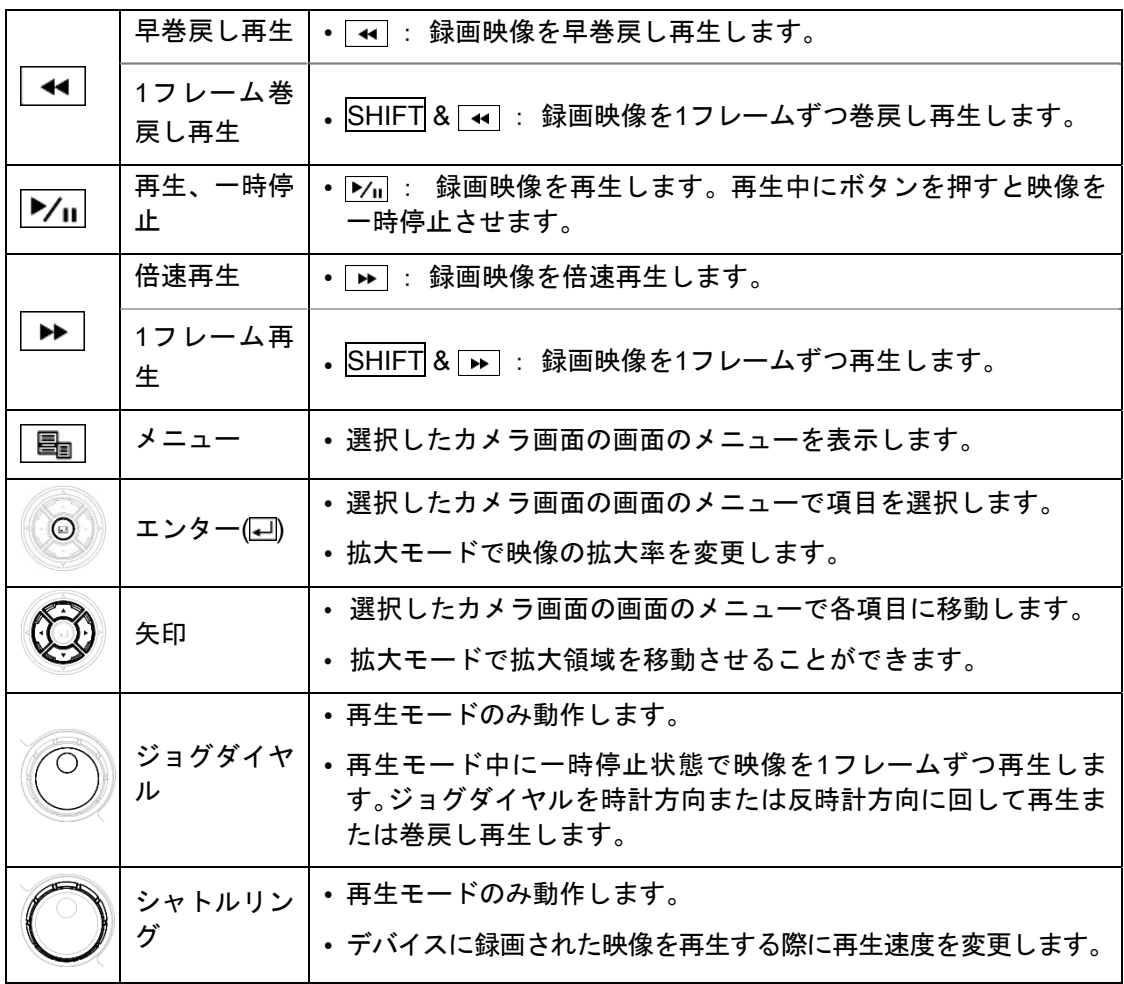

# 付 録

## OSD 情報

iRASプログラム監視画面の各カメラ画面にOSDが表示されます。

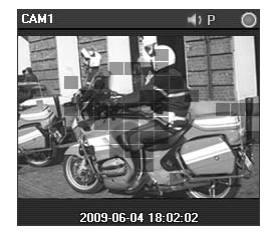

- カメラ名: iRASプログラムで設定したカメラ名を表示します(画面の 左上段)。
- ●(リスニングまたはトーク): デバイスのオーディオを受信したり、 デバイスでオーディオを送信していることを示します(画面右上段)。
- (PTZ): PTZ制御が可能であることを示します(画面右上段)。
- ■(カメラの順次監視): カメラが順次監視中であることを示します (画面右上段)。
- ●(オレンジ色: 緊急録画): iRASシステムに映像が録画中であること を示します(画面右上段)。
- (映像拡大): 映像が拡大されたことを示します(画面右上段)。
- ◎(カラーコントロール): カラーコントロール機能が使用されたことを表示します(再生映像 のみ対応)(画面右上段)。
- ■(イメージ効果): イメージ効果機能が使用されたことを表示します(画面右上段)。
- 赑 (画面停止): ネットワークキーボードにより画面が停止されたことを表示します(監視映 像のみ対応)(画面右上段)。
- 日付、時間: iRASシステムの日付及び時間を示します(画面下段)。
- イベント警告: イベントが検知されたことを示します(カメラ名バーの赤色表示)。
- モーションブロック: モーションイベントが検知されたエリアを表示します(映像上) (ネッ トワークビデオエンコーダーの場合にのみ対応)。

## トラブルシューティング(Q&A)

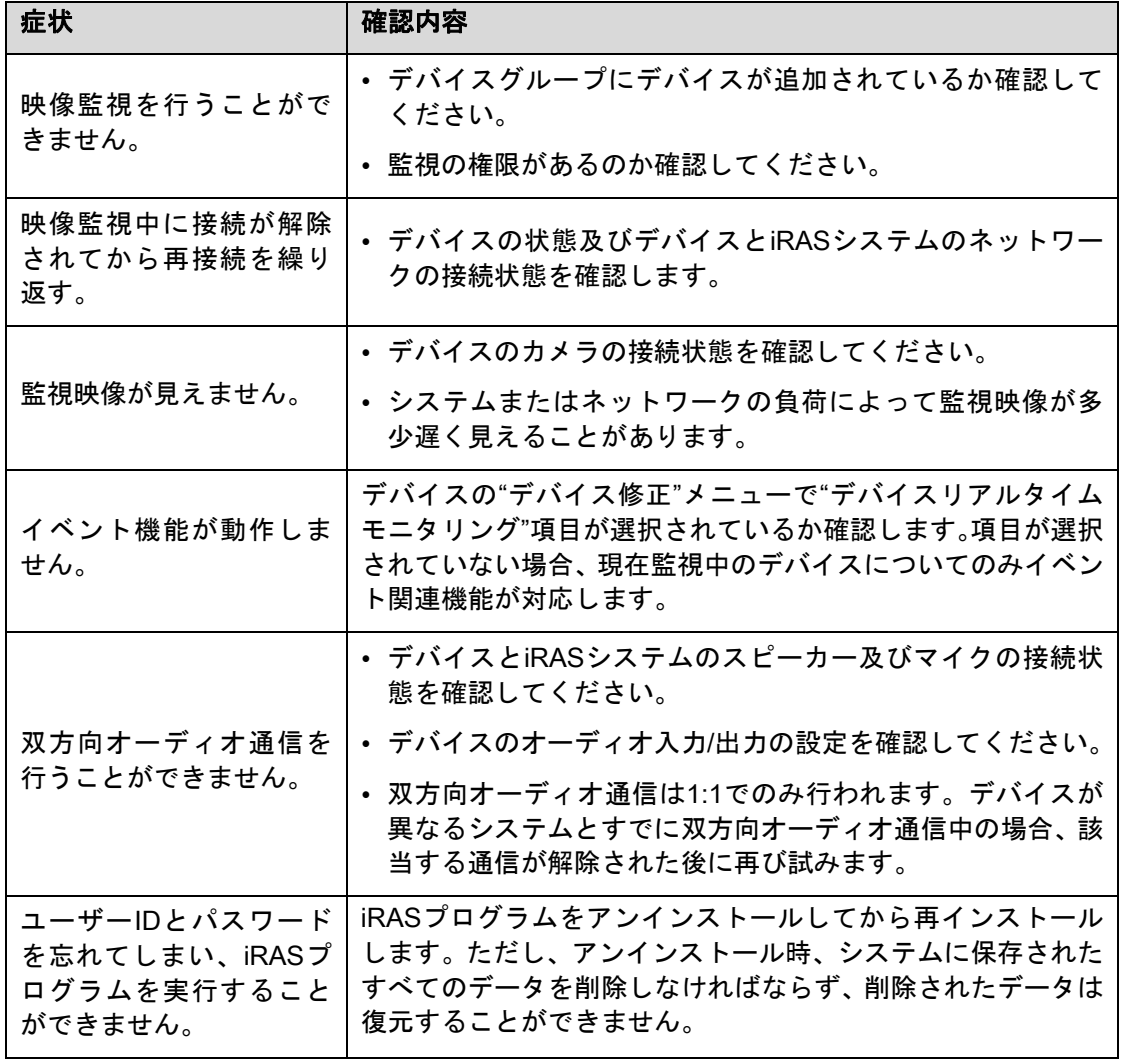

## 索引

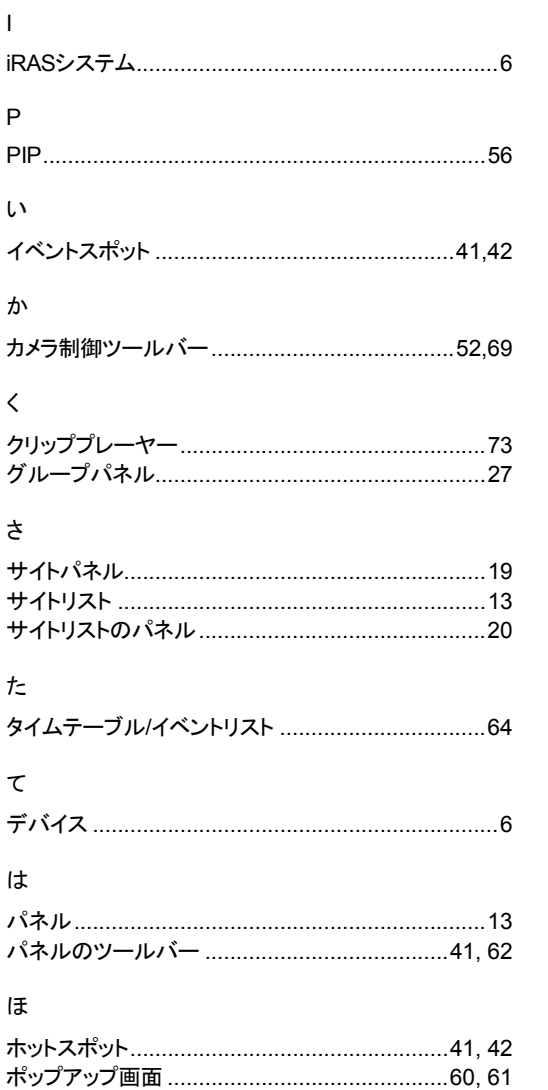

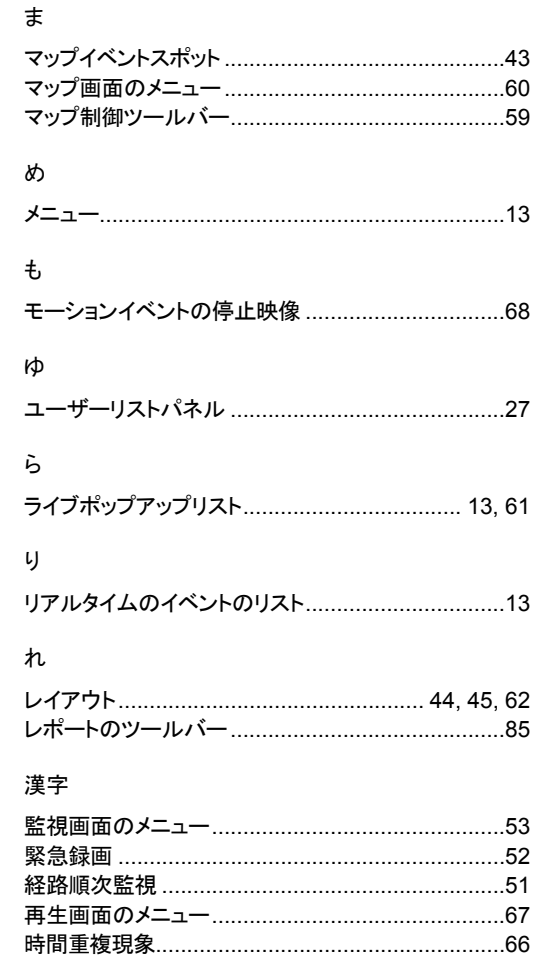